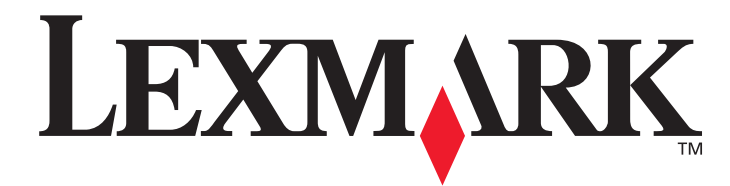

# **ABC**

## **User's Guide**

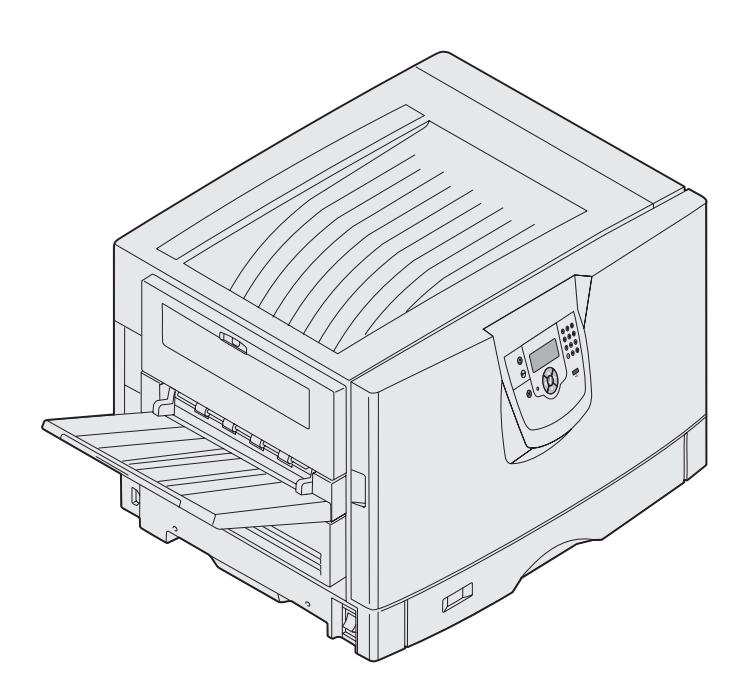

## **March 2005**

**www.lexmark.com**

Lexmark and Lexmark with diamond design are trademarks of Lexmark International, Inc., registered in the United States and/or other countries. © 2005 Lexmark International, Inc. All rights reserved. 740 West New Circle Road Lexington, Kentucky 40550

#### <span id="page-1-0"></span>**Edition: March 2005**

**The following paragraph does not apply to any country where such provisions are inconsistent with local law:** LEXMARK INTERNATIONAL, INC., PROVIDES THIS PUBLICATION "AS IS" WITHOUT WARRANTY OF ANY KIND, EITHER EXPRESS OR IMPLIED, INCLUDING, BUT NOT LIMITED TO, THE IMPLIED WARRANTIES OF MERCHANTABILITY OR FITNESS FOR A PARTICULAR PURPOSE. Some states do not allow disclaimer of express or implied warranties in certain transactions; therefore, this statement may not apply to you.

This publication could include technical inaccuracies or typographical errors. Changes are periodically made to the information herein; these changes will be incorporated in later editions. Improvements or changes in the products or the programs described may be made at any time.

Comments about this publication may be addressed to Lexmark International, Inc., Department F95/032-2, 740 West New Circle Road, Lexington, Kentucky 40550, U.S.A. In the United Kingdom and Eire, send to Lexmark International Ltd., Marketing and Services Department, Westhorpe House, Westhorpe, Marlow Bucks SL7 3RQ. Lexmark may use or distribute any of the information you supply in any way it believes appropriate without incurring any obligation to you. You can purchase additional copies of publications related to this product by calling 1-800-553-9727. In the United Kingdom and Eire, call +44 (0)8704 440 044. In other countries, contact your point of purchase.

References in this publication to products, programs, or services do not imply the manufacturer intends to make these available in all countries in which it operates. Any reference to a product, program, or service is not intended to state or imply that only that product, program, or service may be used. Any functionally equivalent product, program, or service that does not infringe any existing intellectual property right may be used instead. Evaluation and verification of operation in conjunction with other products, programs, or services, except those expressly designated by the manufacturer, are the user's responsibility.

Lexmark and Lexmark with diamond design, MarkNet, MarkVision, Prebate, ImageQuick, PrintCryption, and StapleSmart are trademarks of Lexmark International, Inc., registered in the United States and/or other countries.

LEXFAX is a service mark of Lexmark International, Inc.

PCL<sup>®</sup> is a registered trademark of the Hewlett-Packard Company. PCL is Hewlett-Packard Company's designation of a set of printer commands (language) and functions included in its printer products. This printer is intended to be compatible with the PCL language. This means the printer recognizes PCL commands used in various application programs, and the printer emulates the functions corresponding to the commands.

PostScript<sup>®</sup> is a registered trademark of Adobe Systems Incorporated. PostScript 3 is Adobe Systems' designation of a set of printer commands (language) and functions included in its software products. This printer is intended to be compatible with the PostScript 3 language. This means the printer recognizes PostScript 3 commands used in various application programs, and the printer emulates the functions corresponding to the commands.

Details relating to compatibility are included in the Technical Reference.

Other trademarks are the property of their respective owners.

**© 2005 Lexmark International, Inc.**

**All rights reserved.**

#### **UNITED STATES GOVERNMENT RIGHTS**

This software and any accompanying documentation provided under this agreement are commercial computer software and documentation developed exclusively at private expense.

# <span id="page-2-0"></span>**Notices**

- **• [Edition notice](#page-1-0)**
- **• [Trademarks](#page-3-0)**
- **• [Licensing notice](#page-4-0)**
- **• [Safety information](#page-5-0)**
- **• [Cautions, warnings, and attentions](#page-5-1)**
- **• [Electronic emission notices](#page-5-2)**
- **• [Noise emission levels](#page-8-0)**
- **• [Energy Star](#page-8-1)**
- **• [Statement of limited warranty](#page-8-2)**

#### **Edition: March 2005**

**The following paragraph does not apply to any country where such provisions are inconsistent with local law:** LEXMARK INTERNATIONAL, INC., PROVIDES THIS PUBLICATION "AS IS" WITHOUT WARRANTY OF ANY KIND, EITHER EXPRESS OR IMPLIED, INCLUDING, BUT NOT LIMITED TO, THE IMPLIED WARRANTIES OF MERCHANTABILITY OR FITNESS FOR A PARTICULAR PURPOSE. Some states do not allow disclaimer of express or implied warranties in certain transactions; therefore, this statement may not apply to you.

This publication could include technical inaccuracies or typographical errors. Changes are periodically made to the information herein; these changes will be incorporated in later editions. Improvements or changes in the products or the programs described may be made at any time.

Comments about this publication may be addressed to Lexmark International, Inc., Department F95/ 032-2, 740 West New Circle Road, Lexington, Kentucky 40550, U.S.A. In the United Kingdom and Eire, send to Lexmark International Ltd., Marketing and Services Department, Westhorpe House, Westhorpe, Marlow Bucks SL7 3RQ. Lexmark may use or distribute any of the information you supply in any way it believes appropriate without incurring any obligation to you. You can purchase additional copies of publications related to this product by calling 1-800-553-9727. In the United Kingdom and Eire, call +44 (0)8704 440 044. In other countries, contact your point of purchase.

References in this publication to products, programs, or services do not imply the manufacturer intends to make these available in all countries in which it operates. Any reference to a product, program, or service is not intended to state or imply that only that product, program, or service may be used. Any functionally equivalent product, program, or service that does not infringe any existing intellectual property right may be used instead. Evaluation and verification of operation in conjunction with other products, programs, or services, except those expressly designated by the manufacturer, are the user's responsibility.

#### **© 2005 Lexmark International, Inc. All rights reserved.**

#### **UNITED STATES GOVERNMENT RIGHTS**

This software and any accompanying documentation provided under this agreement are commercial computer software and documentation developed exclusively at private expense.

## <span id="page-3-0"></span>**Trademarks**

Lexmark and Lexmark with diamond design, MarkVision, and Prebate are trademarks of Lexmark International, Inc., registered in the United States and/or other countries.

MarkVision is a trademark of Lexmark International, Inc., registered in the United States and/or other countries.

PictureGrade, and StapleSmart are trademarks of Lexmark International, Inc.

LEXFAX and Operation ReSource are service marks of Lexmark International, Inc.

Mac and the Mac logo are trademarks of Apple Computer, Inc., registered in the U.S. and other countries.

## **Licensing notice**

PCL<sup>®</sup> is a registered trademark of the Hewlett-Packard Company. PCL is Hewlett-Packard Company's designation of a set of printer commands (language) and functions included in its printer products. This printer is intended to be compatible with the PCL language. This means the printer recognizes PCL commands used in various application programs, and the printer emulates the functions corresponding to the commands.

PostScript<sup>®</sup> is a registered trademark of Adobe Systems Incorporated. PostScript 3 is Adobe Systems' designation of a set of printer commands (language) and functions included in its software products. This printer is intended to be compatible with the PostScript 3 language. This means the printer recognizes PostScript 3 commands used in various application programs, and the printer emulates the functions corresponding to the commands.

Details relating to compatibility are included in the Technical Reference.

Other trademarks are the property of their respective owners.

# <span id="page-4-0"></span>**Licensing notice**

The printer resident software contains:

- **•** Software developed and copyrighted by Lexmark
- **•** Lexmark modified software licensed under the provisions of the GNU General Public License version 2 and the GNU Lesser General Public License version 2.1
- **•** Software licensed under the BSD license and warranty statements

Click the title of the document you want to review:

- **• BSD License and Warranty statements**
- **• GNU General Public License**

The Lexmark modified GNU licensed software is free software; you can redistribute it and/or modify it under the terms of the licenses referenced above. These licenses do not provide you any rights to the Lexmark copyrighted software in this printer.

Since the GNU licensed software the Lexmark modifications are based upon is supplied explicitly without warranty, use of the Lexmark modified version is similarly provided without warranty. See the warranty disclaimers in the referenced licenses for additional details.

To obtain source code files for the Lexmark modified GNU licensed software, launch the drivers CD that shipped with your printer and click Contact Lexmark.

# <span id="page-5-0"></span>**Safety information**

- **•** If your product is NOT marked with this symbol , it MUST be connected to an electrical outlet that is properly grounded. **CAUTION:** Do not set up this product or make any electrical or cabling connections, such as the power cord or telephone, during a lightning storm.
- The power cord must be connected to an electrical outlet that is near the product and easily accessible.
- **•** Refer service or repairs, other than those described in the operating instructions, to a professional service person.
- **•** This product is designed, tested, and approved to meet strict global safety standards with the use of specific Lexmark components. The safety features of some parts may not always be obvious. Lexmark is not responsible for the use of other replacement parts.
- **•** Your product uses a laser. **CAUTION:** Use of controls or adjustments or performance of procedures other than those specified herein may result in hazardous radiation exposure.
- **•** Your product uses a printing process that heats the print media, and the heat may cause the media to release emissions. You must understand the section in your operating instructions that discusses the **guidelines for selecting print media** to avoid the possibility of harmful emissions.

# <span id="page-5-1"></span>**Cautions, warnings, and attentions**

**CAUTION:** A caution identifies something that could cause you harm.

**Warning:** A warning identifies something that could damage your product hardware or software.

## **Attention!**

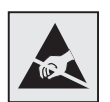

This symbol identifies static-sensitive parts. Do not touch in the areas near these symbols without first touching the metal frame of the printer.

# <span id="page-5-2"></span>**Electronic emission notices**

## **Federal Communications Commission (FCC) compliance information statement**

The Lexmark ABC base printer, Type xxxxxx, and network printer, Type xxxxxx, have been tested and found to comply with the limits for a Class A digital device, pursuant to Part 15 of the FCC Rules. Operation is subject to the following two conditions: (1) this device may not cause harmful interference, and (2) this device must accept any interference received, including interference that may cause undesired operation.

The base and network printers, Machine Types xxxxxx and xxxxxx, have been tested and found to comply with the limits for a Class A digital device, pursuant to Part 15 of the FCC Rules. Operation is subject to the following two conditions: (1) this device may not cause harmful interference, and (2) this device must accept any interference received, including interference that may cause undesired operation.

The FCC Class A limits are designed to provide reasonable protection against harmful interference when the equipment is operated in a commercial environment. This equipment generates, uses, and can radiate radio frequency energy and, if not installed and used in accordance with the instruction manual, may cause harmful interference to radio communications. Operation of this equipment in a residential area is likely to cause harmful interference, in which case the user will be required to correct the interference at his own expense.

The manufacturer is not responsible for any radio or television interference caused by using other than recommended cables or by unauthorized changes or modifications to this equipment. Unauthorized changes or modifications could void the user's authority to operate this equipment.

> **Note:** To assure compliance with FCC regulations on electromagnetic interference for a Class A computing device, use a properly shielded and grounded cable such as Lexmark part number 1329605 for parallel attach or 12A2405 for USB attach. Use of a substitute cable not properly shielded and grounded may result in a violation of FCC regulations. To assure compliance with FCC regulations on electromagnetic interference for a Class A computing device, use a properly shielded and grounded cable for parallel attach or USB attach. Use of a cable not properly shielded and grounded may result in a violation of FCC regulations.

## **Industry Canada compliance statement**

This Class A digital apparatus meets all requirements of the Canadian Interference-Causing Equipment Regulations.

## **Avis de conformité aux normes de l'industrie du Canada**

Cet appareil numérique de la classe A respecte toutes les exigences du Règlement sur le matériel brouilleur du Canada.

## **European Community (EC) directives conformity**

This product is in conformity with the protection requirements of EC Council directives 89/336/EEC and 73/23/EEC on the approximation and harmonization of the laws of the Member States relating to electromagnetic compatibility and safety of electrical equipment designed for use within certain voltage limits.

A declaration of conformity with the requirements of the directives has been signed by the Director of Manufacturing and Technical Support, Lexmark International, S.A., Boigny, France.

This product satisfies the Class A limits of EN 55022 and safety requirements of EN 60950.

**Warning:** This is a Class A product. In a domestic environment, this product may cause radio interference, in which case, the user may be required to take adequate measures.

## **Japanese VCCI notice**

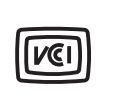

この装置は、情報処理装置等電波障害自主規制協議会(VCCI)の基準に基づく クラスA情報技術装置です。この装置を家庭環境で使用すると電波妨害を引き 起こすことがあります。この場合には使用者が適切な対策を講ずるよう要求 されることがあります。

#### **Korean MIC statement**

If this symbol appears on your product, the accompanying statement is applicable.

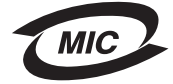

이 기기는 업무용으로 전자파적합등록을 한 기기이오니 판매자 또는 사용자는 이 점을 주의하시기 바라며 만약 잘못 판매 또는 구입하였을 때에는 가정용으로 교환하시기 바랍니다.

This equipment has undergone EMC registration as a business product. It should not be used in a residential area.

#### **The United Kingdom Telecommunications Act 1984**

This apparatus is approved under the approval number NS/G/1234/J/100003 for the indirect connections to the public telecommunications systems in the United Kingdom.

# <span id="page-8-0"></span>**Noise emission levels**

The following measurements were made in accordance with ISO 7779 and reported in conformance with ISO 9296.

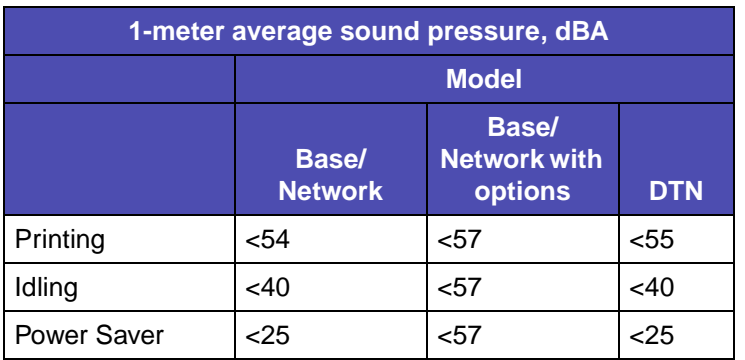

# <span id="page-8-1"></span>**Energy Star**

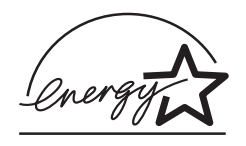

The EPA ENERGY STAR Office Equipment program is a partnership effort with office equipment manufacturers to promote the introduction of energy-efficient products and to reduce air pollution caused by power generation.

Companies participating in this program introduce products that power down when they are not being used. This feature will cut the energy used by up to 50 percent. Lexmark is proud to be a participant in this program.

As an ENERGY STAR Partner, Lexmark International, Inc. has determined that this product meets the ENERGY STAR guidelines for energy efficiency.

# <span id="page-8-2"></span>**Statement of limited warranty**

## **Lexmark International, Inc., Lexington, KY**

This warranty applies to the United States and Canada. For customers outside the U.S. and Canada, refer to the country-specific warranty information that came with your printer.

## **Lexmark ABC**

This Statement of Limited Warranty applies to this product if it was originally purchased for your use, and not for resale, from Lexmark or a Lexmark remarketer, referred to in this statement as "Remarketer."

## **Warranty**

Lexmark warrants that this product:

- **•** Is manufactured from new parts, or new and serviceable used parts, which perform like new parts
- **•** Is free from defects in material and workmanship
- **•** Conforms to Lexmark's official published specifications
- **•** Is in good working order

If this product does not function as warranted during the warranty period, contact a Remarketer or Lexmark for repair without charge.

If this product is a feature or option, this statement applies only when that feature or option is used with the product for which it was designed. To obtain warranty service, you may be required to present the feature or option with the product.

If you transfer this product to another user, warranty service under the terms of this statement is available to that user for the remainder of the warranty period. You should transfer proof of original purchase and this statement to that user.

#### **Warranty service**

The warranty period is 12 months and starts on the date of original purchase as shown on the purchase receipt.

To obtain warranty service you may be required to present proof of original purchase. Warranty service will be provided at a Lexmark designated location.

When warranty service involves the exchange of a product or part, the item replaced becomes the property of the Remarketer or Lexmark. The replacement may be a new or repaired item. The replacement item assumes the remaining warranty period of the original product.

Replacement is not available to you if the product you present for exchange is defaced, altered, in need of a repair not included in warranty service, or damaged beyond repair. Also, such product must be free of any legal obligation or restrictions that prevent its exchange.

Before you present this product for warranty service, remove all programs, data, and removable storage media.

For further explanation of your warranty alternatives and the nearest Lexmark authorized servicer in your area, please contact Lexmark at 1-859-232-3000, or on the World Wide Web at http://support.lexmark.com.

Remote technical support is provided for this product throughout its warranty period. Lexmark offers a variety of extended warranty programs that include an extension of technical support. For products no longer covered by a Lexmark warranty, technical support may only be available for a fee.

#### **Extent of warranty**

We do not warrant uninterrupted or error-free operation of a product.

Warranty service does not include repair of failures caused by:

**•** Modification or attachments

- **•** Accidents or misuse
- **•** Unsuitable physical or operating environment
- **•** Maintenance by anyone other than Lexmark or a Lexmark authorized servicer
- **•** Operation of a product beyond the limit of its duty cycle
- **•** Failure to have installed a maintenance kit as specified (if applicable)
- **•** Use of printing media outside of Lexmark specifications
- **•** Use of other than Lexmark supplies (such as toner cartridges, inkjet cartridges, and ribbons)
- **•** Use of other than Lexmark product or component

#### **ALL EXPRESS AND IMPLIED WARRANTIES, INCLUDING THE IMPLIED WARRANTIES OF MERCHANTABILITY AND FITNESS FOR A PARTICULAR PURPOSE, ARE LIMITED IN DURATION TO THE WARRANTY PERIOD. NO WARRANTIES, EXPRESS OR IMPLIED, WILL APPLY AFTER THIS PERIOD.**

## **Limitation of liability**

Your sole remedy under this Statement of Limited Warranty is set forth in this section. For any claim concerning performance or nonperformance of Lexmark or a Remarketer for this product under this Statement of Limited Warranty, you may recover actual damages up to the limit set forth in the following paragraph.

Lexmark's liability for actual damages from any cause whatsoever will be limited to the greater of 1) \$5,000 or 2) the amount you paid for the product that caused the damages. This limitation of liability will not apply to claims by you for bodily injury or damage to real property or tangible personal property for which Lexmark is legally liable. In no event will Lexmark be liable for any lost profits, lost savings, incidental damage, or other economic consequential damages. This is true even if you advise Lexmark or a Remarketer of the possibility of such damages. Lexmark is not liable for any claim by you based on a third party claim.

This limitation of remedies also applies to any developer of materials supplied to Lexmark. Lexmark's and the developer's limitations of remedies are not cumulative. Such developer is an intended beneficiary of this limitation.

## **Additional rights**

Some states do not allow limitations on how long an implied warranty lasts, or do not allow the exclusion or limitation of incidental or consequential damages. If such laws apply, the limitations or exclusions contained in this statement may not apply to you.

This warranty gives you specific legal rights. You may also have other rights which vary from state to state.

# Contents

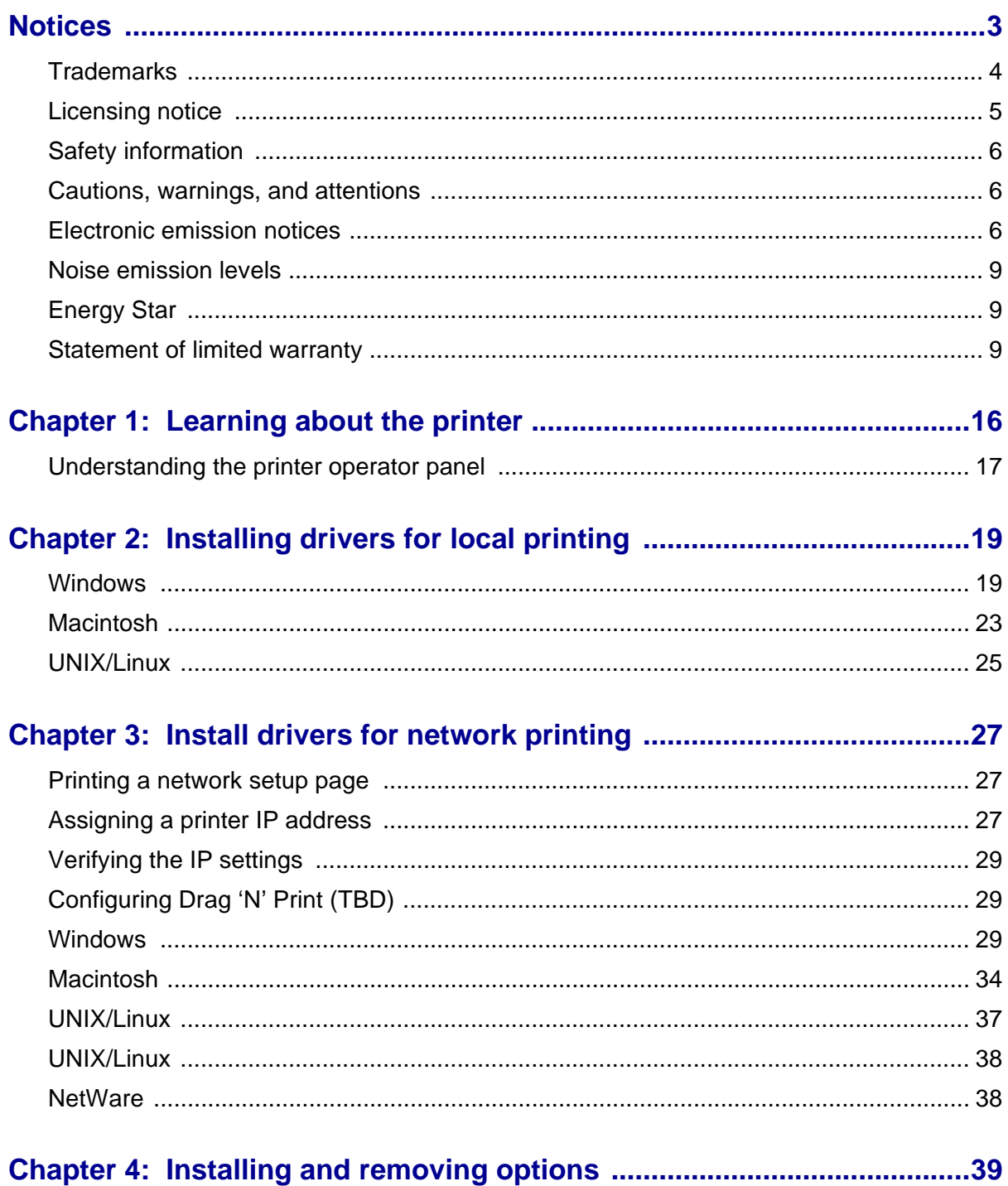

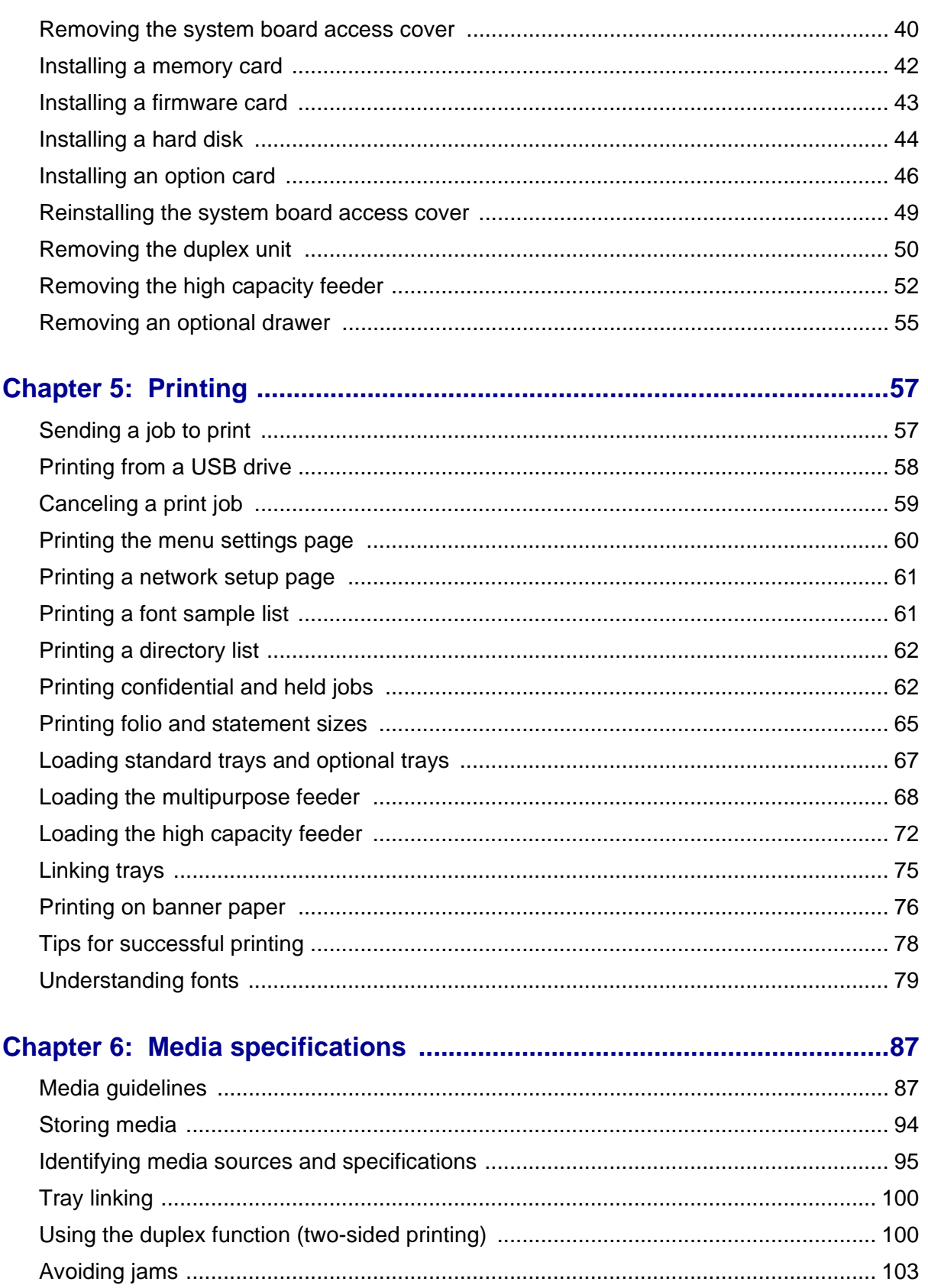

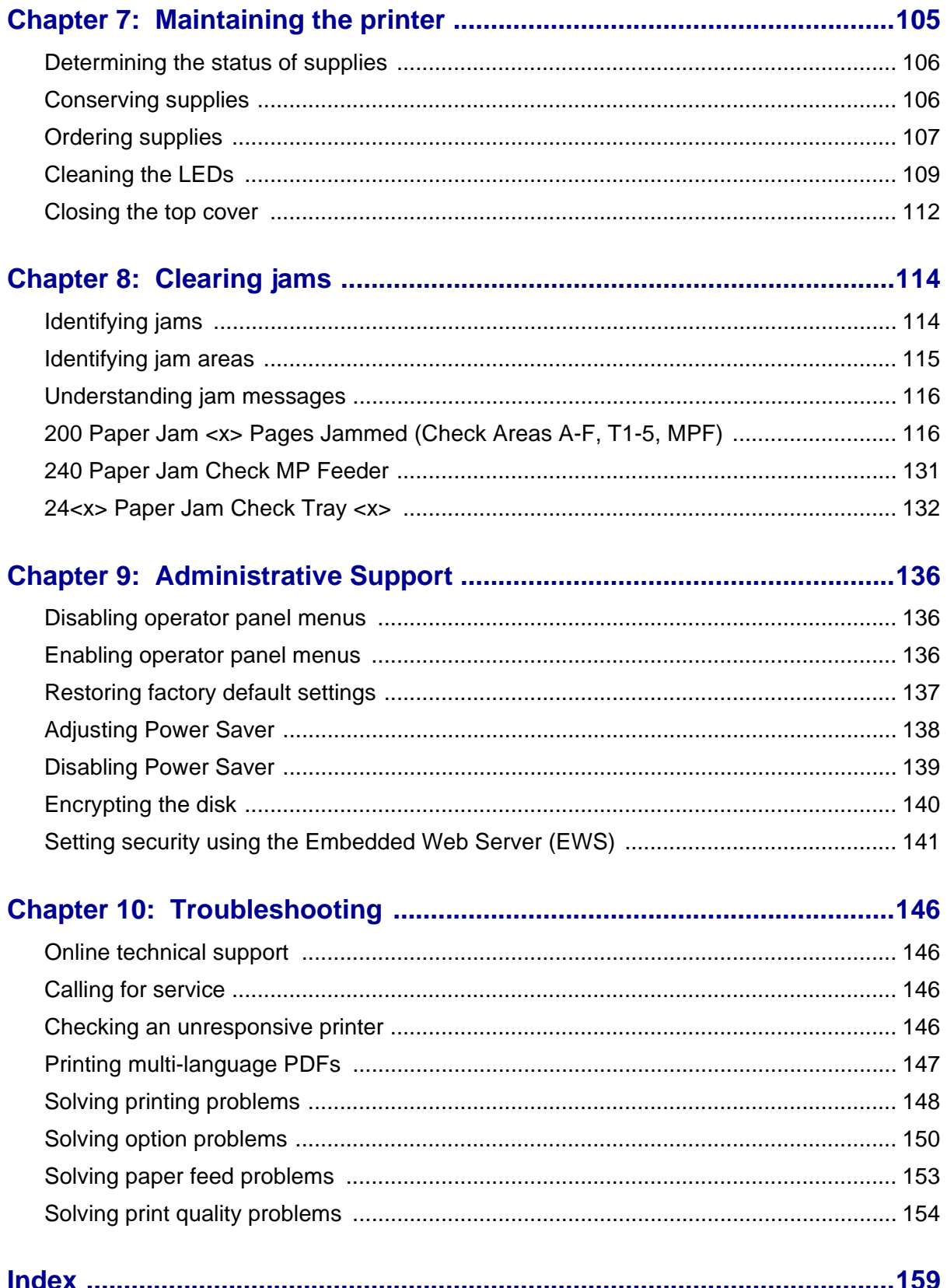

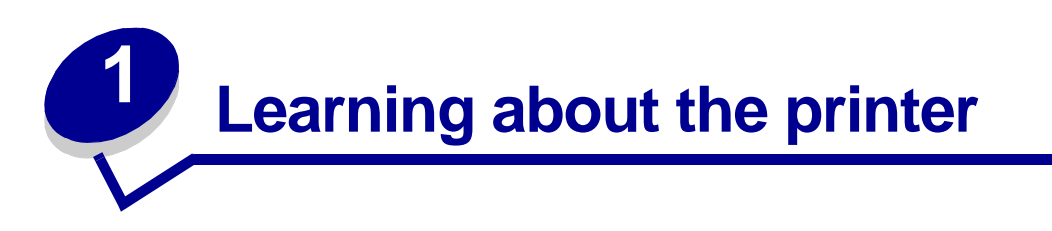

<span id="page-15-0"></span>**CAUTION:** Do not set up this product or make any electrical or cabling connections, such as the power cord or telephone, during a lightning storm.

## **Configured models**

The following illustrations show a standard network and fully configured printer. If you attach print media handling options to the printer, it may look more like the fully configured model. Items denoted with an asterisk (\*) are options.

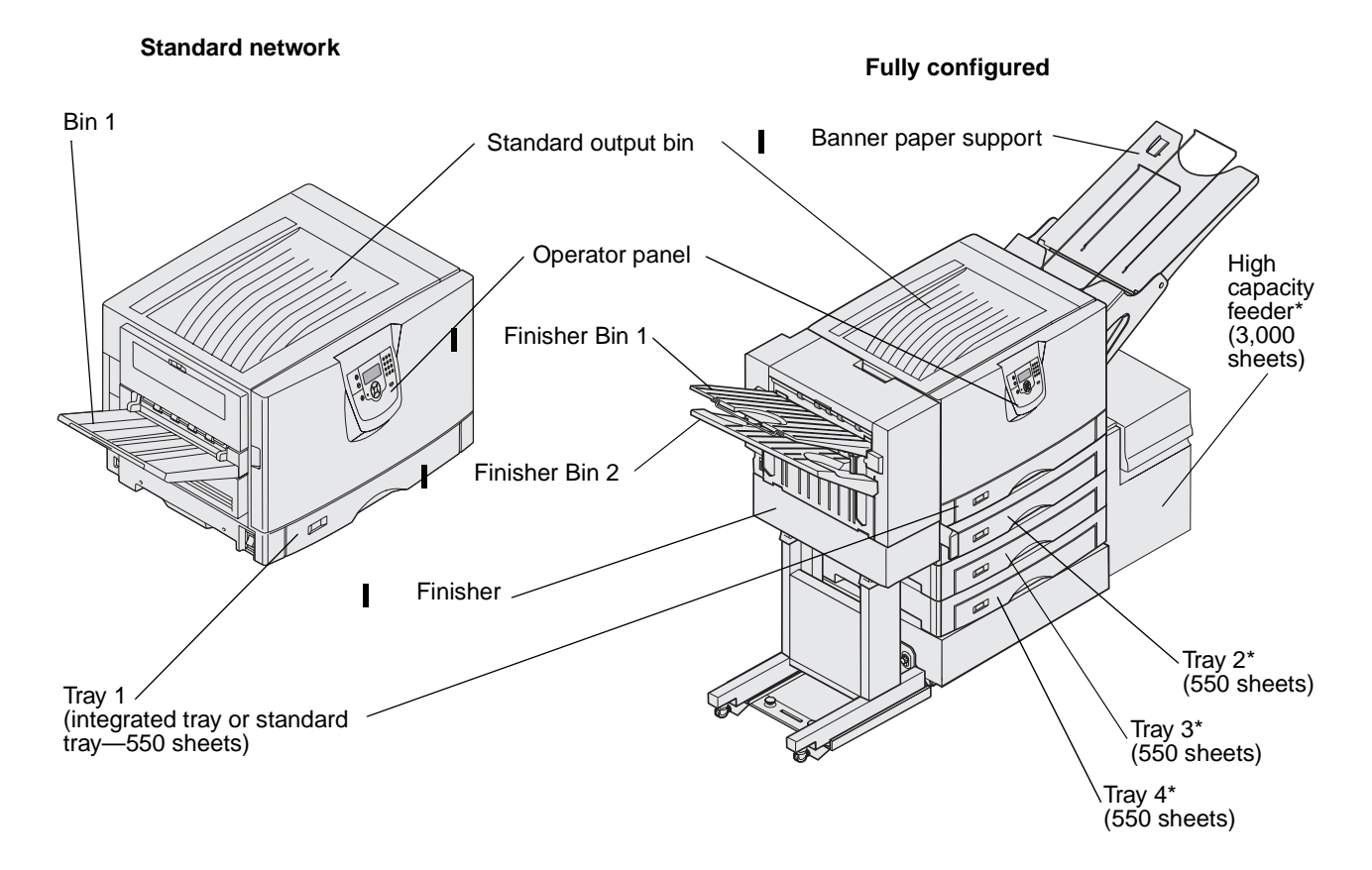

A number of menus are available to make it easy for you to change printer settings. The diagram shows the menu index on the operator panel and the menus and items available under each menu. For more information about menus and menu items, refer to the Menus and Messages book on your Publications CD.

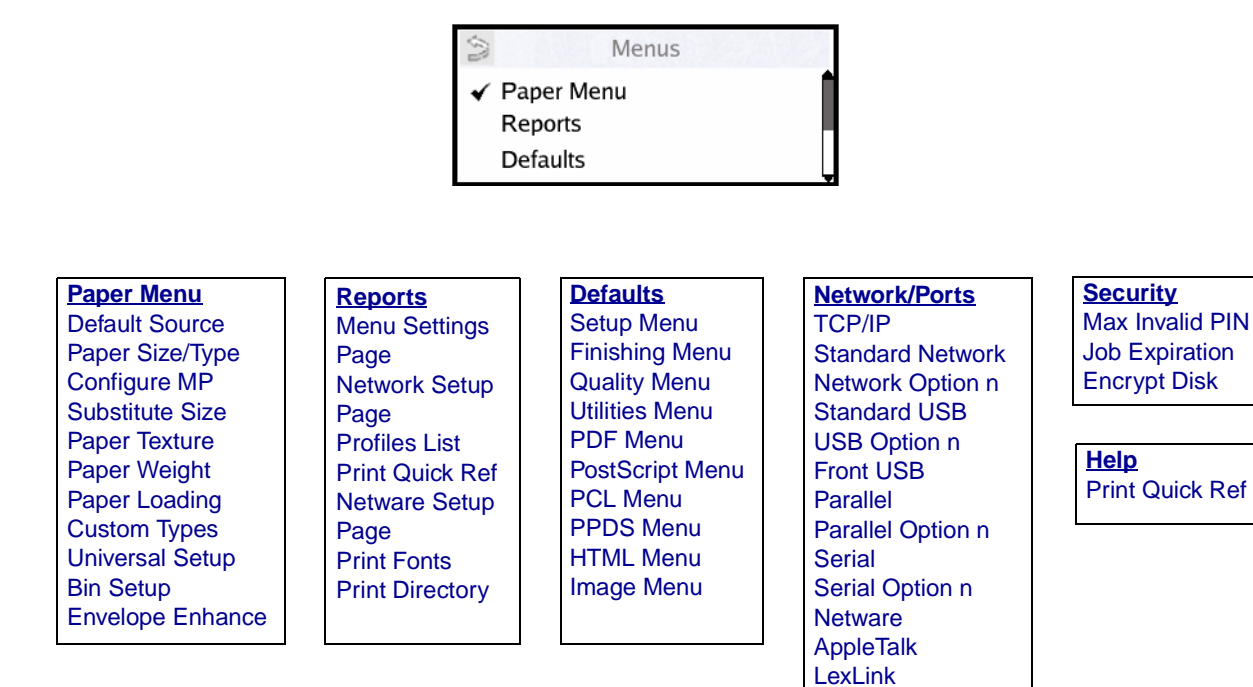

# <span id="page-16-0"></span>**Understanding the printer operator panel**

The operator panel on your printer is a 4-line back-lit gray scale display that can show both graphics and text. The Back, Menus, and Stop buttons are located to the left of the display, the navigation buttons are located below the display, and the numeric pad is located to the right of the display.

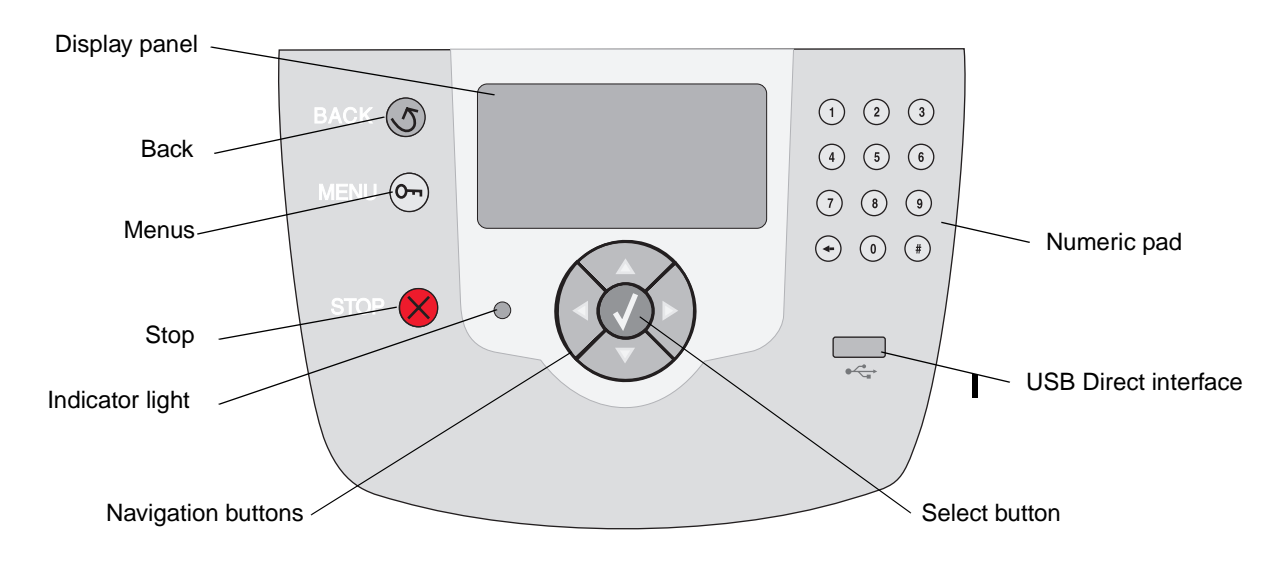

The use of the buttons and the layout of the display panel are described in the following table.

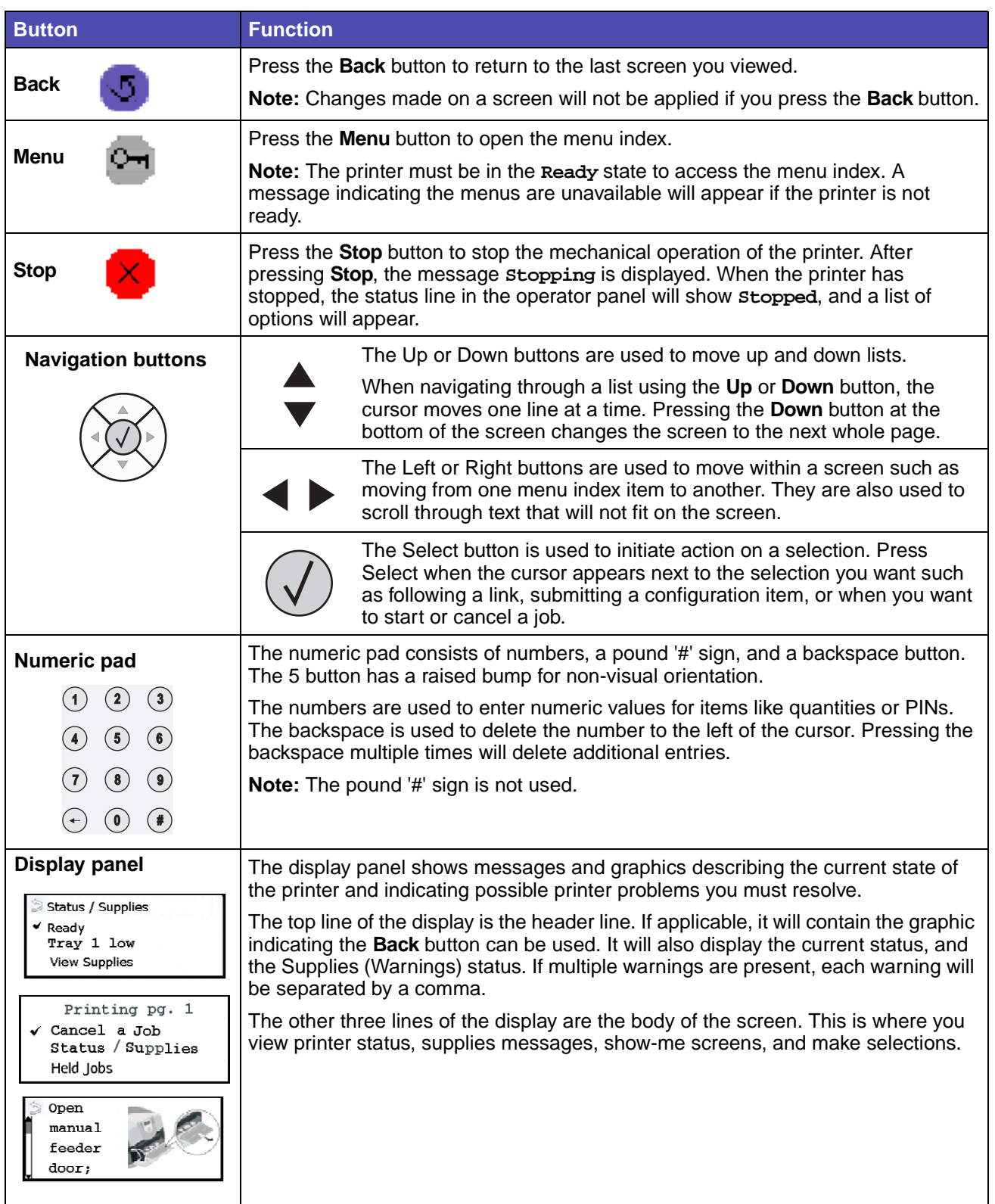

**02/18/05**

<span id="page-18-0"></span>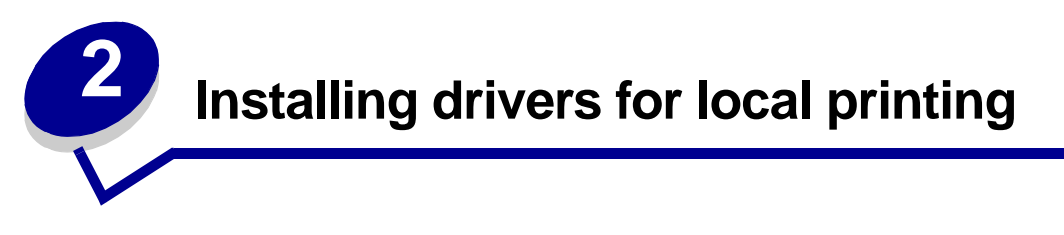

A local printer is a printer attached to your computer using a USB or parallel cable. The local printer is intended to be used by the computer to which it is attached. If you are attaching a local printer, you must install the printer driver on your computer before setting up your printer.

The printer driver is software that lets your computer communicate with your printer.

The procedure to install drivers depends on the operating system you are using. Use the following table to find driver installation instructions for your particular operating system. If you need additional help, see the documentation that shipped with your computer and your software.

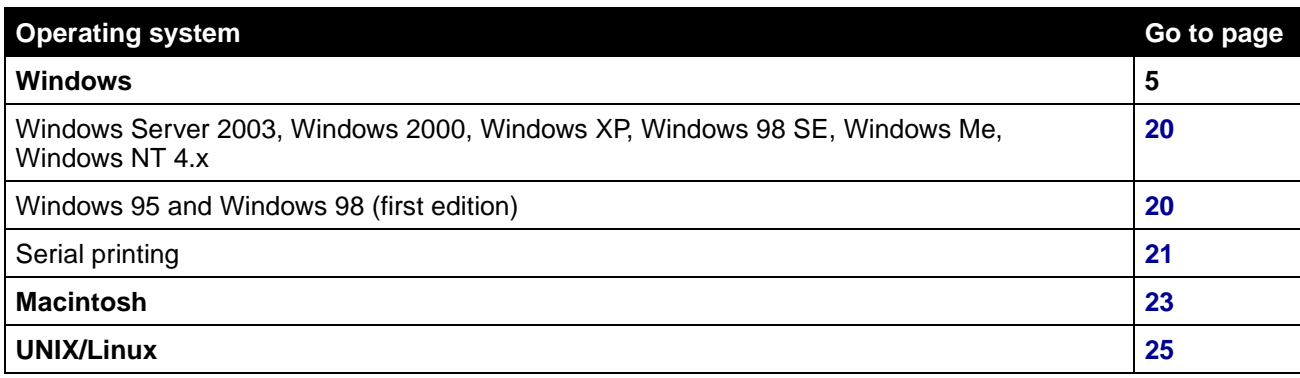

# <span id="page-18-1"></span>**Windows**

Some Windows operating systems may already include a printer driver that is compatible with your printer.

> **Note:** Installing a custom driver will not replace the system driver. A separate printer object will be created and appear in the Printers folder.

Use the drivers CD that shipped with your printer to install the custom printer driver and obtain enhanced printer features and functionality.

Drivers are also available in downloadable software packages on the Lexmark Web site at **www.lexmark.com**.

## <span id="page-19-0"></span>**Using Windows Server 2003, Windows 2000, Windows XP, Windows 98 SE, Windows Me, and Windows NT**

**Note:** Install the printer software before connecting the USB cable.

**1** Insert the drivers CD.

If the CD does not launch automatically, click **Start**  $\rightarrow$  **Run**, and type  $D: \S$ etup.exe in the Run dialog box (where D=the letter of your CD-ROM drive).

**Note:** USB support is not available for Windows NT operating systems.

## **2** Click **Install Printer and Software**.

**Note:** Some Windows operating systems require that you have administrative access to install printer drivers on your computer.

- **3** Click **Agree** to accept the license agreement.
- **4** Select **Suggested**, and click **Next**.

The Suggested option is the default installation for local and network-attached setup. If you need to install utilities, change settings, or customize device drivers, select **Custom**, and follow the instructions on the screen.

**5** Select **Local Attach**, and click **Finish**.

Follow the instructions on the screen. It may take some time for the drivers to load.

- **6** Close the drivers CD installer application.
- **7** Connect the USB cable, and turn on the printer.

The Plug and Play screen appears, and a printer object is created in the printers folder of your computer.

## <span id="page-19-1"></span>**Using Windows 95 and Windows 98 (first edition)**

- **1** Turn on your computer.
- **2** Click Start  $\rightarrow$  Settings  $\rightarrow$  Printers, and double-click Add Printer.

**Note:** USB support is not available for the Windows 95 operating system.

- **3** When prompted, select **Local printer**.
- **4** Select the manufacturer and model of your printer, and click **Have Disk**.

**Note:** Some Windows operating systems require that you have administrative access to install printer drivers on your computer.

- **5** Insert the drivers CD. If the CD launches automatically, click **Exit** to return to the Add Printer Wizard.
- **6** Specify the location of the custom printer driver on the drivers CD.

The path should be similar to the following:

#### **X:\Drivers\Print\Win\_9xMe\<language>**

Where X=the letter of your CD-ROM drive, and <language>=your preferred language. For example, D:\Drivers\Print\Win\_9xMe\English.

**7** Click **OK**.

It may take some time for the drivers to load.

**8** Close the drivers CD.

## <span id="page-20-0"></span>**Serial printing**

#### **[NOTE TO WRITERS: Delete this section if your printer does not support serial printing.]**

With serial printing, data is transferred one bit at a time. Although serial printing is usually slower than parallel printing, it is the preferred option when there is a great deal of distance between your printer and computer, or when a parallel interface is not available.

**Note:** A serial interface card is required and can be purchased separately.

Before you can print, you must establish communication between your printer and computer. To do this, you have to 1) set serial parameters in the printer, 2) install a printer driver on the attached computer, and 3) match the serial settings in the COM port.

## **Setting parameters in the printer**

- **1** Press  $\overset{\text{(a)}}{=}$  on the operator panel.
- **2** Press **v**until  $\sqrt{\frac{p_{\text{rint}}}{p_{\text{crit}}}}$  Menus appears.
- **3** Press  $\overline{\varphi}$

**Note:** For information about serial menus and messages, see the publications CD that shipped with your printer.

- **4** Press **v** until  $\sqrt{\text{serial}}$  standard (or  $\sqrt{\text{serial}}$  Option X if you installed a serial interface card).
- **5** Press  $\overline{\mathcal{O}}$
- **6** Press  $\blacktriangledown$  until  $\blacktriangledown$  <Parameter> appears. Where <Parameter>=the parameter you want to change.
- **7** Press  $\mathcal{V}$ .

## **Installing drivers for local printing**

8 Press **V** until  $\sqrt{\text{estting}}$  appears. Where  $\text{setting}$  = the setting you want to change.

Note the following restrictions:

- **–** Maximum baud rate supported is 115,200.
- **–** Data Bits must be set to 7 or 8.
- **–** Parity must be set to Even, Odd, or None.
- **–** Stop Bits must be set to 2.
- **–** Flow Control recommended protocol setting is Xon/Xoff.
- **9** Press  $\overline{\mathcal{O}}$
- **10** When you are finished, press  $\bigvee$  to return the printer to the Ready state.
- **11** Print a Menu Settings page and verify that the serial parameters are correct. Keep this page for later use.
	- **a** Press  $\left(\begin{matrix} 0 \\ 1 \end{matrix}\right)$  on the operator panel.
	- **b** Press until  $\sqrt{\text{UTILLITIES MENT}}$
	- **c** Press .
	- **d** Press until **Print Menus**,.
	- **e** Press .
	- **f** Look under the Standard Serial (or Serial Option X if you installed a serial interface card) heading to find the serial parameters.

#### **Installing a printer driver**

You must install a printer driver on the computer that is connected to the printer.

**1** Insert the drivers CD into your CD-ROM drive. It should launch automatically. If the CD does not launch automatically, click **Start**  $\rightarrow$  **Run**, and type the following in the Run dialog box:

#### **D:/Setup.exe**

Where D=the letter of your CD-ROM drive.

- **2** Click **Install Printer and Software**.
- **3** Click **Agree** to accept the Printer Software License Agreement.
- **4** Select **Custom**, and click **Next**.
- **5** Select **Select Components**, and click **Next**.
- **6** Select **Local**, and click **Next**.
- **7** Select your printer from the list, and click **Add Printer**.
- **8** Expand the printer item listed below Selected Components.
- **9** Click **PORT: <LPT1>**, and select the communications port (COM1 or COM2) you want to use.
- **10** Click **Finish** to complete the printer software installation.

## **Setting parameters in the communications (COM) port**

After the printer driver is installed, you must set the serial parameters in the communications port assigned to the printer driver.

The serial parameters in the communications port must match exactly to the serial parameters you set in the printer.

- **1** Click Start  $\rightarrow$  Settings  $\rightarrow$  Control Panel, and double-click System.
- **2** On the **Device Manager** tab, click **+** to expand the list of available ports.
- **3** Select the communications port you assigned to the printer (COM1 or COM2).
- **4** Click **Properties**.
- **5** On the **Port Settings** tab, set the serial parameters to the exact same serial parameters in the printer.

Look for the printer settings under the Serial Standard (or Serial Option X) heading on the Menu Settings page you printed earlier.

- **6** Click **OK**, and close all the windows.
- **7** Print a test page to verify printer installation.
	- **a** Click **Start**  $\rightarrow$  **Settings**  $\rightarrow$  **Printers**.
	- **b** Select the printer you just created.
	- **c** Click **File**  $\rightarrow$  **Properties**.
	- **d** Click **Print Test Page**. When a test page prints successfully, printer setup is complete.

## <span id="page-22-0"></span>**Macintosh**

Macintosh OS 9.x or later is required for USB printing. To print locally to a USB-attached printer, you must create a desktop printer icon (Macintosh 9.x) or create a queue in Print Center (Macintosh OS X).

## **Creating a queue in Print Center (Macintosh OS X)**

- **1** Install a printer PostScript Printer Description (PPD) file on your computer.
	- **a** Insert the drivers CD.
	- **b** Double-click the installer package for your printer.

**Note:** A PPD file provides detailed information about the capabilities of a printer to your Macintosh computer.

- **c** Click **Continue** on the Welcome screen and again after viewing the Readme file.
- **d** Click **Continue** after viewing the license agreement, and click **Agree** to accept the terms of the agreement.
- **e** Select a Destination, and click **Continue**.
- **f** Enter your password, and click **OK**.
- **g** On the Easy Install screen, click **Install**. All the necessary software is installed on your computer.
- **h** Click **Close** when installation is complete.
- **2** Open Finder, click **Applications**, and click **Utilities**.
- **3** Double-click **Print Center** or **Printer Setup Utility**.

**Note:** A PPD for your printer is also available in a downloadable software package on the Lexmark Web site at **www.lexmark.com**.

**4** Do one of the following:

If your USB-attached printer appears in the Printer List, you can quit Print Center or Printer Setup Utility. A queue has been created for your printer.

If your USB-attached printer does not appear in the Printer List, make sure the USB cable is properly connected and the printer is turned on. After the printer appears in the Printer List, you can quit Print Center or Printer Setup Utility.

## **Creating a desktop printer icon (Macintosh 9.x)**

- **1** Install a printer PostScript Printer Description (PPD) file on your computer.
	- **a** Insert the drivers CD.
	- **b** Double-click **Classic**, and double-click the installer package for your printer.

**Note:** A PPD file provides detailed information about the capabilities of a printer to your Macintosh computer.

- **c** Choose the language you want to use, and click **OK**.
- **d** Click **Accept** after viewing the license agreement.
- **e** Click **Continue** after viewing the Readme file.
- **f** Choose a default paper size.
- **g** On the Easy Install screen, click **Install**. All the necessary files are installed on your computer.
- **h** Click **Quit** when installation is complete.

**Note:** A PPD for your printer is also available in a downloadable software package on the Lexmark Web site at **www.lexmark.com**.

**2** Do one of the following:

Macintosh 9.0: Open **Apple LaserWriter**.

Macintosh 9.1–9.x: Open **Applications**, and click **Utilities**.

- **3** Double-click **Desktop Printer Utility**.
- **4** Select **Printer (USB)**, and click **OK**.
- **5** In the USB Printer Selection section, click **Change**.

If your printer does not appear in the USB Printer Selection list, make sure the USB cable is properly connected, and the printer is turned on.

- **6** Select the name of your printer, and click **OK**. Your printer appears in the original Printer (USB) window.
- **7** In the PostScript Printer Description (PPD) File section, click **Auto Setup**. Make sure your printer PPD now matches your printer.
- **8** Click **Create**, and click **Save**.
- **9** Specify a printer name, and click **Save**. Your printer is now saved as a desktop printer.

# <span id="page-24-0"></span>**UNIX/Linux**

Local printing is supported on many UNIX and Linux platforms, such as Sun Solaris and Red Hat.

If your drivers CD does not contain any UNIX/Linux printer driver packages, contact the place you purchased your printer to see if your printer is supported.

Some printer driver packages are available on the drivers CD. The UNIX/Linux User's Guide in each package gives detailed instructions for installing and using printers in UNIX and Linux environments.

The Sun Solaris and Linux packages are available on the drivers CD and on the Lexmark Web site at **www.lexmark.com**. The UNIX/Linux User's Guide in each package gives detailed instructions for installing and using Lexmark printers in UNIX and Linux environments.

All the printer driver packages support local printing using a parallel connection. The driver package for Sun Solaris supports USB connections to Sun Ray appliances and Sun workstations.

Visit the Lexmark Web site at **www.lexmark.com** for a complete list of supported UNIX and Linux platforms.

**02/18/05**

<span id="page-26-0"></span>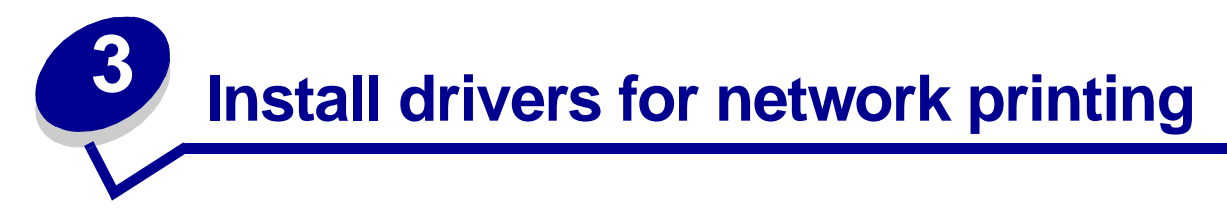

## <span id="page-26-1"></span>**Printing a network setup page**

If the printer is attached to a network, print a network setup page on your printer to verify the network connection. This page also provides important information that helps you configure for network printing.

- **1** Make sure your printer is on.
- **2** Press  $\left( \infty \right)$  on the operator panel.
- **3** Press until **Defaults** appears.
- 4 Press  $\mathcal{V}$
- **5** Press **v** until vutilities Menu appears.
- **6** Press  $(V)$ .
- **7** Press **v**until  $\sqrt{\text{print}}$  Net Setup appears.

**Note:** If an optional MarkNet print server is installed, you see **Print Net1 Setup** on the display.

8 Press  $\bigcirc$ 

The message **Printing Net Setup** appears.

The printer returns to the Ready state after the network setup page prints.

**9** Check the first section on the network setup page, and confirm that Status is "Connected."

If Status is "Not Connected," your LAN drop may not be active, or your network cable may be malfunctioning. Consult your system support person for a solution, and print another network setup page to verify that you are connected to your network.

# <span id="page-26-2"></span>**Assigning a printer IP address**

If your network is using DHCP, an IP address is automatically assigned after you connect the network cable to the printer.

- **1** Look for the address under the "TCP/IP" heading on the network setup page you printed in **[Printing a network setup page](#page-26-1)**.
- **2** Go to **[Verifying the IP settings](#page-28-0)** and begin with step 2.

If your network is not using DHCP, then you must manually assign an IP address to the printer. One of the easiest ways is to use the operator panel:

- **1** Press  $\left( \begin{matrix} \infty \\ \infty \end{matrix} \right)$  on the operator panel.
- **2** Press wuntil *N*etwork Menu appears.
- **3** Press  $(V)$ .
- **4** Press ▼ until vstandard Network appears.

**Standard Network** appears if you purchased a printer with a network port on the printer system board. If you have a MarkNet print server installed in the option card, you see **Network Option 1**.

- **5** Press  $(V)$ .
- **6** Press **v** until  $\sqrt{\text{std}}$  net setup (or  $\sqrt{\text{Network}}$  1 setup) appears.
- **7** Press  $(V)$
- **8** Press  $\blacktriangledown$  until  $\sqrt{\text{TCP/IP}}$  appears.
- **9** Press  $(\sqrt{x})$
- **10** Press  $\blacktriangledown$  until  $\sqrt{\text{set IP}}$  **Address** appears.
- **11** Press  $(\sqrt{)}$ .
- **12** Using the numeric pad enter the IP Address (press **the next segment**). When you finish entering the address, press  $(V)$ .

**Saved** appears briefly.

- 13 Press **V** until  $\sqrt{\text{set IP}$  Netmask appears.
- **14** Press  $(\sqrt{)}$ .
- **15** Using the numeric pad enter the IP Netmask (press **the move to the next segment).** When you finish entering the address, press  $\mathcal{V}$ .

**Saved** appears briefly.

- **16** Press  $\blacktriangledown$  until  $\sqrt{\text{set IP}}$  Gateway appears.
- **17** Press  $(\sqrt{)}$ .
- **18** Using the numeric pad enter the IP Gateway (press **the move to the next segment).** When you finish entering the address, press  $\mathcal{D}$ .

**Saved** appears briefly.

**19** When you are finished, press  $\bigvee$  to return the printer to the Ready state.

# <span id="page-28-0"></span>**Verifying the IP settings**

- **1** Print another network setup page. Look under the "TCP/IP" heading, and make sure the IP address, netmask, and gateway are what you expected. See **[Printing a network setup page](#page-26-1)** if you need help.
- **2** Ping the printer, and verify that it responds. At a command prompt on a network computer, type **ping** followed by the new printer IP address (for example, **192.168.0.11**).

**Note:** On Windows computers, click **Start**  $\rightarrow$  **Programs**  $\rightarrow$  **Command prompt** (or **Accessories**  $\rightarrow$  **Command prompt** if using Windows 2000).

If the printer is active on the network, you receive a reply.

After you have assigned and verified the TCP/IP settings, you are ready to install the printer on each network computer.

# <span id="page-28-1"></span>**Configuring Drag 'N' Print (TBD)**

For detailed configuration instructions, launch the drivers CD, click **View Documentation**, and click **Software and utilities.**

# <span id="page-28-2"></span>**Windows**

In Windows environments, network printers can be configured for direct printing or shared printing. Both network printing methods require the installation of a printer driver and the creation of a network printer port.

## Supported printer drivers

- **•** Windows system printer driver
- **•** Lexmark custom printer driver
- **•** Custom printer driver

System drivers are built into Windows operating systems. Custom drivers are available on the drivers CD.

Updated system and custom drivers are available on the Lexmark Web site at **www.lexmark.com**.

## Supported network printer ports

- **•** Microsoft Standard TCP/IP port—Windows 2000, Windows XP, and Windows Server 2003
- **•** LPR—Windows NT 4.0
- **•** Lexmark Enhanced TCP/IP port—Windows 98 SE/Me, Windows NT 4.0, Windows 2000, Windows XP, and Windows Server 2003
- **•** Printer network ports—Windows 98 SE/Me, Windows 2000, Windows XP, and Windows Server 2003

For basic printer functionality, you can install a system printer driver and use a system network printer port, such as an LPR or a Standard TCP/IP port. The system printer driver and port let you maintain a consistent user interface for use with all the printers on your network. However, using a custom printer driver and network port provides enhanced functionality, such as printer status alerts.

Follow the steps for your printing configuration and operating system to configure your network printer:

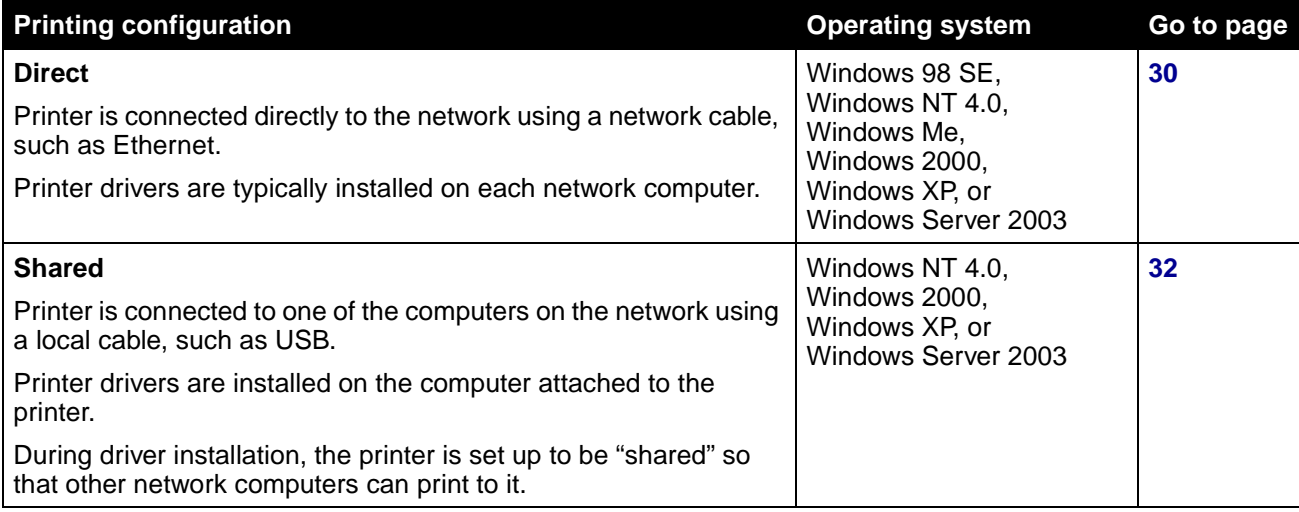

## <span id="page-29-0"></span>**Direct printing using Windows 98 SE, Me, Windows NT 4.0, Windows 2000, Windows XP, and Windows Server 2003**

To install a custom printer driver and network port:

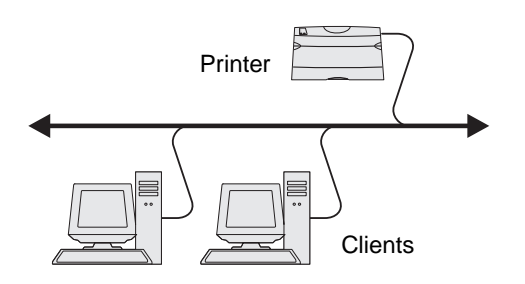

- **1** Launch the drivers CD.
- **2** Click **Install Printer and Software**.
- **3** Click **Agree** to accept the license agreement.
- **4** Select **Suggested**, and click **Next**.
- **5** Select **Network Attach**, and click **Next**.
- **6** Select your printer model from the list, and click **Next**.

**7** Select your printer port from the list and click **Finish** to complete the installation.

If your printer port is not listed:

- **a** Click **Add Port**.
- **b** Select **Lexmark Enhanced TCP/IP Port**, and enter the information to create the port.Select **Enhanced TCP/IP Network Port**, and enter the information to create the port.
- **c** Enter a port name.
- **d** This can be any name that you associate with the printer, such as **Color1-lab4**. After the port is created, this name appears in the list of available ports.
- **e** Enter the IP address in the text box.
	- **Note:** If you don't know the IP address, print a network setup page, and look under the TCP/IP heading. For help, see **[Printing a network setup page](#page-26-1)** and **[Verifying the](#page-28-0)  [IP settings](#page-28-0)**.
- **8** Print a test page to verify printer installation.

## <span id="page-31-0"></span>**Shared printing using Windows NT 4.0, Windows 2000, Windows XP, and Windows Server 2003**

**Note:** Install the printer software before connecting the USB cable.

After connecting your printer to a Windows NT 4.0, Windows 2000, Windows XP, or Windows Server 2003 computer (which will act as a server), follow these steps to configure your network printer for shared printing:

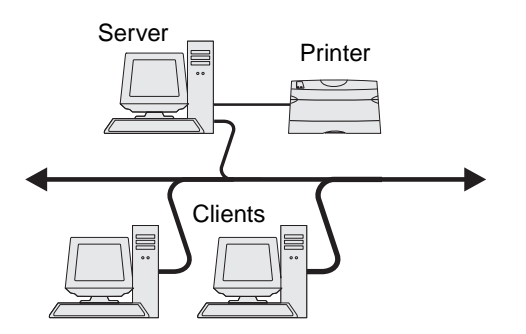

- **1** Install a custom printer driver.
	- **a** Launch the drivers CD.
	- **b** Click **Install Printer and Software**.
	- **c** Click **Agree** to accept the license agreement.
	- **d** Select **Suggested**, and click **Next**.

The Suggested option is the default installation for local and network-attached setup. If you need to install utilities, change settings, or customize device drivers, select **Custom**, and follow the instructions on the screen.

**e** Select **Local Attach**, and click **Finish**.

Follow the instructions on the screen. It may take some time for the drivers to load.

- **f** Close the drivers CD installer application.
- **g** Connect the USB cable, and turn on the printer.

The Plug and Play screen appears, and a printer object is created in the Printers folder of your computer. You will share the printer in step 2: "Share the printer on the network."

- **h** Print a test page to verify printer installation.
- **2** Share the printer on the network.
	- **a** Click **Start**  $\rightarrow$  **Settings**  $\rightarrow$  **Printers.**
	- **b** Select the printer you just created.
	- **c** Click **File**  $\rightarrow$  **Sharing**.
- **d** Select the **Shared as** check box, and enter a name in the text box.
- **e** In the Alternate Drivers section, select the operating systems of all the network clients that will print to the printer.
- **f** Click **OK**.

**Note:** If you are missing files, you may be prompted to provide the server operating system CD.

- **g** Check the following to make sure the printer was successfully shared.
	- **•** The printer object in the Printers folder now has a shared indicator. For example, in Windows NT 4.0, a hand appears under the printer object.
	- **•** Browse Network Neighborhood. Find the host name of the server, and look for the shared name you assigned to the printer.

## **Install the printer driver (or subset) on network clients**

Using the point and print method

**Note:** This method is usually the best use of system resources. The server handles driver modifications and the print job processing. This lets network clients return to applications much faster.

With this method, a subset of driver information is copied from the server to the client computer. This is just enough information to send a print job to the printer.

- **1** On the Windows desktop of the client computer, double-click **Network Neighborhood**.
- **2** Locate the host name of the server computer, and double-click the host name.
- **3** Right-click the shared printer name, and click **Install**.
- **4** Wait a few minutes for the driver information to be copied from the server computer to the client computer, and for a new printer object to be added to the Printers folder. The time this takes varies based on network traffic and other factors.
- **5** Close Network Neighborhood.
- **6** Print a test page to verify printer installation.

#### Using the peer-to-peer method

With this method, the printer driver is fully installed on each client computer. Network clients retain control of driver modifications. The client computer handles the print job processing.

- **1** Click **Start**  $\rightarrow$  **Settings**  $\rightarrow$  **Printers**.
- **2** Click **Add Printer** to launch the Add Printer wizard.
- **3** Click **Next**.
- **4** Click **Network Printer**, and click **Next**.
- **5** Enter the printer name or URL (if on the Internet or an intranet), and click **Next**.

If you don't know the printer name or URL, leave the text box blank and, click **Next**.

**6** Select the network printer from the Shared printers list. If the printer is not listed, enter the path of the printer in the text box.

The path will look similar to the following:

```
\\<server host name>\<shared printer name>
```
**Note:** If this is a new printer, you may be prompted to install a printer driver. If no system driver is available, then you will need to provide a path to available drivers.

The server host name is the name of the server computer that identifies it to the network. The shared printer name is the name assigned during the server installation process.

- **7** Click **OK**.
- **8** Select whether you want this printer to be the default printer for the client, and click **Finish**.
- **9** Print a test page to verify printer installation.

## <span id="page-33-0"></span>**Macintosh**

**Note:** A PostScript Printer Description (PPD) file provides detailed information about the capabilities of a printer to your UNIX or Macintosh computers.

To print to a network printer, each Macintosh user must install a custom PostScript Printer Description (PPD) file, and either create a desktop printer on the computer (Mac OS 9.x) or create a print queue in Print Center (Mac OS X).

## **Mac OS X version 10.1.2 and later**

## <span id="page-33-1"></span>**Step 1: Install a custom PPD file**

- **1** Insert the drivers CD.
- **2** Double-click the installer package for your printer.

**Note:** A PPD file provides detailed information about the capabilities of a printer to your Macintosh computer.

- **3** On the Authorization screen, choose **Click the lock to make changes**.
- **4** Enter your password, and click **OK**.

**5** Click **Continue** on the Welcome screen and again after viewing the Readme file.

**Note:** A PPD for your printer is also available in a downloadable software package on the Lexmark Web site at **www.lexmark.com**.

- **6** Click **Continue** after viewing the license agreement, and click **Agree** to accept the terms of the agreement.
- **7** Select a Destination, and click **Continue**.
- **8** On the Easy Install screen, click **Install**. All the necessary software is installed on your computer.
- **9** Click **Close** when installation is complete.

## <span id="page-34-0"></span>**Step 2: Create a print queue in Print Center or Printer Setup Utility**

- **1** Open Finder, click **Applications**, and click **Utilities**.
- **2** Double-click **Print Center** or **Printer Setup Utility**.
- **3** Choose **Add Printer** from the "Printers" menu.
- **4** Choose **AppleTalk** from the pop-up menu.

**Note:** If you don't know which zone or printer to select, look on the network setup page under the "AppleTalk" heading.

- **5** Select the AppleTalk zone from the list.
- **6** Select the new printer from the list, and click **Add**.
- **7** Verify printer installation:
	- **a** Open Finder, click **Applications**, and click **TextEdit**.
	- **b** Choose **Print** from the "File" menu.
	- **c** Choose **Summary** from the "Print Panel" menu.

**Note:** If you don't know which printer to select, look on the Network Setup page under the "AppleTalk" heading to find the default name of the printer.

- **•** If the PPD file displayed in the Summary window is correct for your printer, then printer setup is complete.
- **•** If the PPD file displayed in the Summary window is not correct for your printer, delete the printer from the printer list in Print Center or Printer Setup Utility, and repeat **[Step](#page-33-1)  [1: Install a custom PPD file](#page-33-1)**.

## **Using IP Printing**

Follow these steps to create a print queue using IP Printing. To create an AppleTalk print queue, see **[Step 2: Create a print queue in Print Center or Printer Setup Utility](#page-34-0)**.

- **1** Open Finder, click **Applications**, and click **Utilities**.
- **2** Double-click **Print Center** or **Printer Setup Utility**.
- **3** Choose **Add Printer** from the "Printers" menu.
- **4** Choose **IP Printing** from the pop-up menu.
- **5** Enter the IP address or the printer DNS name in the Printer's Address box.
- **6** Choose **Lexmark**the printer manufacturer from the "Printer Model" pop-up menu.
- **7** Select the new printer from the list, and click **Add**.
- **8** Verify printer installation:
	- **a** Open Finder, click **Applications**, and click **TextEdit**.
	- **b** Choose **Print** from the File menu.
	- **c** Choose **Summary** from the Print Panel menu.
	- **d** Do one of the following:
		- **•** If the PPD file displayed in the Summary window is correct for your printer, then printer setup is complete.
		- **•** If the PPD file displayed in the Summary window is not correct for your printer, delete the printer from printer list in Print Center or Printer Setup Utility, and repeat **[Step 1:](#page-33-1)  [Install a custom PPD file](#page-33-1)**.

## **Macintosh 9.x**

#### **Step 1: Install a custom PPD file**

- **1** Insert the drivers CD.
- **1** Double-click **Classic**, and double-click the installer package for your printer.

**Note:** A PPD file provides detailed information about the capabilities of a printer to your Macintosh computer.

- **2** Choose the language you want to use, and click **OK**.
- **3** Click **Accept** after viewing the license agreement.
- **4** Click **Continue** after viewing the Readme file.
- **5** Choose a default paper size.
- **6** On the Easy Install screen, click **Install**. All the necessary files are installed on your computer.
- **7** Click **Quit** when installation is complete.

A PPD for your printer is also available in a downloadable software package on the Lexmark Web site at **www.lexmark.com**.

#### **Step 2: Create a desktop printer**

- **1** In the Chooser, select the **LaserWriter 8** driver.
- **2** If you have a routed network, select the default zone from the list. If you don't know which zone to select, look on the Network Setup page under AppleTalk for Zone.
- **3** Select the new printer from the list.
- **4** If you don't know which printer to select, look on the Network Setup page under the "AppleTalk" heading to find the default name of the printer.
- **5** Click **Create**.
- **6** Make sure there is an icon next to the printer name in the Chooser.
- **7** Close the Chooser window.
- **8** Verify printer installation.
	- **a** Click the desktop printer icon you just created.
	- **b** Choose Printing  $\rightarrow$  Change Setup.
	- **–** If the PPD file displayed in the PostScript Printer Description (PPD) file portion of the menu is correct for your printer, printer setup is complete.
	- **–** If the PPD file displayed in the PostScript Printer Description (PPD) file portion of the menu is not correct for your printer, repeat **[Step 1: Install a custom PPD file](#page-33-0)**.

### **UNIX/Linux**

Your printer supports many UNIX and Linux platforms, such as Sun Solaris and Red Hat. Visit the Lexmark Web site at **www.lexmark.com** for a complete list of supported UNIX and Linux platforms.

> **Note:** The Sun Solaris and Linux packages are available on the drivers CD and on the Lexmark Web site at **www.lexmark.com**.

Lexmark provides a printer driver package for each supported UNIX and Linux platform. The User's Guide in each package gives detailed instructions for installing and using Lexmark printers in UNIX and Linux environments.

You can download these packages from the Lexmark Web site. You may also find the driver package you need on the drivers CD.

# **UNIX/Linux**

Your printer supports both UNIX and Linux network environments.

For the latest information about installing a network printer in a UNIX or Linux environment, launch the drivers CD, and click **View Documentation**.

## **NetWare**

Your printer supports Novell Distributed Print Services (NDPS/iPrint). For the latest information about installing a network printer in a NetWare environment, launch the drivers CD, and click **View Documentation**.

**02/18/05**

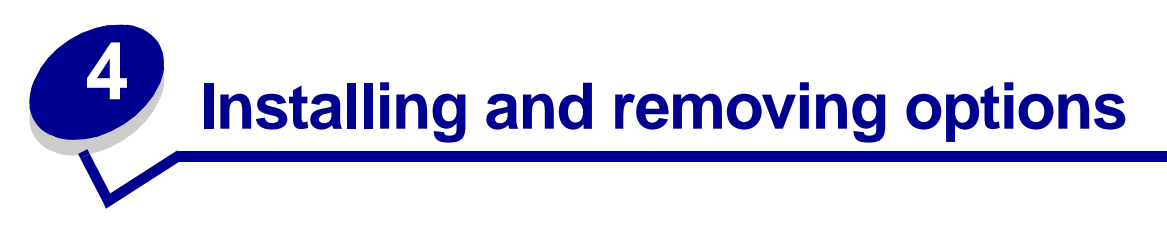

**CAUTION:** If you are installing memory or option cards sometime after setting up the printer, turn the printer off and unplug the power cord before continuing. If you have any other devices connected to the printer, turn them off as well and unplug any cables going to the printer.

You can customize your printer memory capacity and connectivity by adding optional cards. You can also use these instructions to help you locate an option for removal. The instructions in this section cover the following options:

#### **Internal options:**

- **•** Memory cards
	- **–** Printer memory
	- **–** Flash memory
	- **–** Fonts
- **•** Firmware cards
	- **–** Bar Code
	- **–** ImageQuick
	- **–** IPDS and SCS/TNe
	- **–** PrintCryption™

**Note:** Use a Phillips screwdriver to remove the system board access cover.

- **•** Other internal options
	- **–** Printer hard disk
	- **–** RS-232 serial interface card
	- **–** Parallel 1284-B interface card
	- **–** MarkNet N2100 Series internal print servers (also called internal network adapters or INAs)
	- **–** Internal print servers (also called internal network adapters or INAs)

### **Other options (removing instructions only):**

- **•** Duplex unit
- **•** High capacity feeder
- **•** Optional drawer

### <span id="page-39-0"></span>**Removing the system board access cover**

You must remove the system board cover to install memory cards, a firmware card, a hard disk, or an option card.

**CAUTION:** This printer weighs 80.5 kg (177 Ib) and requires four people to lift. Anytime you move or lift the printer make sure you have enough people to help. Use the handholds located on the sides to lift the printer.

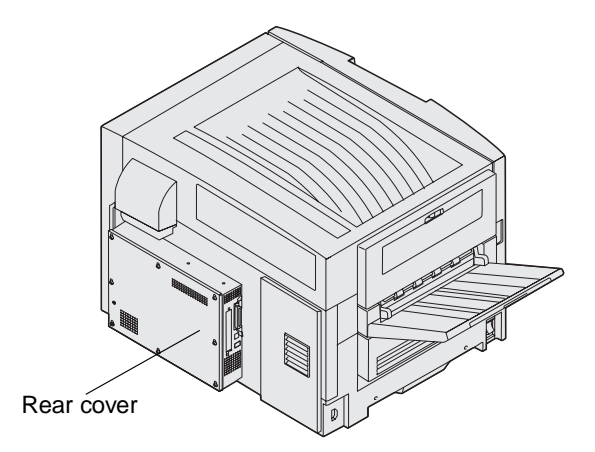

You need a number 2 Phillips screwdriver to remove the system board cover.

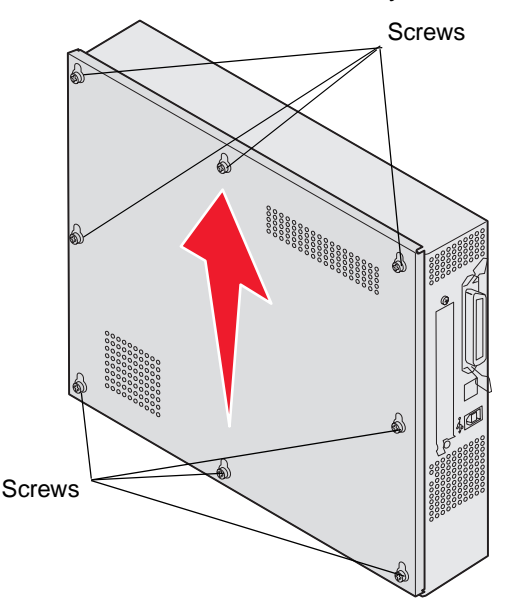

**1** Loosen the eight screws on the system board cover. Do not remove the screws completely. **Warning:** The system board access cover must be replaced before operating the printer.

**2** Slide the cover up and away from the printer.

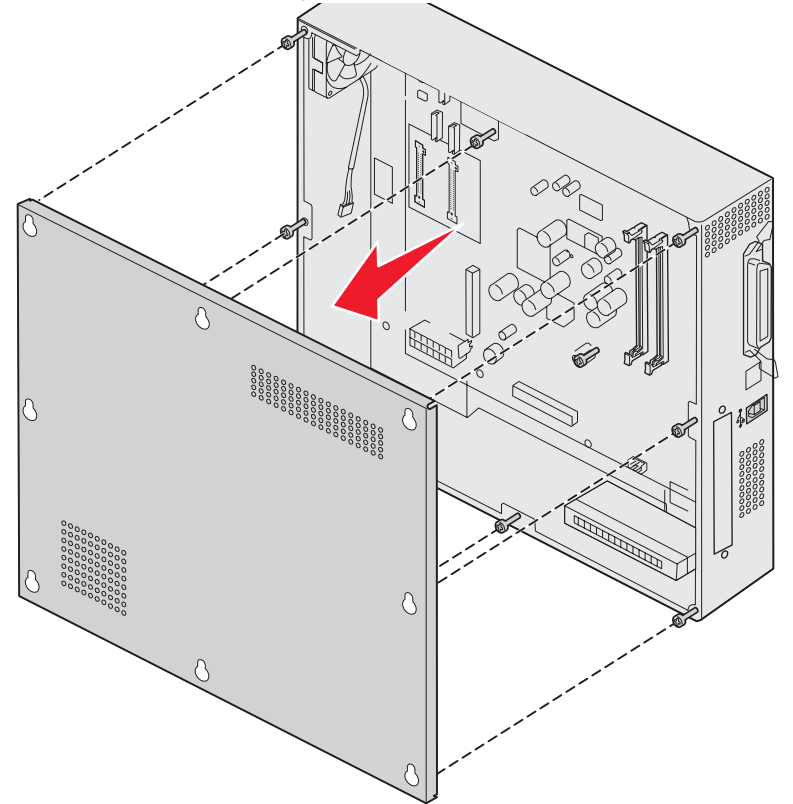

**3** Use the illustration to locate the connector for the card you want to install or remove.

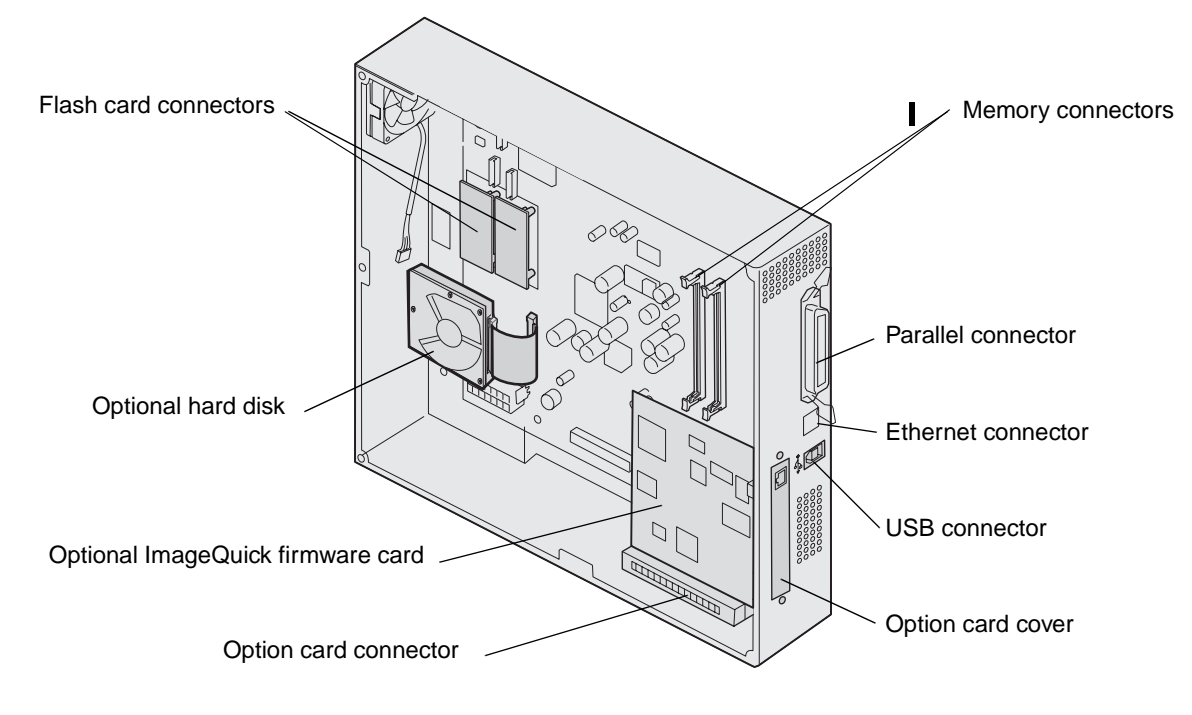

**4** Use the following table to locate the instructions you need.

Removing the system board access cover **41**

# **Installing a memory card**

Complete the following instructions to install either a printer memory card or a flash memory card. Memory cards must have 168-pin connectors.

Memory options designed for other Lexmark printers may not work with your printer.

The system board has three connectors for optional memory cards. You can install any combination of printer memory and flash memory cards in the connectors. However, the printer only recognizes one flash memory card at a time.

**Warning:** Memory and flash memory cards are easily damaged by static electricity. Touch something metal, such as the printer frame, before you touch a memory card.

- **1** Remove the system board access cover (see **[page 40](#page-39-0)**).
	- **2** Push open the latches on both ends of the memory connector you want to use.
	- **3** Unpack the memory card.

Ш

Avoid touching the connection points along the edge of the card. Save the packaging.

- **4** Align the notches on the bottom of the card with the notches on the connector.
- **5** Push the memory card firmly into the connector until the latches on either end of the connector snap into place.

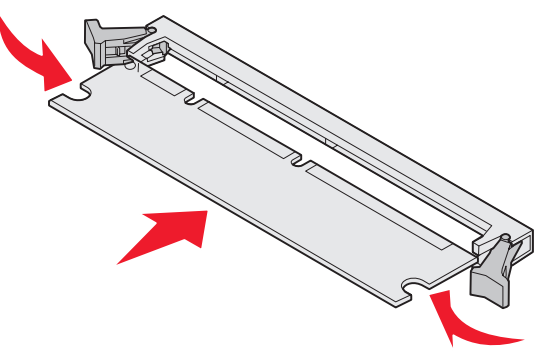

It may require some force to fully seat the card.

**6** Make sure each latch fits over the notch on each end of the card.

## **Installing a firmware card**

If an option card has been installed, you need to remove the option card before installing the firmware card.

**Note:** Firmware cards designed for other Lexmark printers may not work with your printer.

**1** Remove the system board access cover (see **[page 40](#page-39-0)**).

**Warning:** Firmware cards are easily damaged by static electricity. Touch something metal, such as the printer frame, before you touch a card.

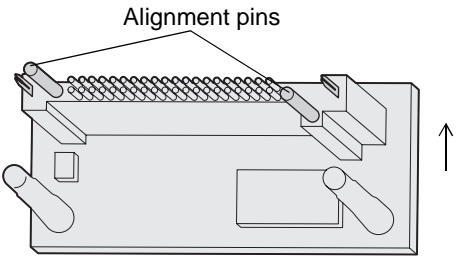

**2** Unpack the firmware card.

 $\blacksquare$ 

Avoid touching the metal pins on the bottom of the card. Save the packaging.

- **3** Holding the card by its sides, align the pins on the card with the holes on the system board.
- **4** Push the firmware card firmly into place.

Ш

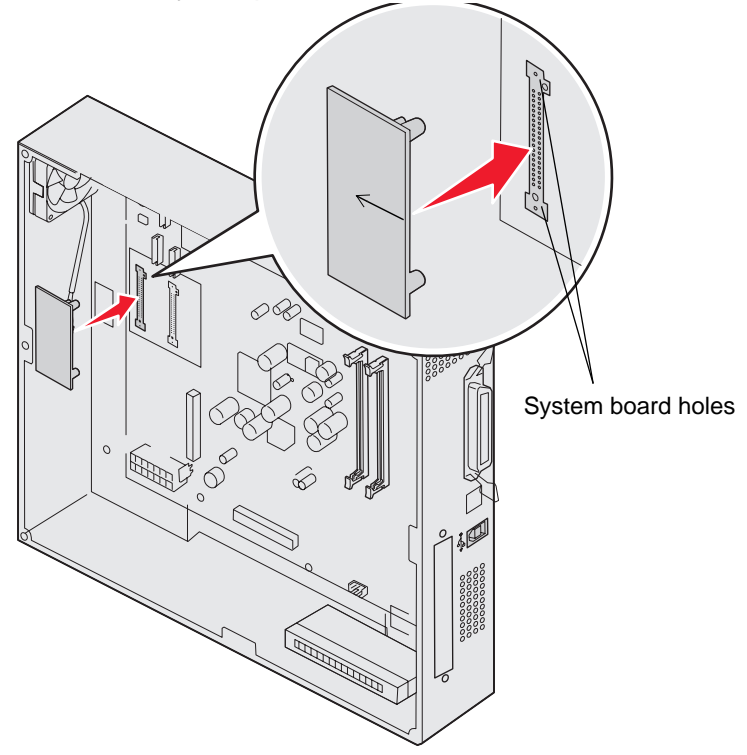

The entire length of the connector on the firmware card must touch and be flush against the system board.

Be careful not to damage the connectors.

## **Installing a hard disk**

**Warning:** Hard disks are easily damaged by static electricity and physical shock (such as dropping). Touch something metal, such as the printer frame, before you touch the hard disk.

If an option card has been installed, you may have to remove the option card before installing the hard disk.

**1** Remove the system board access cover (see **[page 40](#page-39-0)**).

Ш

 $\overline{\phantom{a}}$ 

**2** Align and press the ribbon cable connector into the connector on the system board.

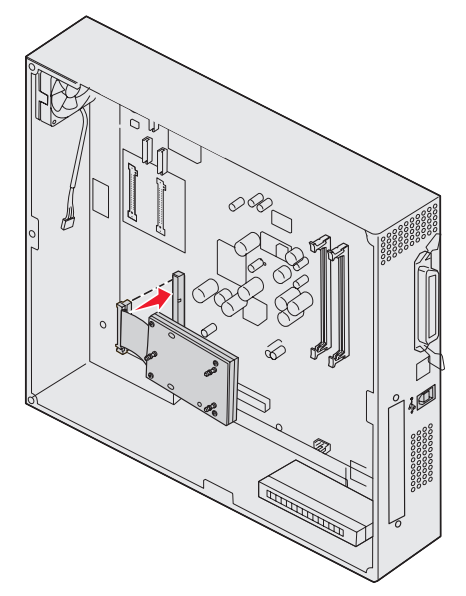

**3** Flip the hard disk over, and then press the three posts on the mounting plate into the holes on the system board. The hard disk snaps into place.

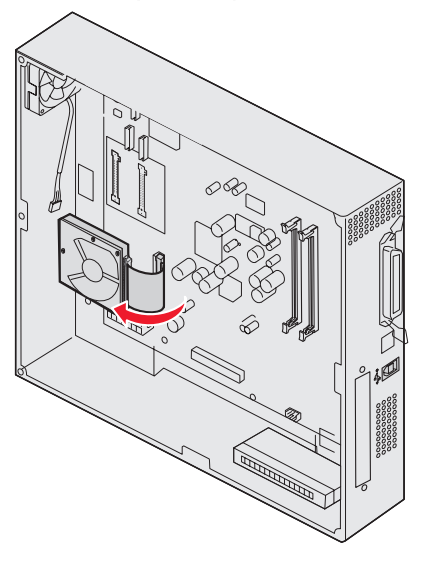

# **Installing an option card**

 $\mathsf{l}$ 

Your printer has one expansion card slot that supports a number of option cards. The following table describes their function.

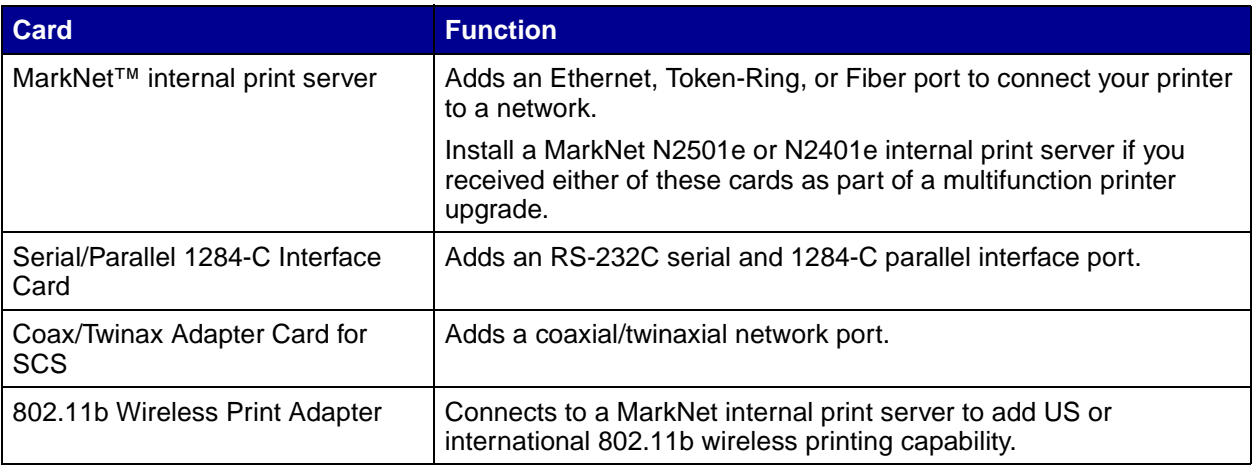

**Note:** The network models ship with an Ethernet print server already installed.

- You need a small Phillips screwdriver to install these options.  $\blacksquare$ 
	- **1** Remove the system board access cover (see **[page 40](#page-39-0)**).
	- **2** Remove the screw from the metal plate that covers the connector slot, and then lift the plate off.

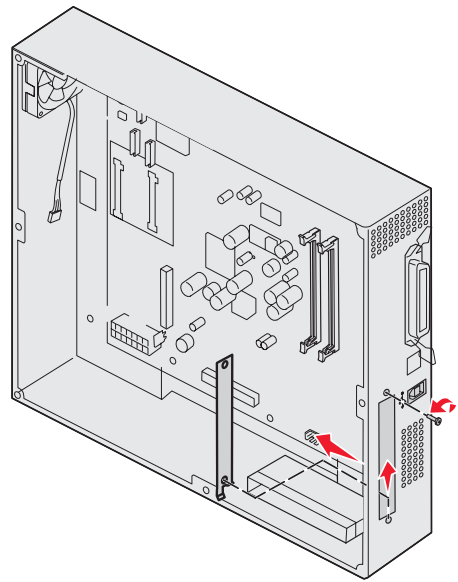

Save the screw.

 $\overline{\phantom{a}}$ 

T

**Warning:** Option cards are easily damaged by static electricity. Touch something metal, such as the printer frame, before you touch an option card.

**3** Unpack the option card.

Save the packing materials.

**4** Align the connector on the option card with the connector on the system board.

The cable connectors on the side of the option card must fit through the connector slot.

**5** Push the option card firmly into the option card connector.

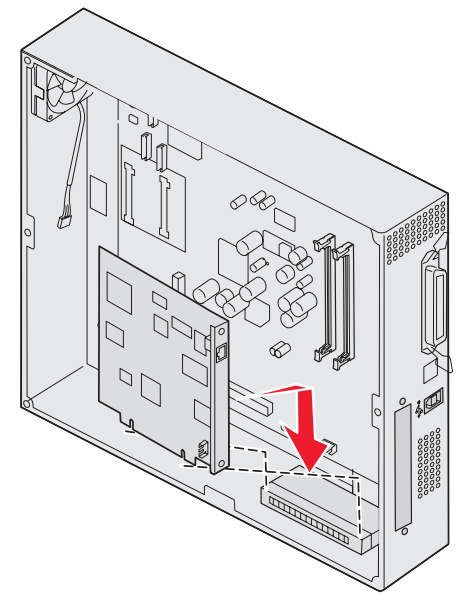

**6** Secure the card to the system board with the screws.

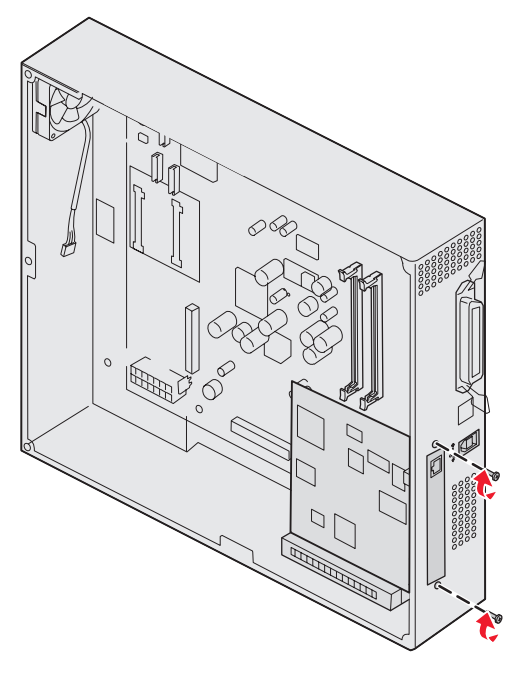

# **Reinstalling the system board access cover**

After you finish installing cards on the printer system board, reinstall the system board access cover.

**1** Align the holes on the access cover with the screws on the printer.

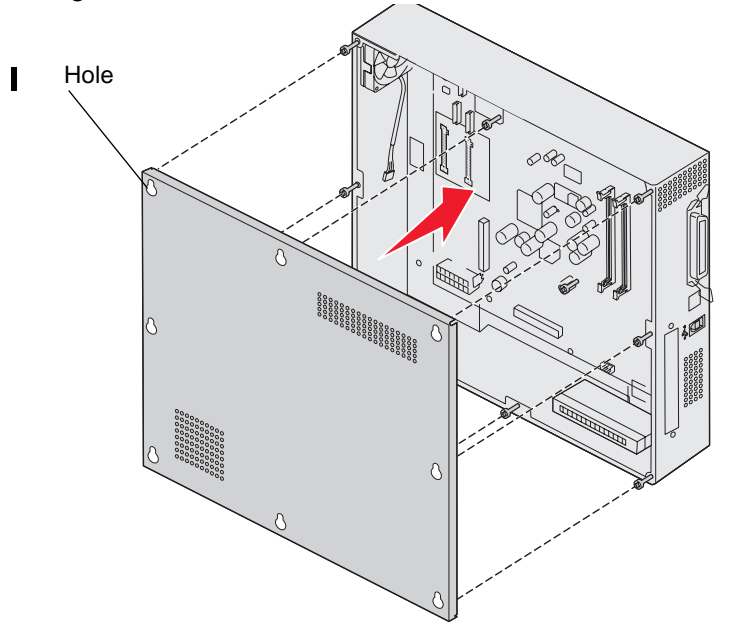

**2** Place the cover against the printer and slide it down.

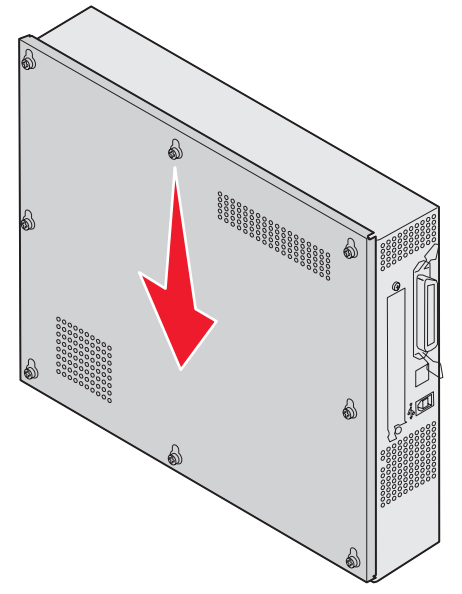

**3** Tighten the eight screws.

# **Removing the duplex unit**

- **1** Turn the printer off.
- **2** Open the duplex unit door.

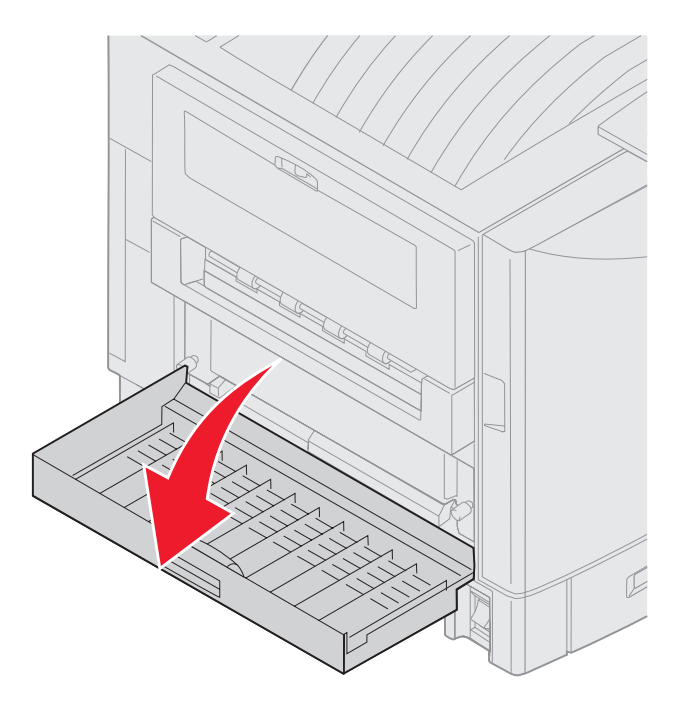

**3** Loosen the thumbscrews securing the duplex unit.

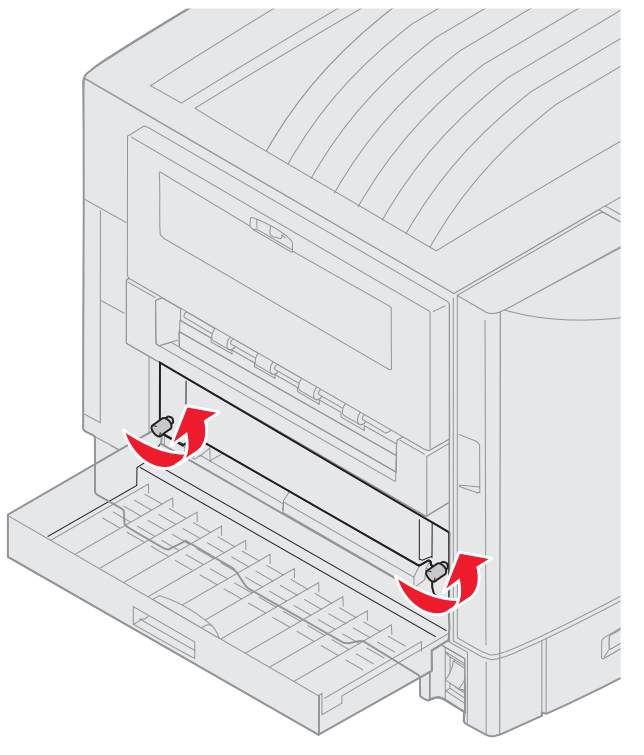

#### Removing the duplex unit **50**

**4** Slide the duplex unit out.

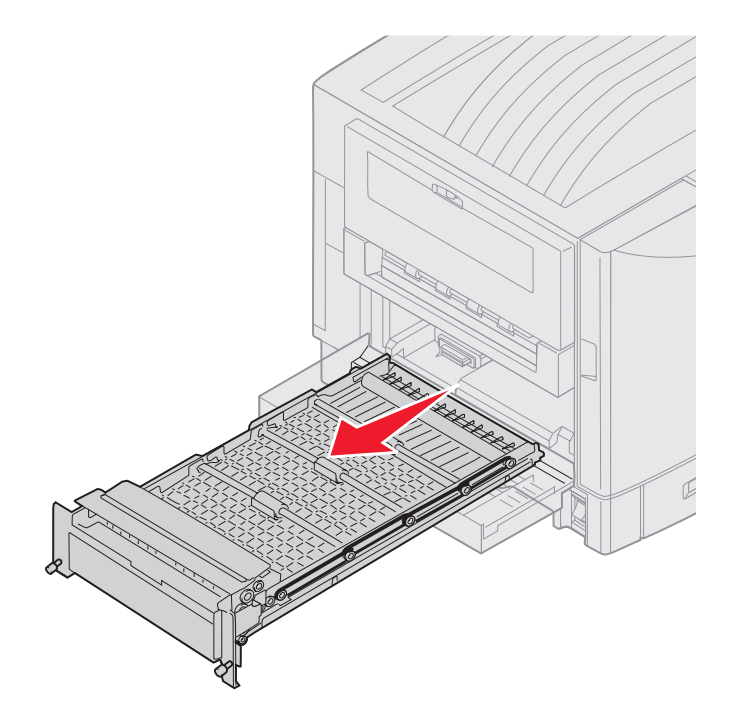

**5** Close the duplex unit door.

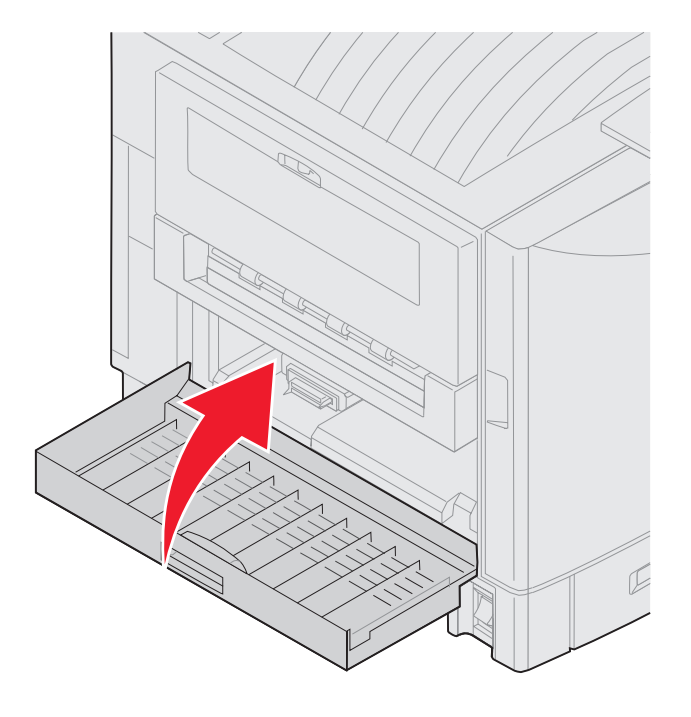

Lexmark Confidential until announced - Revision: 02/18/05 Lexmark Confidential until announced - Revision: **02/18/05**

# **Removing the high capacity feeder**

- **1** Turn the printer off.
- **2** Unplug the high capacity feeder power cord from the electrical outlet.
- **3** Disconnect the interface cable from the side of the high capacity feeder.

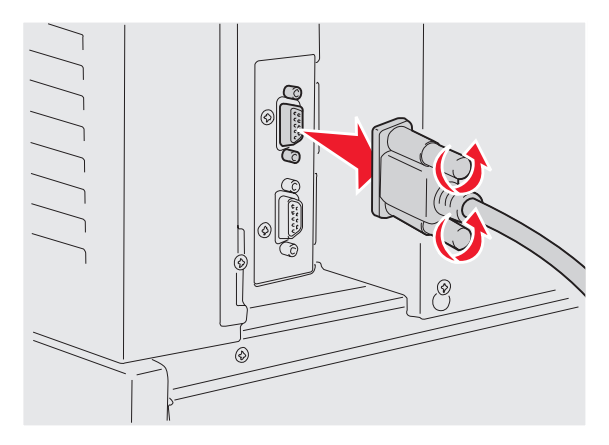

**4** Roll the high capacity feeder away from the printer.

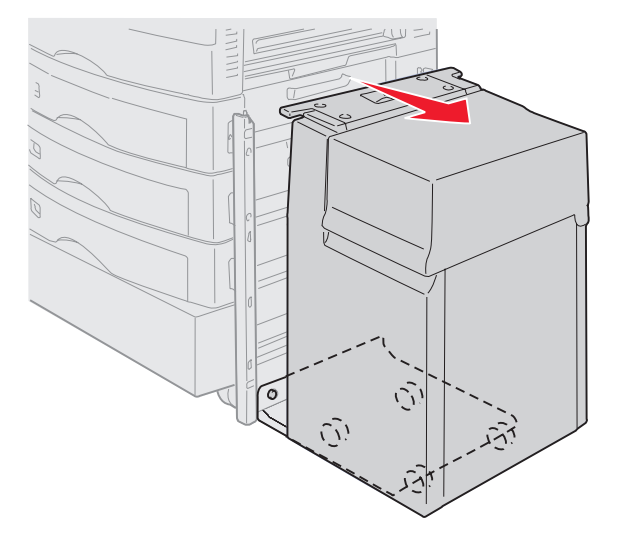

**5** Remove the high capacity feeder from the guide rail.

**6** Raise the guide rail and pull it away from the docking frame.

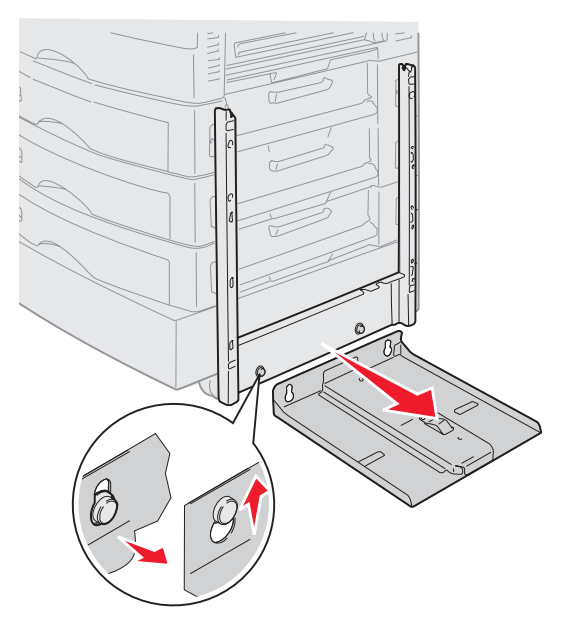

**7** Remove the wrench from the holder in the high capacity feeder.

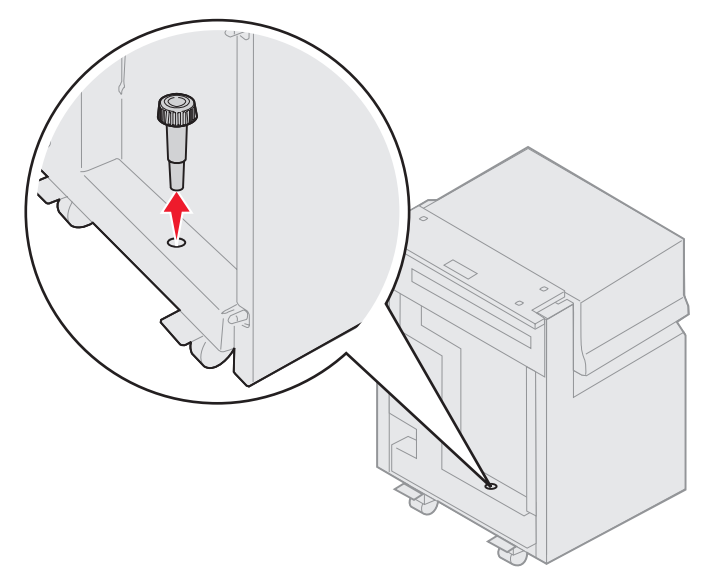

**8** Remove the four screws securing the docking frame.

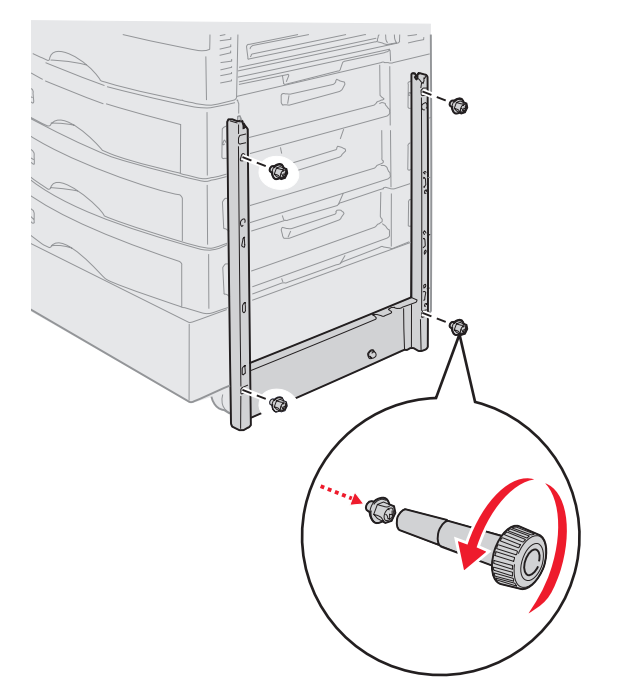

**9** Insert the two side covers into the screw holes on the optional drawer until they snap into place.

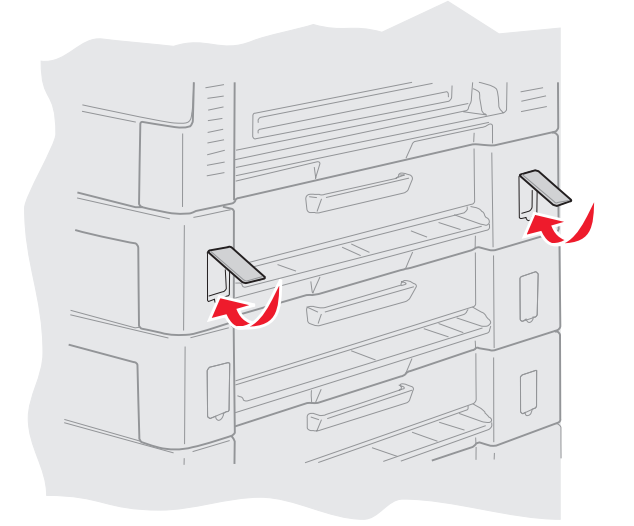

### **Removing an optional drawer**

- **1** Turn the printer off.
- **2** Unplug the power cord.

**Note:** To prevent an electrical overload, plug your printer into a well-grounded outlet on a non-ground fault interrupter (GFI) circuit.

**3** Disconnect the parallel or Ethernet cable from the printer.

If you have any other devices connected to the printer, turn them off and unplug any cables going to the printer.

**CAUTION:** This printer weighs 80.5 kg (177 Ib) and requires four people to lift. Anytime you move or lift the printer make sure you have enough people to help. Use the handholds located on the sides to lift.

**4** Lift the printer and move it away from the optional drawer.

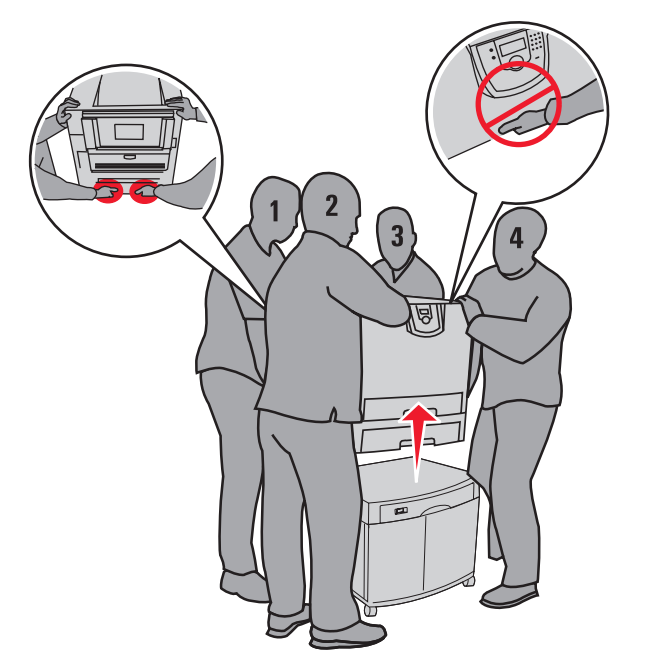

**CAUTION:** An optional drawer weighs 18.5 kg (40.8 Ib.). Have someone help when lifting.

**5** Lift the optional drawer.

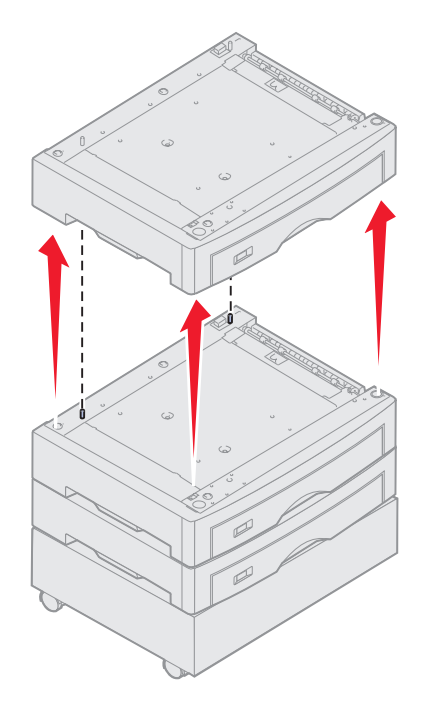

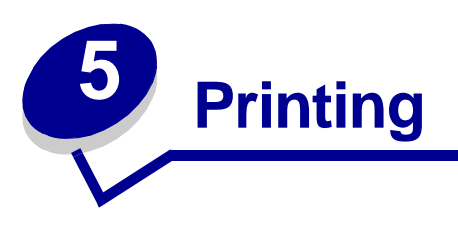

This chapter covers information about sending a job to print, printing confidential jobs, cancelling a print job, printing a menu settings page, a font list, and a directory list. This chapter also provides information on printing folio and statement size media. For tips on paper jam prevention and print media storage, see **Avoiding jams** or **Storing print media**.

# **Sending a job to print**

A printer driver is software that lets your computer communicate with your printer. When you choose **Print** from a software application, a window representing the printer driver opens. You can then select the appropriate settings for the specific job you are sending to the printer. Print settings selected from the driver override the default settings selected from the printer operator panel.

You may need to click **Properties** or **Setup** from the initial Print box to see all of the available printer settings you can change. If you are not familiar with a feature in the printer driver window, open the online Help for more information.

To support all the printer features, use the Lexmark custom printer drivers supplied with your printer. Updated drivers, as well as a complete description of the driver packages and Lexmark driver support, are available from the Lexmark Web site.To support all the printer features, use the custom printer drivers supplied with your printer. You can also use the system drivers built into your operating system.

To print a job from a typical Windows application:

- **1** Open the file you want to print.
- **2** From the File menu, select **Print**.
- **3** Select the correct printer in the dialog box. Modify the printer settings as appropriate (such as the pages you want to print or the number of copies).
- **4** Click **Properties** or **Setup** to adjust printer settings that were not available on the first screen, and then click **OK**.
- **5** Click **OK** or **Print** to send the job to the selected printer.

## **Printing from a USB drive**

A USB port is located on the front of the operator panel so you can insert a USB drive and print PDF documents. Printing a document from the USB drive is similar to printing a held job.

- **1** Make sure the printer is on and **Ready** is displayed.
- **2** Insert a USB drive into the front USB slot.

#### **Note:**

- **•** If you insert the drive when the printer requires attention such as when a paper jam has occurred, the printer will ignore the USB drive.
- **•** If you insert the drive when the printer is busy printing other jobs, the message **Printing other jobs** will appear. You can select Continue, and your job will be printed after the other jobs finish.

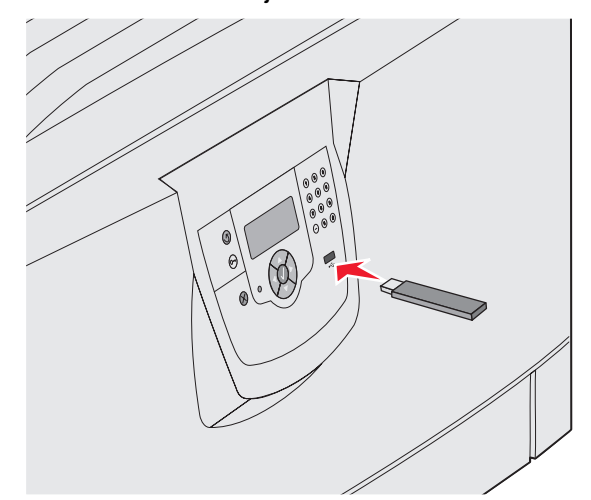

- **3** Press  $\blacktriangledown$  until  $\blacktriangleleft$  appears next to the document you want to print.
- 4 Press  $\mathcal{D}$ .

A screen asking the number of copies to be printed appears.

**5** To print only one copy, press  $\bigcirc$ . Otherwise, press  $\bigvee$  to indicate the number of copies, and then press  $\mathcal{D}$ .

The document prints.

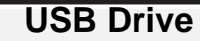

**Print All**

**My\_document\_01 My\_document\_02**

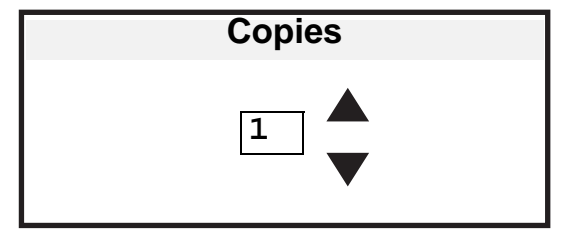

# **Canceling a print job**

There are several methods for canceling a print job.

- **• Canceling from the printer operator panel**
- **• Canceling a job from a computer running Windows**
	- **– Canceling a job from the taskbar**
	- **– Canceling a job from the desktop**
	- **– Canceling a job from a Macintosh computer**

### **Canceling a job from the printer operator panel**

**Note:** For more information about the operator panel, see **Understanding the printer operator panel**.

If the job you want to cancel is printing, and **Busy** appears on the display:

**1** Press **v** on the operator panel to open the Job Menu.

**Cancel Job** appears on the second line of the display.

**2** Press  $(V)$ .

The message **Canceling Job** is displayed.

### **Canceling a job from a computer running Windows**

#### **Canceling a job from the taskbar**

When you send a job to print, a small printer icon appears in the right corner of the taskbar.

- **1** Double-click the printer icon.
	- A list of print jobs appears in the printer window.
- **2** Select the job you want to cancel.
- **3** Press the **Delete** key on the keyboard.

#### **Canceling a job from the desktop**

- **1** Minimize all programs to reveal the desktop.
- **2** Double-click the **My Computer** icon.
- **3** Double-click the **Printers** icon.

A list of available printers appears.

**4** Double-click the printer you selected when you sent the job.

A list of print jobs appears in the printer window.

- **5** Select the job you want to cancel.
- **6** Press the **Delete** key on the keyboard.

### **Canceling a job from a Macintosh computer**

When you send a job to print, the printer icon for your selected printer appears on the desktop.

**1** Double-click the printer icon on your desktop.

A list of print jobs appears in the printer window.

- **2** Press **Control** and click the print job you want to cancel.
- **3** Select **Stop Queue** from the pop-up menu that appears.

# **Printing the menu settings page**

You can print a menu settings page to review the default printer settings and to verify your printer options are installed correctly.

- **1** Make sure the printer is on.
- **2** Press  $\left( \begin{matrix} \infty \\ \infty \end{matrix} \right)$  on the operator panel.
- **3** Press until  $\sqrt{\ }$  **Defaults** appears.
- **4** Press  $(V)$ .
- **5** Press until  $\sqrt{\text{utilities}$  Menu.appears.
- **6** Press  $(V)$ .
- **7** Press  $\blacktriangledown$  until  $\sqrt{\frac{P}{P}}$  Print Menus appears.
- **8** Press  $(V)$ .

**Printing Menus Settings** appears on the display.

The printer returns to the Ready state after the menu settings page prints.

## **Printing a network setup page**

You can print a network setup page to review the default printer settings and to verify your printer options are installed correctly.

- **1** Make sure your printer is on.
- **2** Press  $\left(\begin{matrix} \infty \\ \infty \end{matrix}\right)$  on the operator panel.
- **3** Press until  $\sqrt{\ }$  Defaults appears.
- 4 Press  $\mathcal{V}$ .
- **5** Press until  $\sqrt{\text{utilities}$  Menu.appears.
- **6** Press  $(V)$ .
- **7** Press until  $\sqrt{\frac{p}{p}}$  Print Net Setup appears.
- **8** Press  $\mathcal{O}$ .

The message **Printing Net Setup** appears on the display.

The printer returns to the Ready state after the network setup page prints.

# **Printing a font sample list**

To print samples of the fonts currently available for your printer:

**1** Make sure the printer is on and the **Ready** message appears.

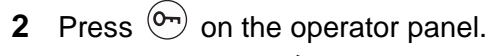

- **3** Press  $\blacktriangledown$  until  $\blacklozenge$  Reports appears.
- 4 Press  $(V)$ .
- **5** Press  $\blacktriangledown$  until  $\sqrt{\frac{P}{P}}$  **Print Fonts** appears.
- **6** Press  $(V)$ .
- **7** Press **v** until  $\sqrt{PCL$  Fonts, PostScript Fonts, or PPDS Fonts appears.
- **8** Press  $\mathcal{D}$ .

# **Printing a directory list**

A directory listing shows the resources stored in flash memory or on the hard disk. To print a listing:

- **1** Make sure the printer is on and the **Ready** message appears.
- **2** Press  $\overline{O}$  on the operator panel.
- **3** Press  $\blacktriangledown$  until  $\blacklozenge$  Reports appears.
- **4** Press  $(V)$ .
- **5** Press  $\blacktriangledown$  until  $\sqrt{\frac{P}{P}}$  print Directory appears.
- **6** Press  $\widehat{V}$ .

The message **Printing Directory List** appears on the display.

The printer returns to the Ready state after the directory list prints.

# **Printing confidential and held jobs**

The confidential and held jobs function lets you print or delete a confidential job, a verify print job, a reserve print job, or a repeat print job.

When sending a job to the printer, you can specify in the driver that you want the printer to hold the job in memory. Once your job is stored in printer memory, go to the printer and use the printer operator panel to specify what you want to do with your print job.

All confidential and held jobs have a user name associated with them. To access confidential or held jobs, you must first select the type of job (confidential or held), and then select your user name from the user name list. Once you select your user name, you can:

> Print All Jobs Delete All Jobs Print A Job Delete A Job Print Copies

### **Printing a confidential job**

When you send a confidential job to the printer, you must enter a personal identification number (PIN) from the driver. The PIN must be four digits using the numbers 1–6. The job is held in printer memory until you enter the same four-digit PIN from the operator panel and choose to print or delete the job. This ensures the job does not print until you are there to retrieve it. No one else using the printer can print the job without the PIN.

### **Printing**

This feature will only work with the Lexmark custom drivers that came on the drivers CD which shipped with your printer.This feature will only work with the custom drivers that came on the drivers CD which shipped with your printer.

- **1** In your word processor, spreadsheet, browser, or other application, select File  $\rightarrow$  Print.
- **2** Click **Properties**. (If there is no Properties button, click **Setup**, and then click **Properties**.)
- **3** Depending on your operating system, you may have to click the Setup tab  $\rightarrow$ , and then click **Print and Hold**.

**Note:** If you have difficulty finding Print and Hold → Confidential Print, click Help and refer to the topic Confidential Print or Print and Hold, and then follow the driver instructions.

Go to the printer when you are ready to retrieve your confidential print job, and follow these steps:

- **4** Press until  $\sqrt{ }$  appears next to **Job Menu**.appears.
- **5** Press  $(V)$ .
- **6** Press  $\blacktriangledown$  until  $\blacktriangledown$  appears next to **Confidential** Job appears.
- **7** Press  $(V)$ .
- **8** Press  $\blacktriangledown$  until  $\blacktriangleleft$  appears next to your user name.
- **9** Press  $(V)$ .
- **10** Enter your PIN. For more information about entering a PIN, see **Entering a personal identification number (PIN)**.
- **11** Press  $(V)$ .

**Note:** After your job prints, it is deleted from printer memory.

#### **Entering a personal identification number (PIN)**

When you select **Confidential Job** from the **Job Menu**, the following prompt appears on the display after you select your user name:

**Enter PIN: =\_\_\_\_**

**1** Use the numeric buttons to the right of the display to enter the four-digit PIN associated with your confidential job.

**Note:** As you enter the PIN, asterisks appear on the display to ensure confidentiality. If you enter an invalid PIN, the message **No Jobs Found. Retry?** appears.

**2** Press  $\overline{V}$  to reenter the PIN, or press  $\overline{X}$  to exit the Confidential Job menu.

**3** Press  $\overline{\mathcal{O}}$  to print your confidential jobs.

**Note:** After your job prints, it is deleted from printer memory.

### **Printing and deleting held jobs**

Held jobs (Verify Print, Reserve Print, or Repeat Print) differ in function and do not require a PIN to print the job. These jobs are printed or deleted from the printer operator panel.

#### **Verify Print**

If you send a Verify Print job, the printer prints one copy and holds the remaining copies you requested in printer memory. Use Verify Print to examine the first copy to see if it is satisfactory before printing the remaining copies. Once all copies are printed, the Verify Print job is automatically deleted from printer memory.

#### **Reserve Print**

If you send a Reserve Print job, the printer does not print the job immediately. It stores the job in memory so you can print the job later. The job is held in memory until you delete it from the Held Jobs menu. Reserve Print jobs may be deleted if the printer requires extra memory to process additional held jobs.

#### **Repeat Print**

If you send a Repeat Print job, the printer prints all requested copies of the job and stores the job in memory so you can print additional copies later. You can print additional copies as long as the job remains stored in memory.

> **Note:** Repeat Print jobs are automatically deleted from printer memory when the printer requires extra memory to process additional held jobs.

This feature will only work with the Lexmark custom drivers that came on the drivers CD which shipped with your printer.This feature will only work with the custom drivers that came on the drivers CD which shipped with your printer.

- **1** In your word processor, spreadsheet, browser, or other application, select File  $\rightarrow$  Print.
- **2** Click **Properties**. (If there is no Properties button, click **Setup**, and then click **Properties**.)
- **3** Depending on your operating system, you may have to click the Setup tab, and then click Print and Hold.

**Note:** If you have difficulty finding Print and Hold  $\rightarrow$  Held Jobs, click **Help**, and refer to the topic Held Jobs or Print and Hold, then follow the driver instructions.

**4** Select the type of held job you want, and then send your job to the printer.

Go to the printer when you are ready to retrieve your held print job, and follow these steps:

**5** Press  $\blacktriangledown$  until  $\sqrt{\text{Job}$  Menu appears.

### **Printing**

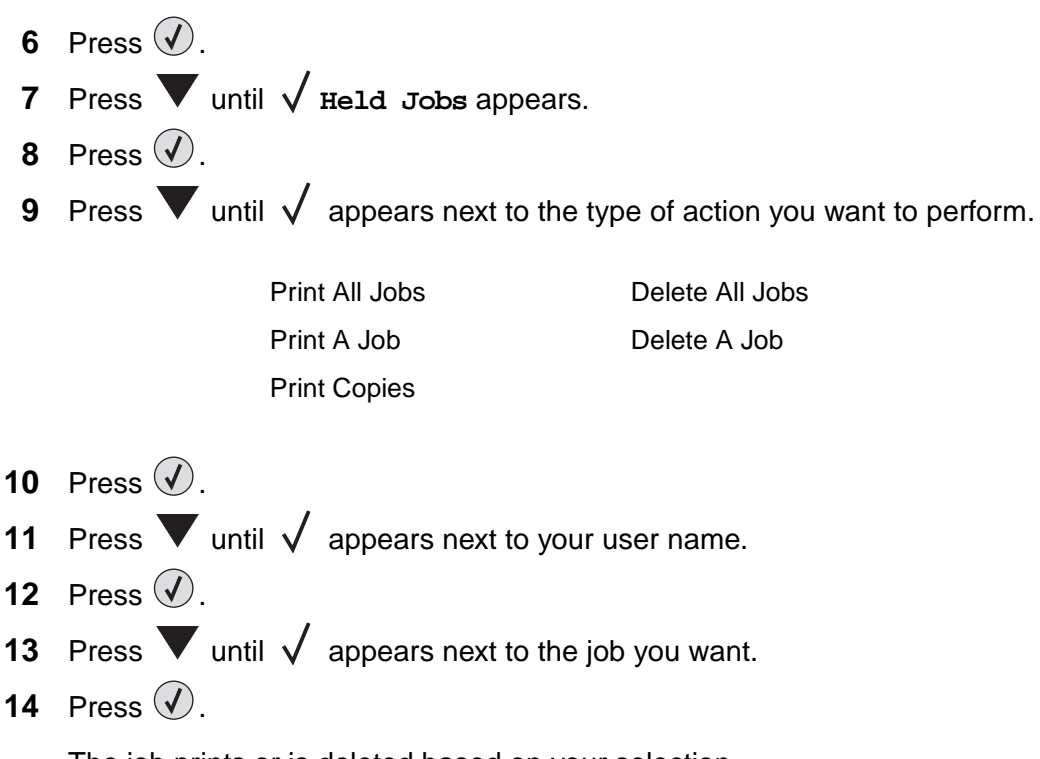

The job prints or is deleted based on your selection.

### **Recognizing format errors**

If the  $\frac{1}{2}$  symbol appears on the display, it indicates the printer had trouble formatting one or more of the held jobs. These formatting problems are most commonly the result of insufficient printer memory or invalid data that might cause the printer to flush the job.

When a  $\frac{1}{2}$  symbol appears next to a held job, you can:

- **•** Print the job. Be aware, however, that only part of the job may print.
- **•** Delete the job. You may want to free up additional printer memory by scrolling through the list of held jobs and deleting others you have sent to the printer.

If formatting errors are a recurring problem with held jobs, your printer may require more memory.

# **Printing folio and statement sizes**

Folio and statement sizes are not available in the Paper Size menu until Size Sensing is turned off. To turn off Size Sensing:

- **1** Make sure the printer is off.
- **2** Press and hold the  $\bigcirc$  and **buttons while you turn the printer on.**

**3** Release both buttons when **Performing Self Test** appears on the display.

The printer performs its power-on sequence, and then **Config Menu** appears on the first line of the display.

- **4** Press  $\blacktriangledown$  until  $\sqrt{\text{size}}$  size Sensing appears.
- **5** Press  $(V)$ .

**Tray 1 Sensing** appears on the second line of the display.

- **6** Press and release  $\triangle$  or  $\triangledown$  to select the input option for the folio or statement size paper.
- **7** Press  $(V)$ .

The first line of the display shows the selected input option, and the second line shows the current setting.

- **8** Press **o**r **v** to change the setting to Off.
- **9** Press  $\mathcal{D}$ .

**SAVED** appears briefly on the display, and then is replaced by **Config Menu** on the first line and **Size Sensing** on the second line.

**10** Press and release  $\triangle$  or  $\triangledown$  until  $\sqrt{ }$  appears next to **Exit Config Menu** appears.

**11** Press  $(V)$ .

**Activating Menu Changes** appears briefly, followed by **Performing Self Test**. The printer returns to **Ready**.

# **Loading standard trays and optional trays**

Your printer has a 550-sheet standard tray. You may have also purchased one or more 550-sheet optional trays. The steps for loading a standard or optional tray are the same.

> **Note:** The steps for loading a 3000–sheet drawer are different than the steps for loading a 550-sheet tray.

To load print media:

**Note:** Do not remove a tray when a job is printing or when the operator panel indicator light is blinking. Doing so may cause a jam.

- **1** Open the tray.
- **2** Squeeze the side guide tab, and position the guide for the size media you are using.

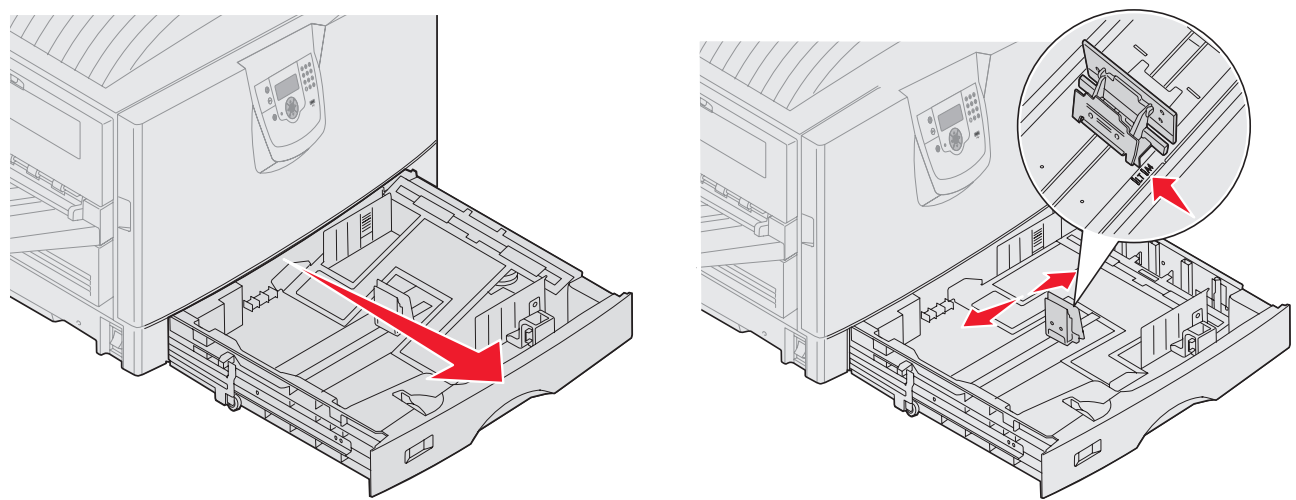

**3** Flex the sheets back and forth to loosen them, then fan them. Do not fold or crease the print media. Straighten the edges on a level surface.

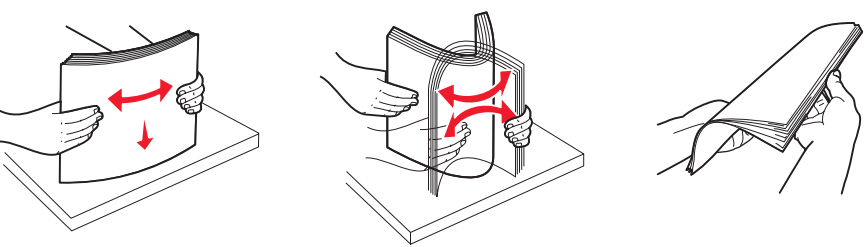

**4** Place the print media face down in the tray. For duplex (two-sided) printing on letterhead, place the print media face up in the tray.

**Note:** Do not fill paper above the load line. Overfilling the tray may cause jams.

**5** Squeeze the front guide tab, and slide the guide toward the inside of the tray until it lightly rests against the edge of the media.

**6** Adjust the knob to show the size of the print media currently loaded.

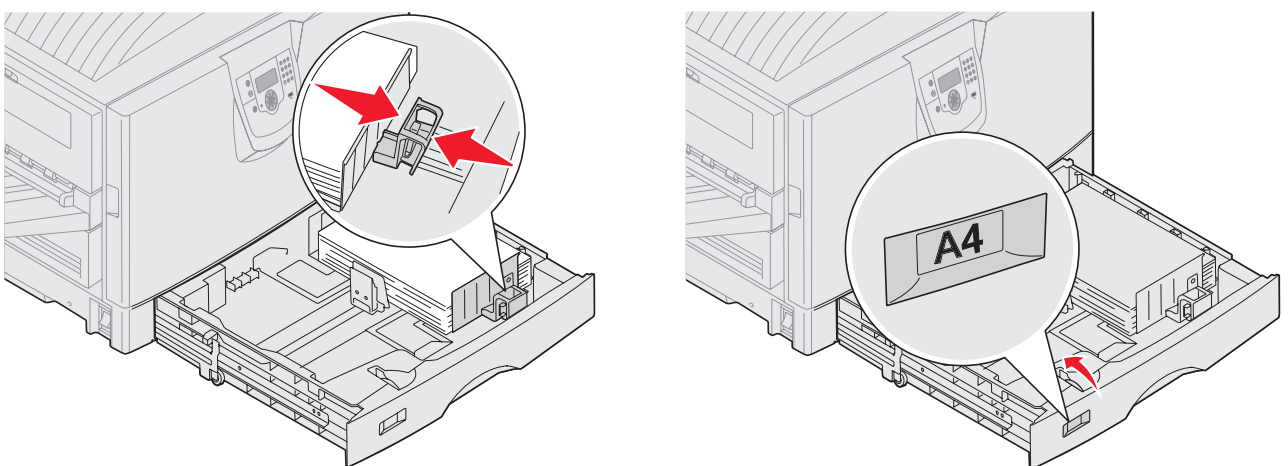

**Note:** This setting serves as a visual reminder only; it has no effect on the operation of the printer.

**7** Insert the tray into the printer.

# **Loading the multipurpose feeder**

The multipurpose feeder can hold several sizes and types of print media, such as transparencies, postcards, note cards, and envelopes. It can be used for single-page or manual printing or as an additional tray.

The multipurpose feeder can hold approximately:

- **•** 100 sheets of 75 g/m2 (20 lb.) paper
- **•** 80 sheets of 24 lb. 12x18 paper
- **•** 55 sheets of labels
- **•** 55 sheets of card stock
- **•** 50 transparencies
- **•** 10 envelopes
- **•** 1 sheet of glossy paper (manual feed)
- **•** 1 sheet of banner paper (297.2 x 914.4 mm. [11.7 x 36 in.]), manual feed

The multipurpose feeder accepts print media within the following dimensions:

- **•** Width—69.85 mm (2.75 in.) to 215.9 mm (8.5 in.)
- **•** Length—127 mm (5 in.) to 355.6 mm (14 in.)

### **Printing**

The icons on the multipurpose feeder show you how to load the multipurpose feeder with paper of various sizes, and how to turn an envelope for printing. Load letterhead face up for simplex printing, face down for duplex printing.

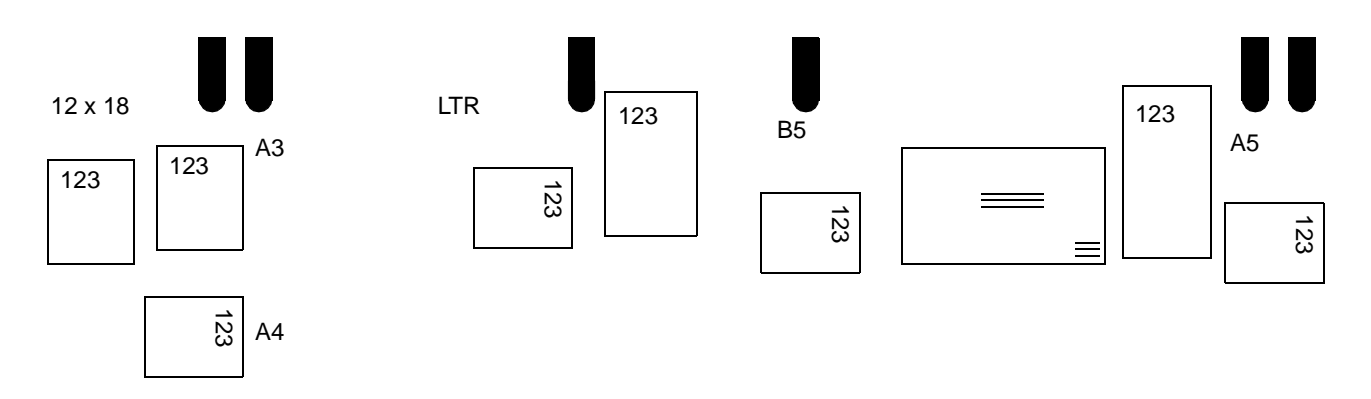

To load print media:

- **Note:** Do not add or remove print media when the printer is printing from the multipurpose feeder or when the operator panel indicator light is blinking. Doing so may cause a jam.
- **1** Open the multipurpose feeder, and then extend the recessed tray to accommodate the paper you want to use.
- **2** Slide the paper width guides to the correct position.

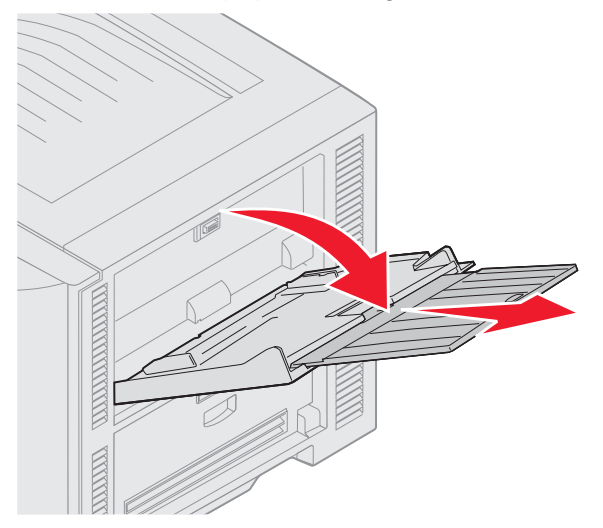

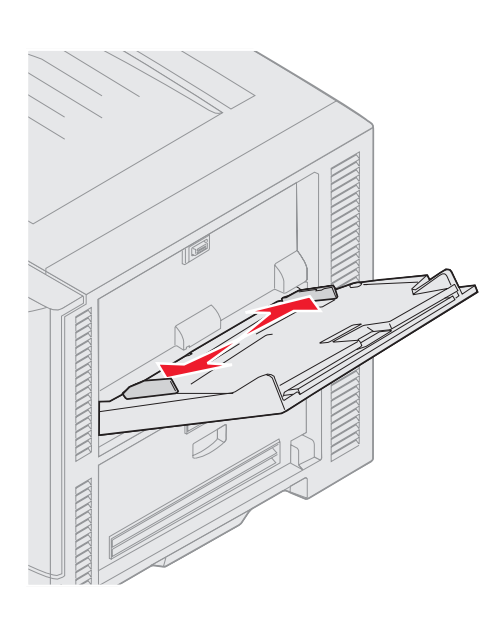

**3** Push down the bottom plate until it locks into place.

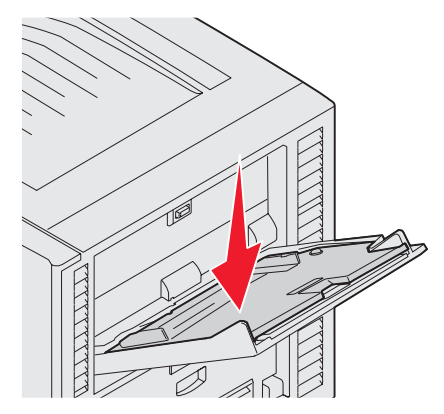

- **Note:** Do not place objects on the multipurpose feeder. Also, avoid pressing down on it or applying excessive force to it.
- **4** Flex the sheets or envelopes back and forth to loosen them, then fan them. Do not fold or crease the print media. Straighten the edges on a level surface.
	- **Note:** Hold transparencies by the edges and avoid touching the print side. Fan the stack of transparencies to prevent jams. Be careful not to scratch or leave fingerprints on the transparencies.

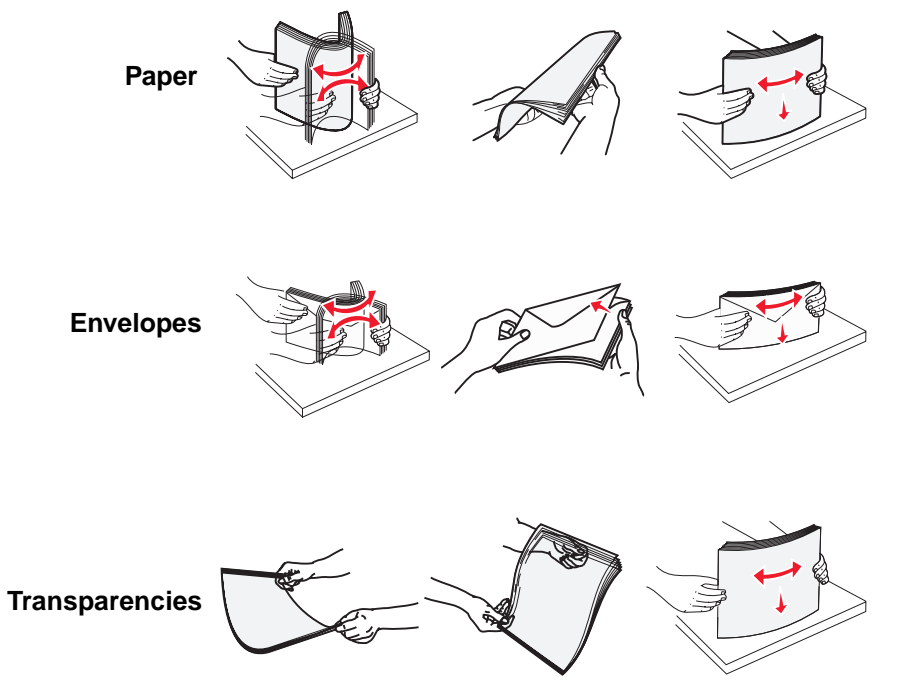

**5** Load the media in the tray.

Use the stack height label as a guide for stack height when loading print media.

#### **Loading paper, transparencies, or envelopes**

**Note:** Letterhead or other preprinted paper must be loaded differently depending on the options you have installed.

Load envelopes flap side down with the stamp area and flap on the left. The end of the envelope with the stamp area enters the multipurpose feeder first.

**–** Never use envelopes with stamps, clasps, snaps, windows, coated linings, or selfstick adhesives. These envelopes may severely damage the printer.

**Note:** Load only one size and type of print media at a time in the multipurpose feeder. Do not mix sizes and types in the same tray.

#### **Loading letterhead or preprinted paper**

- **•** Print side face up for simplex (single-sided) printing
- **•** Print side face down for duplex printing
- **•** Do not fill paper above the load line. Overfilling the tray may cause jams.
- **6** Set the Paper Size and Paper Type for the multipurpose feeder (MP Feeder Size and MP Feeder Type) to the correct value for the print media you loaded.
	- **a** Press  $\overline{O}$  on the operator panel.
	- **b** Press **v** until the  $\sqrt{ }$  appears next to **Paper Menu.**
	- **c** Press  $\bigvee$  on the operator panel.
	- **d** Press **v** until the  $\sqrt{ }$  appears next to **Paper** Size/Type.
	- **e** Press  $\left\langle \right\rangle$  on the operator panel.
	- **f** Press **v** until the  $\sqrt{ }$  appears next to **MP** Feeder Size/Type.
	- **g** Press  $\left\langle \right\rangle$  on the operator panel.
	- **h** Press  $\blacktriangledown$  until the  $\sqrt{\ }$  appears next to the media size you loaded.
	- **i** Press  $\langle \sqrt{n} \rangle$  on the operator panel.
	- **j** Press **v** until the  $\sqrt{ }$  appears next to **MP Feeder** Size/Type.
	- **k** Press  $\left\langle \psi \right\rangle$  on the operator panel.
	- **l** Press  $\blacktriangledown$  until the  $\blacktriangleleft$  appears next to the media type you loaded.
	- **m** Press  $\mathcal{D}$  on the operator panel.

The printer returns to the **Ready** state.

### **Printing**

#### **Closing the multipurpose feeder**

- **1** Remove print media from the multipurpose feeder.
- **2** Push the extension tray in.
- **3** Close the multipurpose feeder cover.

# **Loading the high capacity feeder**

The optional high capacity feeder provides an additional input of 3,000 sheets of paper.

**Note:** Do not load any print media other than paper in the high capacity feeder.

To load the high capacity feeder:

**1** Open the top cover.

The paper guides are set at the factory and may already be configured for your paper size.

**2** Inspect the position of the paper guides.

If the paper guides are correctly set for the size of paper you are loading, go to **[step 6 on](#page-72-0)  [page 73](#page-72-0)**. If not, continue with **[step 3](#page-72-1)**.

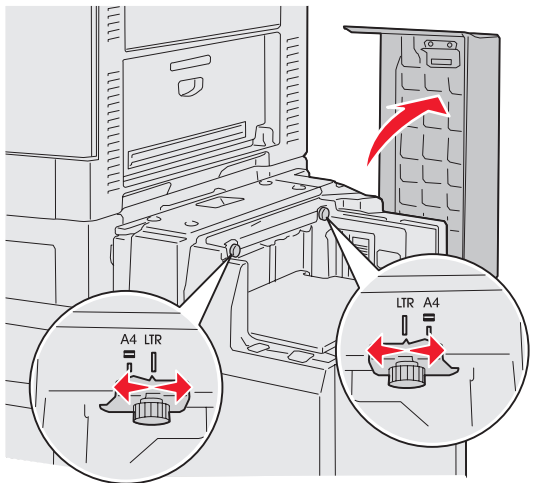

**Note:** The high capacity feeder must be properly adjusted for A4 or Letter size paper. If the paper guides are in the wrong position, you may experience paper feeding problems.
**3** Loosen the left and right paper guide thumbscrews.

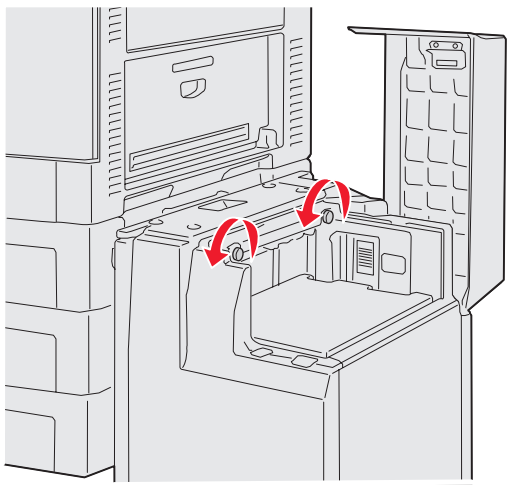

**4** Slide the guides left or right to the correct position for the paper size you are loading (A4 or Letter).

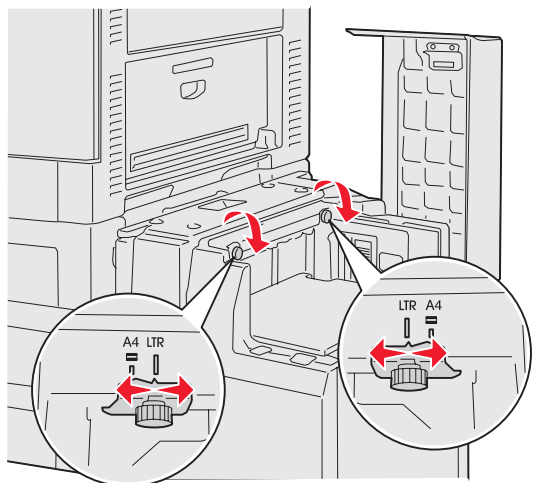

**5** Tighten the left and right paper guide thumbscrews.

- **6** Flex the sheets back and forth to loosen them, and then fan them.
- Do not fold or crease the paper. Straighten the edges of the stack on a level surface.

**7** Place the paper against the paper guides with the print side up.

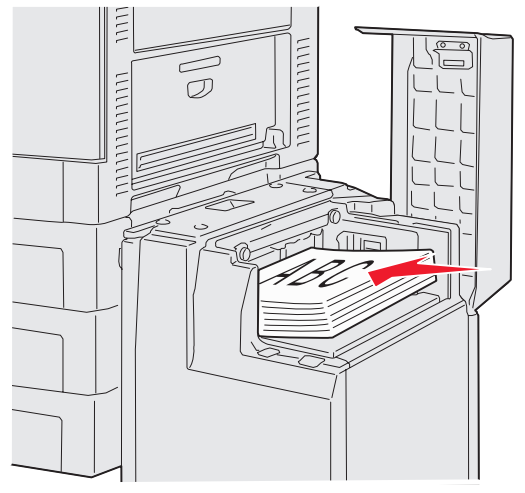

**Note:** Do not exceed the maximum stack height. Overfilling the tray may cause paper jams.

<span id="page-73-0"></span>**8** Press the paper tray button.

H

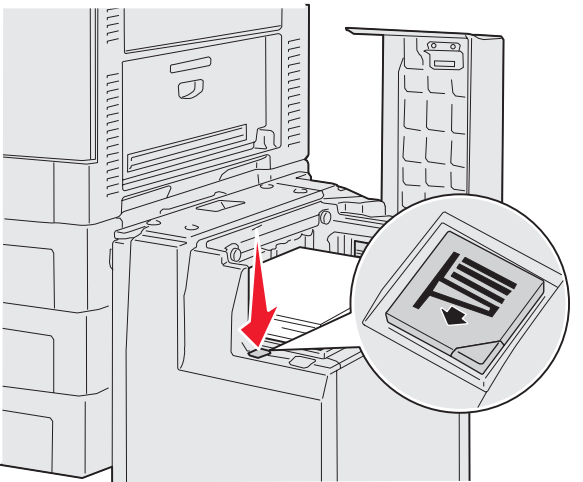

The paper tray lowers so you can load another 500 sheets of paper.

**Note:** If there is only a partial stack of paper in the tray, the paper low sensor will not allow the tray to go down. Add more paper to lower the tray.

- <span id="page-73-1"></span>**9** Place the paper against the paper guides, with the print side up.
- **10** Repeat step **[8](#page-73-0)** and step **[9](#page-73-1)** until you have filled the tray or loaded the desired quantity.

**11** Close the top cover.

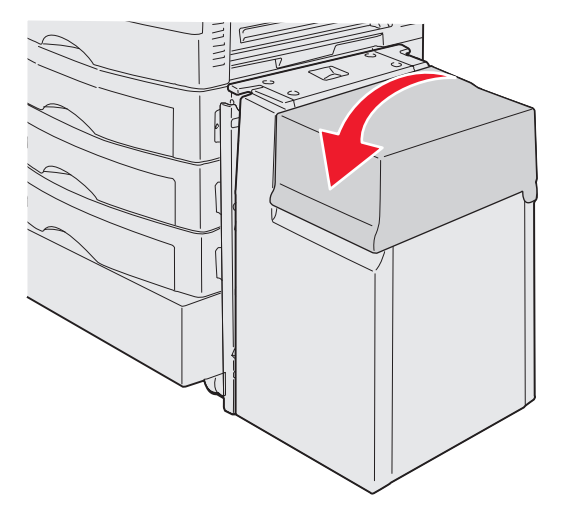

Make sure the high capacity feeder is pushed completely against the printer.

# **Linking trays**

Tray linking enables the automatic linking feature for trays when you load the same size and type of print media in multiple sources. The printer automatically links the trays; when one tray is empty, print media feeds from the next linked tray.

For example, if you have the same size and type of print media loaded in tray 2 and tray 4, the printer selects print media from tray 2 until it becomes empty, and then the printer automatically feeds print media from the next linked tray—tray 4.

By linking all five trays, you effectively create a single source with a capacity of 4,000 sheets.

If you load the same size print media in each tray, make sure the print media is all the same type in order to link the trays.

To set the paper type or size:

- **1** Press  $\circledcirc$  on the operator panel.
- **2** Press **v** until the  $\sqrt{ }$  appears next to **Paper Menu.**
- **3** Press  $(V)$ .
- **4** Press  $\blacktriangledown$  until the  $\sqrt{ }$  appears next to **Paper** Size/Type.
- **5** Press  $(V)$ .
- **6** Press until the  $\sqrt{ }$  appears next to **Tray <x> Size**/Type.
- **7** Press  $(V)$ .
- **8** Press  $\blacktriangledown$  until the  $\blacktriangledown$  appears next to the envelope size you loaded.
- **9** Press  $(V)$ .

- **10** Press  $\blacktriangledown$  until the  $\sqrt{ }$  appears next to **Tray <x>** Size/Type.
- **11** Press  $(V)$ .
- **12** Press  $\blacktriangledown$  until the  $\blacktriangledown$  appears next to the envelope type you loaded.
- **13** Press  $(V)$ .

The printer returns to the **Ready** state.

Once the trays you selected are loaded with the same size and type of print media, select the same Paper Type setting in the Paper Menu for these sources.

To disable tray linking, set the Paper Type to a unique value in each one of the trays. If all the trays do not have the same type of print media when they are linked, you could mistakenly print a job on the wrong paper type.

# **Printing on banner paper**

Use these instructions to print on banner paper if you have attached an optional banner paper support.

- **1** Load paper in the banner tray (50 sheets maximum).
- **2** Press  $\overset{\text{(a)}}{=}$  on the operator panel.
- **3** Press until the  $\sqrt{ }$  appears next to **Paper Menu.**
- 4 Press  $(V)$ .
- **5** Press  $\blacktriangledown$  until the  $\sqrt{ }$  appears next to **Paper** Size/Type.
- **6** Press  $(V)$ .
- **7** Press  $\blacktriangledown$  until the  $\blacktriangleleft$  appears next to **Manual Paper Size/Type.**
- **8** Press  $(\sqrt{a})$ .
- **9** Press  $\blacktriangledown$  until the  $\sqrt{ }$  appears next to **Universal**.
- **10** Press  $(V)$
- 11 Press **v** until you see **Plain Paper**.

**12** Press  $\blacktriangledown$  until the  $\blacktriangleleft$  appears next to **Universal Setup**.

- **13** Press  $(\sqrt{)}$ .
- 14 Press **V** until you see **Portrait Width.**
- **15** Press  $(V)$ .
- **16** Press or until you see **11.69**, or the width of your banner paper.
- **17** Press  $(V)$ .

- 18 Press **V** until you see **Portrait Height**.
- **19** Press  $\mathcal{D}$ .
- **20** Press or until you see 48, or the length of your banner paper.
- **21** Press  $\mathcal{D}$ .
- **22** Create a new form with the appropriate banner paper dimensions with Server Properties:
	- **a** Click Start Start → Settings → Printers.
	- **b** In the **File** menu, click **Server Properties**.
	- **c** Enter a Form Description.
	- **d** Enter the Paper Size.
	- **e** Click **Save Form**.
- **23** Set up the appropriate paper size within your application.
- **24** When printing, select the custom Banner form size.

# **Tips**

- **•** Banner sheets cannot be automatically duplexed.
- **•** Banner media can only be fed from the banner tray to the standard bin.
- **•** For more information, see **[Media guidelines](#page-86-0)**.

# **Tips for successful printing**

## **Storing print media**

Properly storing the media helps ensure trouble-free printing. Use the following guidelines:

- For best results, store media in an environment where the temperature is approximately 21<sup>°</sup>C (70° F) and the relative humidity is 40%.
- **•** Store cartons of paper on a pallet or shelf, rather than directly on the floor.
- **•** If you store individual packages of paper out of the original carton, make sure they rest on a flat surface so the edges do not buckle or curl.
- **•** Do not place anything on top of the paper packages.

# **Avoiding paper jams**

By carefully selecting print media and loading them properly, you should be able to avoid most paper jams. If jams do occur, follow the steps outlined in **Clearing paper jams**. If jams occur frequently, make sure you follow these tips to avoid jams:

- **•** See **[Loading standard trays and optional trays](#page-66-0)** to load paper properly. Make sure the adjustable guides are positioned correctly before closing the tray.
- Do not overload the paper trays. Make sure the paper is under the paper capacity mark on the inside of the tray relative to the size and weight of the paper you are using.
- **•** Do not remove trays while print jobs are in process.
- **•** Do not mix reams of paper.
- **•** Remove the top and bottom sheets of a ream before loading paper.
- **•** Do not force paper into the multipurpose feeder when you load it; otherwise, it may skew or buckle.
- **•** Make sure the paper width and length guides on the paper sources are adjusted correctly.
- **•** Flex, fan, and straighten the paper before loading it.
- **•** Fan stacks of labels or transparencies before loading them into the multipurpose feeder. If jams occur using the multipurpose feeder, try feeding one sheet at a time.
- **•** Do not load wrinkled, creased, damp, or curled paper.
- **•** Do not mix paper types or paper sizes in one tray.
- **•** Use only recommended print media. See **[Media guidelines](#page-86-0)**.
- **•** Make sure the recommended print side is face up when placed in the multipurpose feeder or high capacity feeder.
- **•** Make sure the recommended print side is face down when loading trays 1 through 4.
- **•** Keep print media stored in an acceptable environment. See **[Media guidelines](#page-86-0)**.

# **Understanding fonts**

## **Resident fonts**

Your printer is equipped with resident fonts stored permanently in printer memory. Different fonts are available in PCL 6 and PostScript 3 emulations. Some of the most popular typefaces, like Courier and Times New Roman, are available for all printer languages.

The fonts in the PCL emulation are compatible with the fonts in the HP4500 and include four additional fonts and many extra symbol sets to support extra languages and programs. The fonts in the PostScript emulation are compatible with Adobe PostScript 3 and include 20 additional fonts.

The following tables list all the fonts in your printer. You can select the resident fonts from your software program, or from the operator panel if you are using PCL 6 emulation.

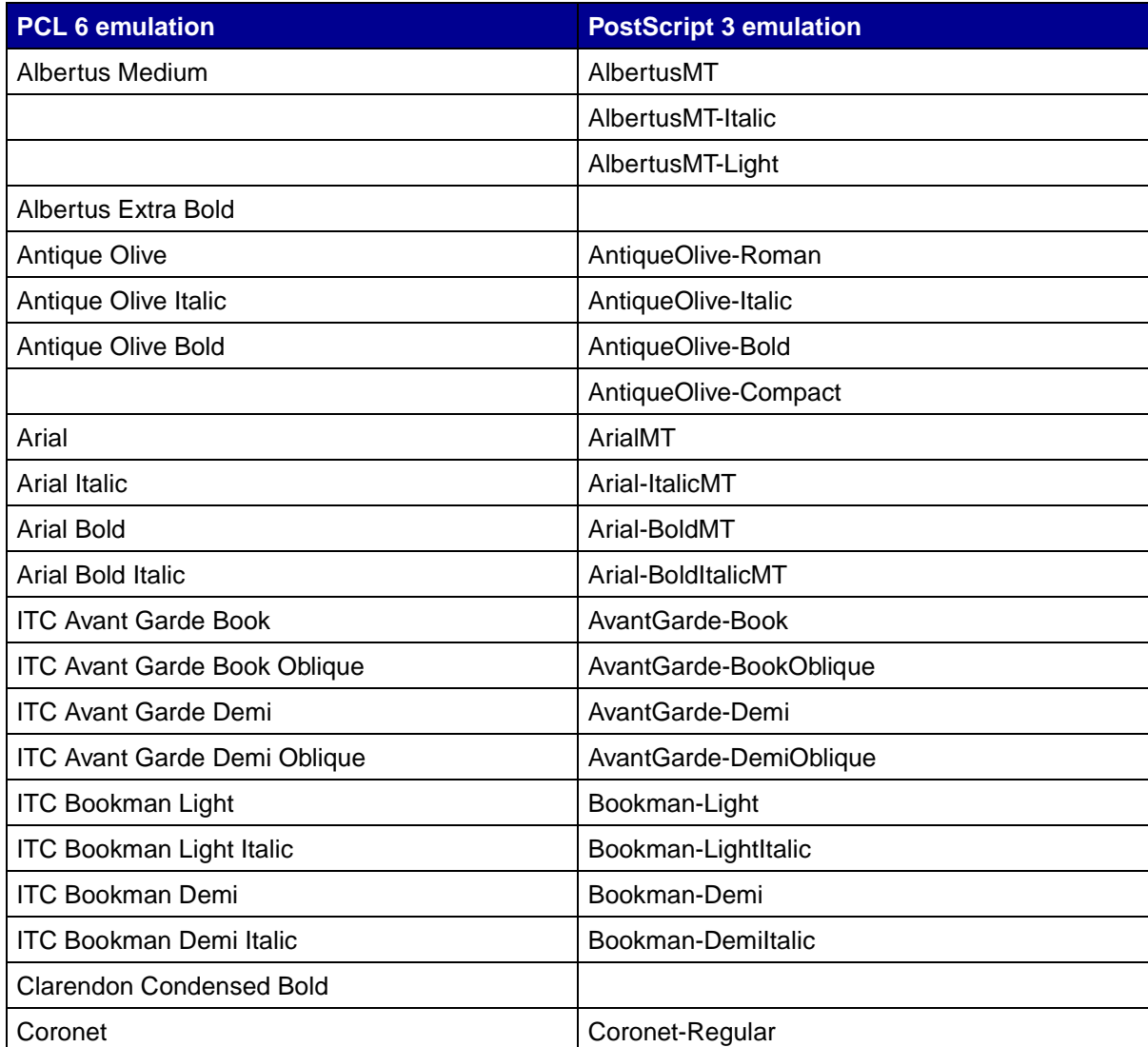

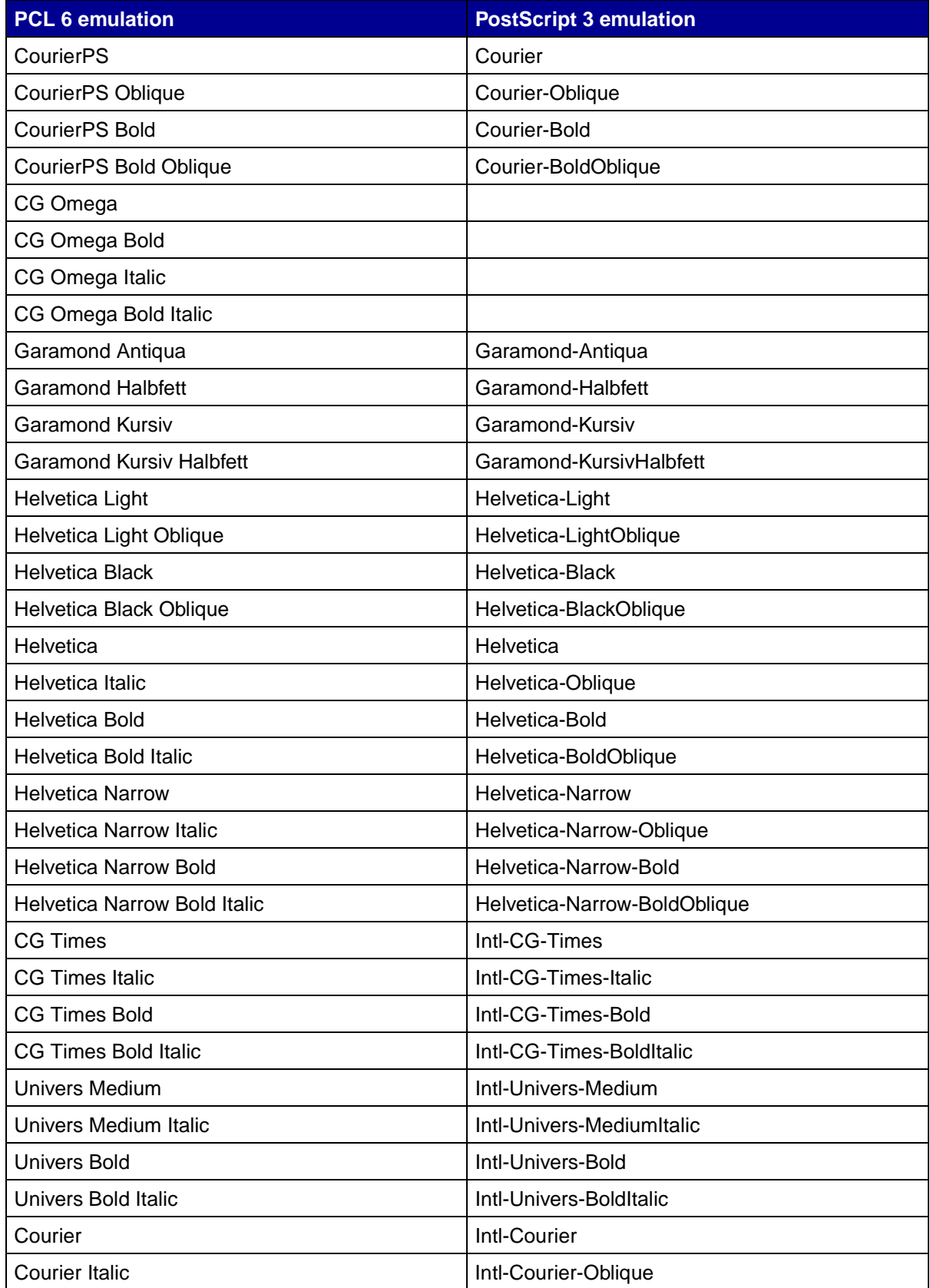

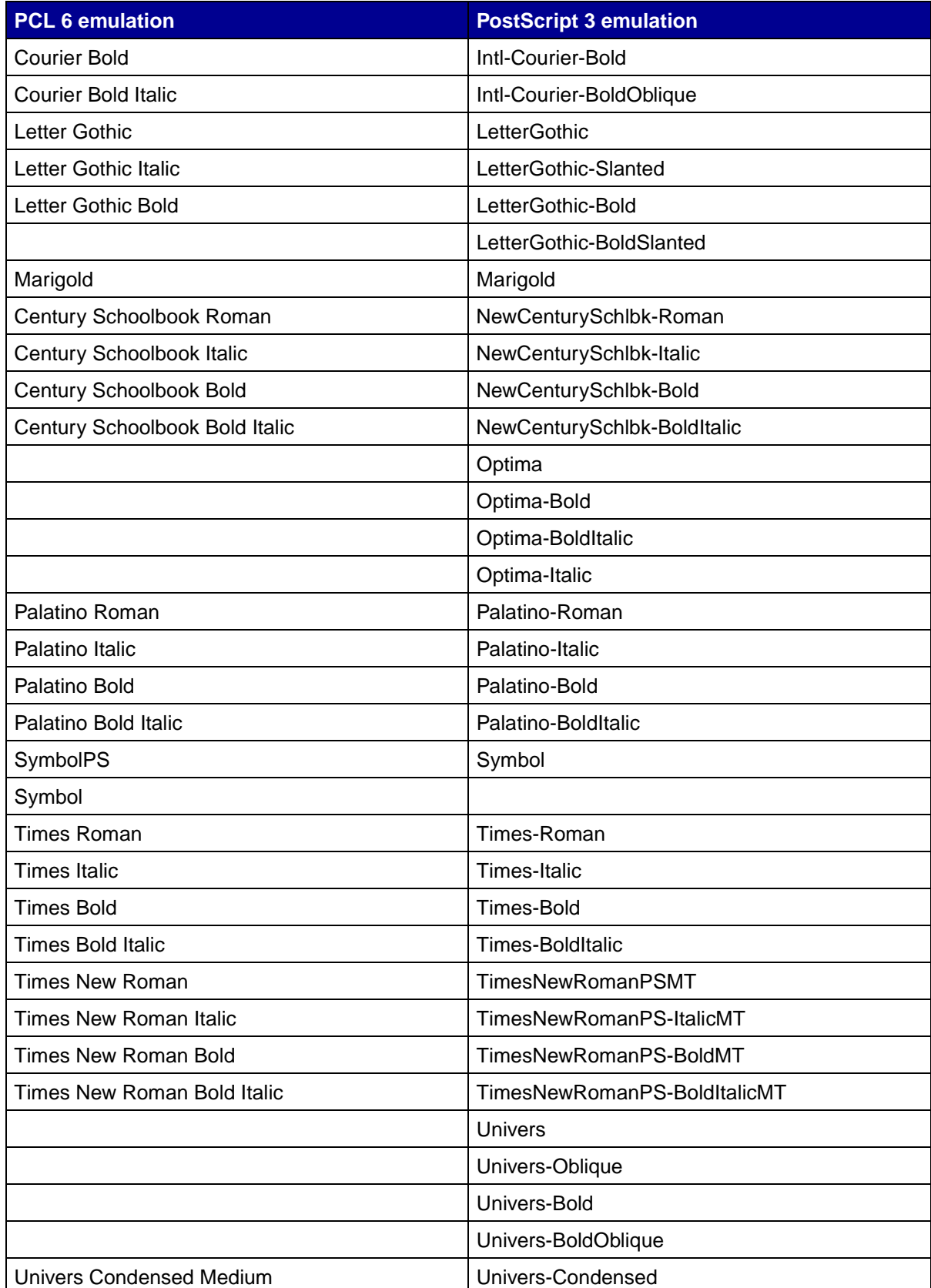

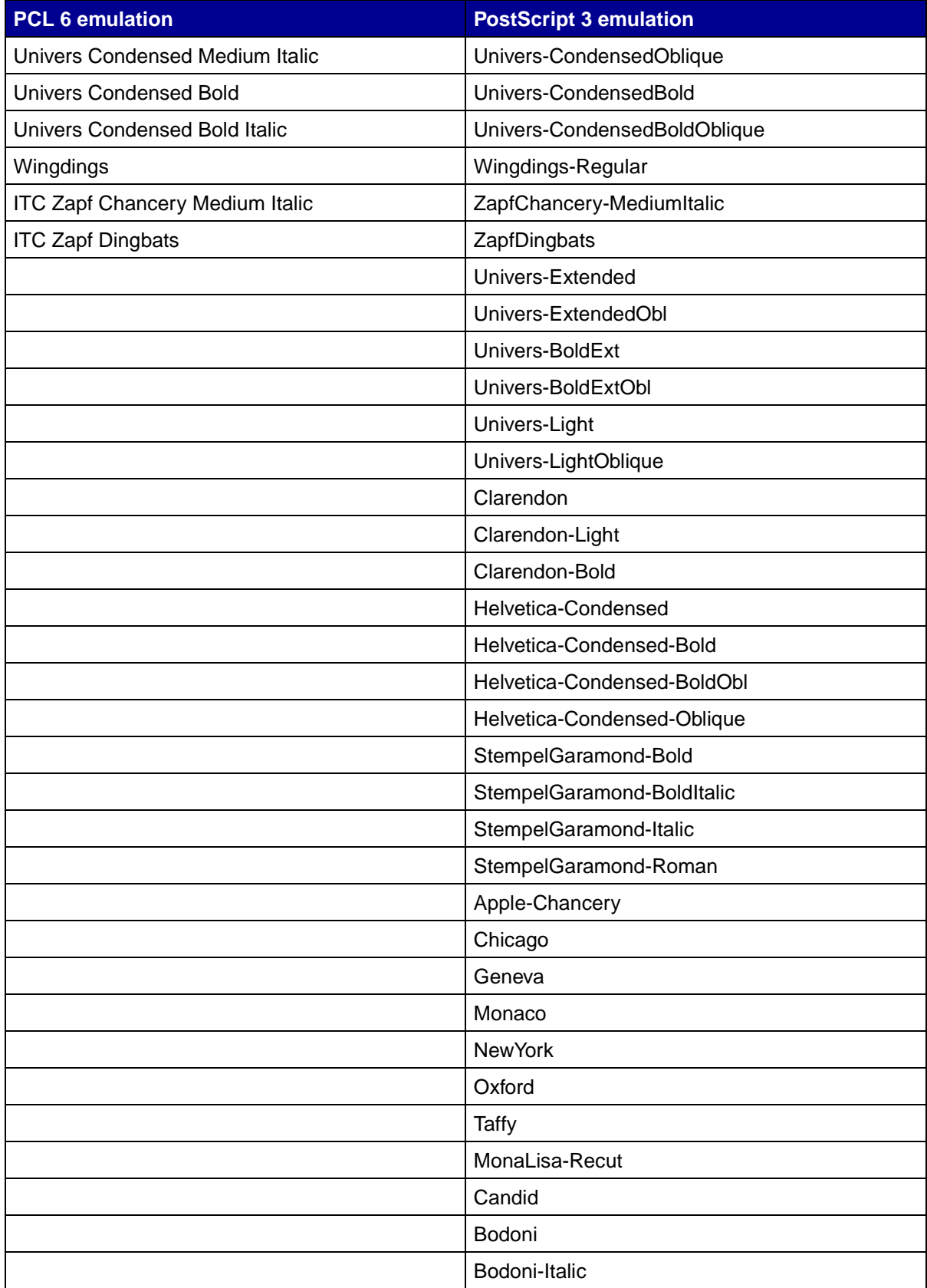

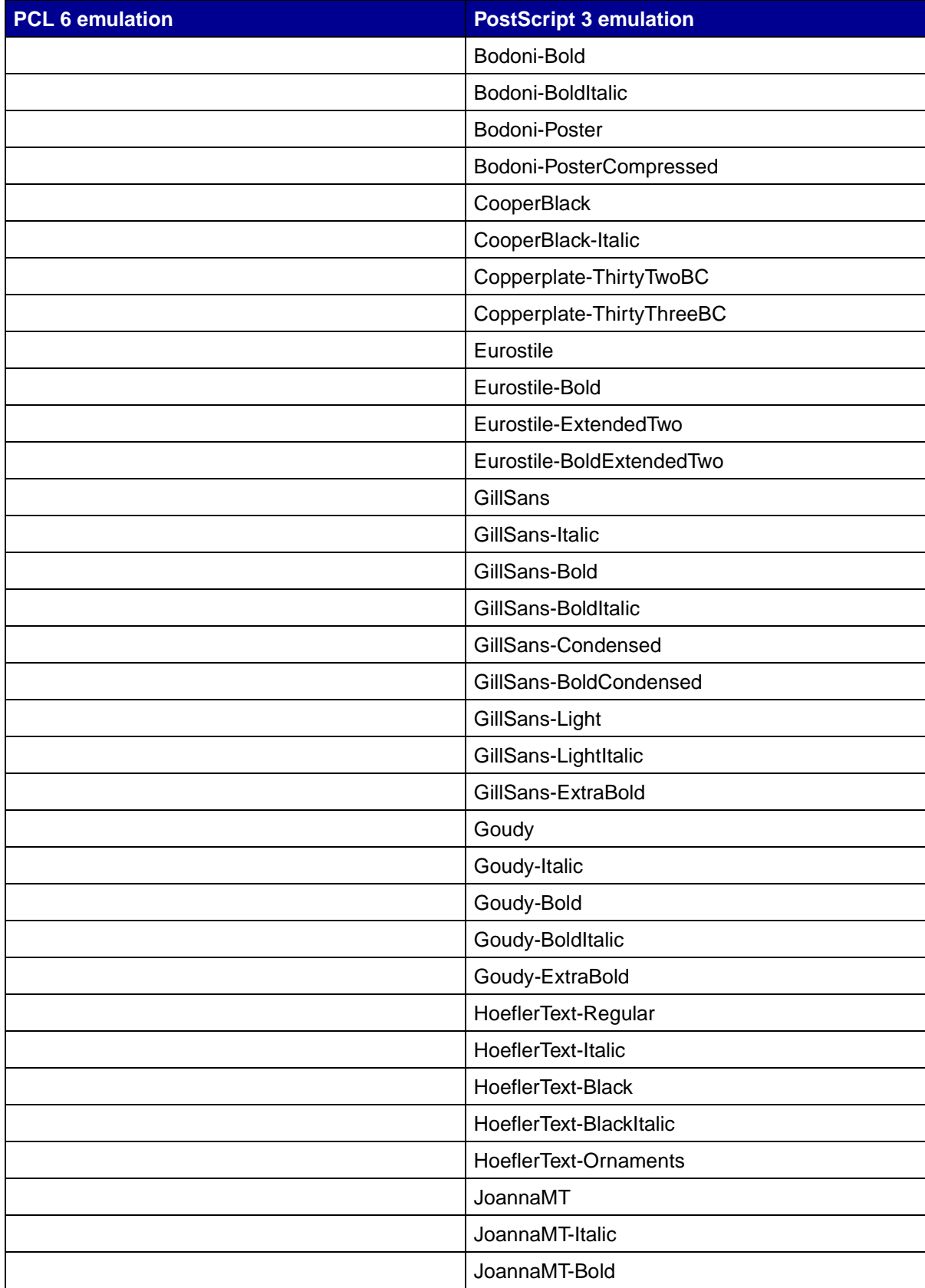

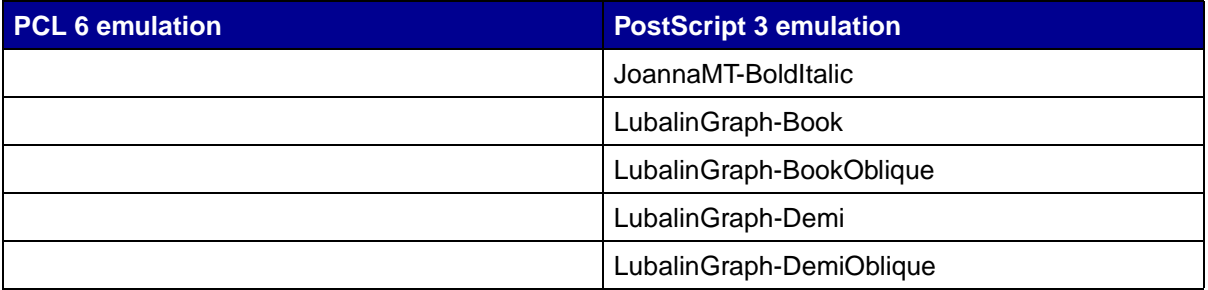

## **Resident bit mapped fonts**

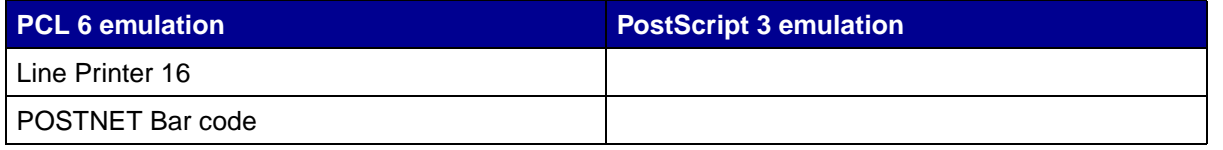

## **Symbol sets**

A symbol set is an encoded collection of alphabetic and numeric characters, punctuation, and special characters available in the font you select. Symbol sets support the requirements for different languages or specific programs, such as math symbols used for scientific text.

The symbol set encoding also defines which character will print for each key on the keyboard (or more specifically, for each code point). Some programs require different characters at some code points. To support multiple programs and languages, your printer has 83 symbol sets for the resident PCL 6 emulation fonts.

# **Symbol sets for PCL 6 emulation**

Not all fonts support all of the symbol sets listed in **[Downloadable fonts](#page-84-0)**. Refer to the Technical Reference to determine which symbol sets are supported by each font name.

## <span id="page-84-0"></span>**Downloadable fonts**

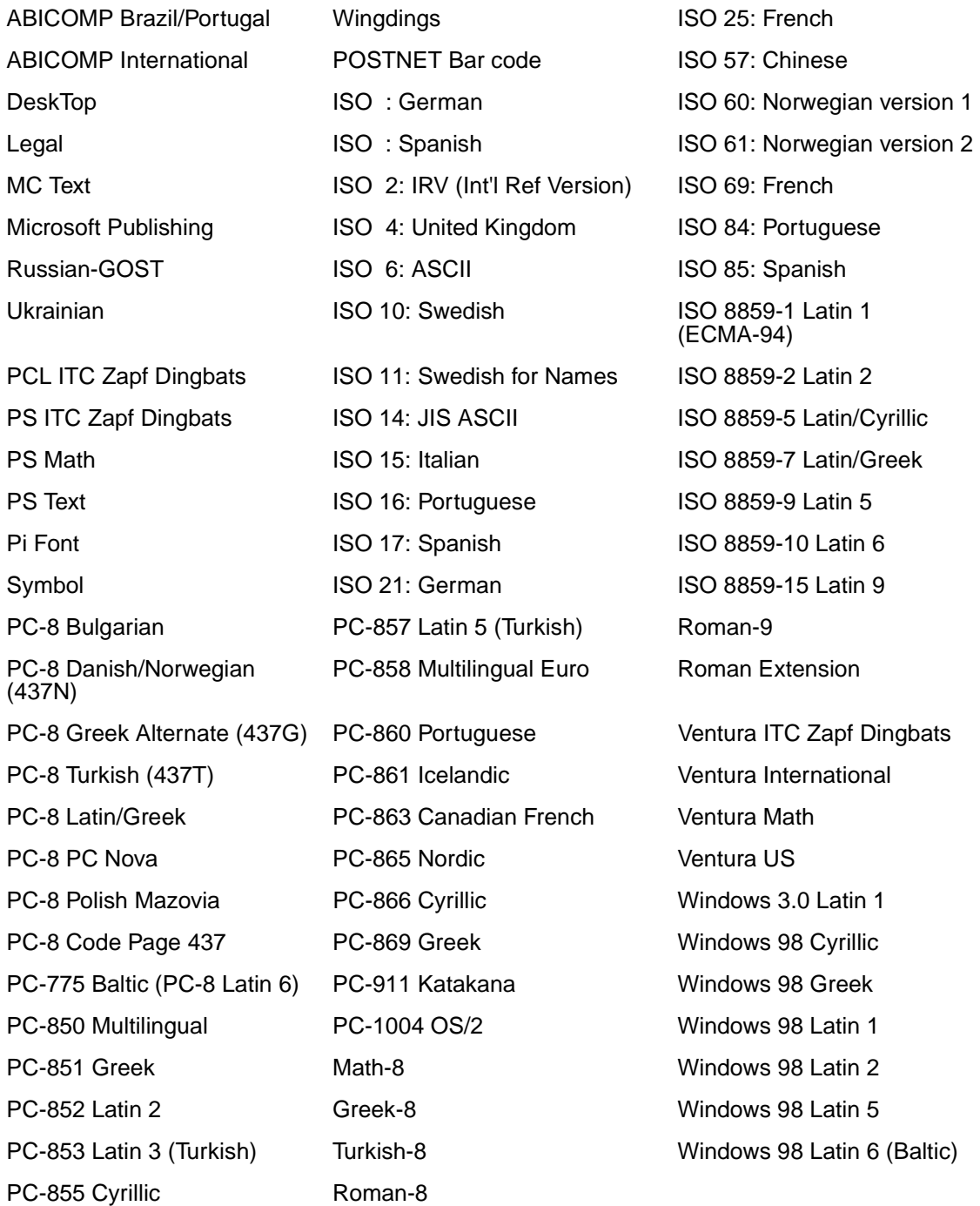

You can download scalable fonts in PostScript 3 emulation and either scalable or bit mapped fonts in PCL 6 emulation. Fonts can be downloaded to printer memory, or to a flash memory option or hard disk option. Fonts downloaded to flash memory or hard disk remain in memory even after the printer language changes, the printer resets, or the printer is turned off.

### **Euro support**

Support for the euro currency character is included in all applicable fonts for both the PostScript and PCL emulations. Twelve of the PCL symbol sets support the euro character, including all seven Windows symbol sets.

## **Hebrew and Arabic fonts**

A variety of downloadable fonts for Hebrew and Arabic are included on the CD that shipped with the printer.

## **FontVision**

Also included on the CD is the FontVision<sup>™</sup> Management utility and screen fonts to match the resident scalable fonts. An additional 48 TrueType fonts are available on the Lexmark Web site when you register the printer.

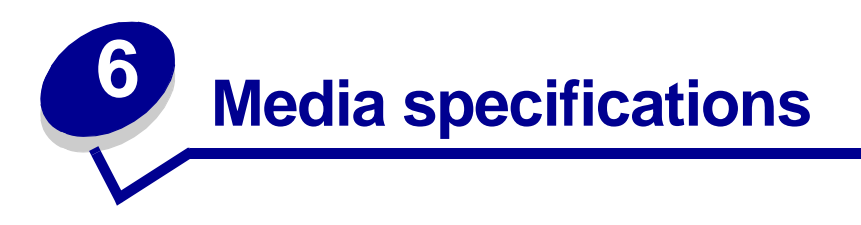

Media is paper, card stock, transparencies, labels, and envelopes. The last four are sometimes referred to as *specialty media*. The printer provides high quality printing on a variety of media. A number of things must be considered concerning media before printing. This chapter provides information to help make media selections and how to care for media.

# <span id="page-86-0"></span>**Media guidelines**

Selecting the appropriate media for the printer helps avoid printing problems.

The following sections contain guidelines for choosing the correct media for the printer.

For detailed information about media characteristics, see the Card Stock & Label Guide available on the Lexmark Web site at **[www.lexmark.com/publications](http://www.lexmark.com/publications)**.

## **Paper**

To ensure the best print quality and feed reliability, use 90  $q/m^2$  (24 lb) xerographic, grain long paper. Business papers designed for general business use may also provide acceptable print quality.

Lexmark recommends Lexmark Part Number 12A5950 letter size glossy paper and Lexmark Part Number 12A5951 for A4 size glossy paper.

Always print several samples before buying large quantities of any type of media. When choosing any media, consider the weight, fiber content, and color.

The LED printing process heats paper to high temperatures of 230°C (446°F) for non-MICR applications. Use only paper able to withstand these temperatures without discoloring, bleeding, or releasing hazardous emissions. Check with the manufacturer or vendor to determine whether the paper chosen is acceptable for laser printers.

When loading paper, note the recommended print side on the paper package, and load paper accordingly. See **[Loading standard trays and optional trays](#page-66-1)** for detailed loading instructions.

### **Paper characteristics**

The following paper characteristics affect print quality and reliability. It is recommended that these guidelines are followed when evaluating new paper stock.

For de[t](http://www.lexmark.com/publications)ailed information, see the Card Stock & Label Guide available on the Lexmark Web site at **[www.lexmark.com/publications](http://www.lexmark.com/publications)**.

#### **Weight**

The printer can automatically feed paper weights from 60 to 176  $q/m^2$  (16 to 47 lb bond) grain long. Paper lighter than 60 g/m<sup>2</sup> (16 lb) might not be stiff enough to feed properly, causing jams. For best performance, use 90  $q/m^2$  (24 lb bond) grain long paper. To use paper narrower than 182 x 257 mm  $(7.2 \times 10.1 \text{ in.})$ , it is recommended that the weight be greater than or equal to 90 g/m<sup>2</sup> (24 lb bond).

#### **Curl**

Curl is the tendency of media to curve at its edges. Excessive curl can cause paper feeding problems. Curl can occur after the paper passes through the printer, where it is exposed to high temperatures. Storing paper unwrapped in hot, humid, cold and dry conditions, even in the trays, can contribute to paper curling prior to printing and can cause feeding problems.

#### **Smoothness**

The degree of smoothness of paper directly affects print quality. If the paper is too rough, the toner does not fuse to the paper properly, resulting in poor print quality. If the paper is too smooth, it can cause paper feeding or print quality issues. Smoothness needs to be between 100 and 300 Sheffield points; however, smoothness between 150 and 250 Sheffield points produces the best print quality.

#### **Moisture content**

The amount of moisture in the paper affects both print quality and the ability of the printer to feed the paper properly. Leave the paper in its original wrapper until it is time to use it. This limits the exposure of the paper to moisture changes that can degrade its performance.

Condition paper while it is still in the original wrapper. To condition it, store it in the same environment as the printer for 24 to 48 hours before printing to let the paper stabilize in the new conditions. Extend the time several days if the storage or transportation environment is very different from the printer environment. Thick paper may also require a longer conditioning period because of the mass of material.

#### **Grain direction**

Grain refers to the alignment of the paper fibers in a sheet of paper. Grain is either *grain long*, running the length of the paper, or grain short, running the width of the paper.

For 60 to 90 g/m<sup>2</sup> (16 to 24 lb bond) paper, grain long fibers are recommended.

#### **Fiber content**

Most high-quality xerographic paper is made from 100% chemically pulped wood. This content provides the paper with a high degree of stability resulting in fewer paper feeding problems and better print quality. Paper containing fibers such as cotton possess characteristics that can result in degraded paper handling.

### **Unacceptable paper**

The following papers are not recommended for use with the printer:

- **•** Chemically treated papers used to make copies without carbon paper, also known as carbonless papers, carbonless copy paper (CCP), or no carbon required (NCR) paper
- **•** Preprinted papers with chemicals that may contaminate the printer
- **•** Preprinted papers that can be affected by the temperature in the printer fuser
- Preprinted papers that require a *registration* (the precise print location on the page) greater than ±0.09 in., such as optical character recognition (OCR) forms

In some cases, registration can be adjusted with the software application to successfully print on these forms.

- **•** Coated papers (erasable bond), synthetic papers, thermal papers
- **•** Rough-edged, rough or heavily textured surface papers or curled papers
- **•** Recycled papers containing more than 25% post-consumer waste that do not meet DIN 19 309
- **•** Recycled paper having a weight less than 60 g/m2 (16 lb)
- **•** Multiple-part forms or documents

### **Selecting paper**

Proper paper loading helps prevent jams and ensures trouble-free printing.

To help avoid jams or poor print quality:

- **•** Always use new, undamaged paper.
- **•** Before loading paper, know the recommended print side of the paper. This information is usually indicated on the paper package.
- **•** Do not use paper that has been cut or trimmed by hand.
- **•** Do not mix media sizes, weights, or types in the same source; mixing results in jams.
- **•** Do not use coated papers unless they are specifically designed for electrophotographic printing.
- Do not forget to change the Paper Size setting when using a source that does not support auto size sensing.
- **•** Do not remove trays while a job is printing or **Busy** appears on the operator panel.
- **•** Make sure the Paper Type, Paper Texture, and Paper Weight settings are correct. (See "Paper Menu" in the Menus and Messages Guide located on the publications CD for detailed information about these settings.)
- **•** Make sure the paper is properly loaded in the source.

**•** Flex paper back and forth. Do not fold or crease the paper. Straighten the edges on a level surface.

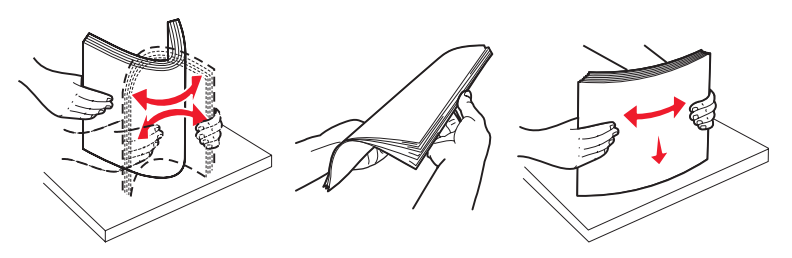

### **Selecting preprinted forms and letterhead**

Use the following guidelines when selecting preprinted forms and letterhead paper for the printer:

- Use grain long papers for best results for 60 to 90 g/m<sup>2</sup> weights.
- **•** Use only forms and letterhead printed using an offset lithographic or engraved printing process.
- **•** Avoid papers with rough or heavily textured surfaces.

Use papers printed with heat-resistant inks designed for use in xerographic copiers. The ink must withstand temperatures of 230°C (446°F) without melting or releasing hazardous emissions. Use inks that are not affected by the resin in toner. Inks that are oxidation-set or oil-based should meet these requirements; latex inks might not. When in doubt, contact the paper supplier.

Preprinted papers such as letterhead must be able to withstand temperatures up to 230°C (446°F) without melting or releasing hazardous emissions.

### **Printing on letterhead**

Check with the manufacturer or vendor to determine whether the chosen preprinted letterhead is acceptable for laser printers.

Page orientation is important when printing on letterhead. Use the following table for help when loading letterhead in the media sources.

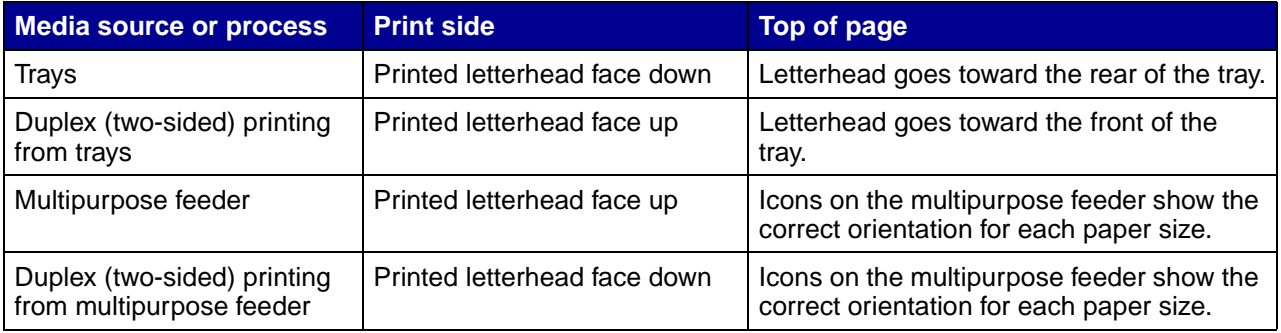

# **Transparencies**

Feed transparencies from the standard tray or the multipurpose feeder. Try a sample of any transparencies being considered for use with the printer before buying large quantities.

When printing on transparencies:

- **Be sure to set the Paper Type to Transparency from the printer driver or from MarkVision<sup>™</sup>** Professional to avoid damaging the printer.
- **•** Use transparencies designed specifically for laser printers. Transparencies must be able to withstand temperatures of 230°C (446°F) without melting, discoloring, offsetting or releasing hazardous emissions.
- **•** To prevent print quality problems, avoid getting fingerprints on the transparencies.
- **•** Before loading transparencies, fan the stack to prevent sheets from sticking together.

### **Selecting transparencies**

The printer can print directly on transparencies designed for use in laser printers. Print quality and durability depend on the transparency used. Always print samples on the transparencies being considered for use before buying large quantities.

Lexmark recommends Lexmark Part Number 12A8240 letter size transparency and Lexmark Part Number 12A8241 for A4 size transparency.

The Paper Type setting should be set to Transparency to help prevent jams. (See "Paper Type" on the publications CD for detailed information about this setting.) Check with the manufacturer or vendor to determine whether the transparencies are compatible with laser printers that heat transparencies to 230°C (446°F). Use only transparencies that are able to withstand these temperatures without melting, discoloring, offsetting, or releasing hazardous emissions. For detailed informa[t](http://www.lexmark.com/publications)ion, see the Card Stock & Label Guide, which is available on the Lexmark Web site at **[www.lexmark.com/publications](http://www.lexmark.com/publications)**.

## **Envelopes**

Try a sample of any envelopes in consideration for use with the printer before buying large quantities. See **[Loading the multipurpose feeder](#page-67-0)** for instructions on loading envelopes.

When printing on envelopes:

- **•** To achieve the best possible print quality, use only high-quality envelopes that are designed for use in laser printers.
- **•** Set the Paper Source in the Paper Menu based on the source in use, set the Paper Type to Envelope, and select the correct envelope size from the operator panel, the printer driver, or from MarkVision Professional.
- **•** For best performance, use envelopes made from 90 g/m2 (24 lb bond) paper. Use up to 105 g/m<sup>2</sup> (28 lb bond) weight for the 250-sheet standard tray or 105 g/m<sup>2</sup> (28 lb bond) weight for envelopes as long as the cotton content is 25% or less. Envelopes with 100% cotton content must not exceed 90  $q/m^2$  (24 lb bond) weight.
- **•** Use only new, undamaged envelopes.
	- **•** For best performance and to minimize jams, do not use envelopes that:
		- **–** Have excessive curl or twist
		- **–** Are stuck together or damaged in any way
		- **–** Contain windows, holes, perforations, cutouts, or embossing
		- **–** Use metal clasps, string ties, or metal folding bars
		- **–** Have an interlocking design
		- **–** Have postage stamps attached
		- **–** Have any exposed adhesive when the flap is in the sealed or closed position
		- **–** Have nicked edges or bent corners
		- **–** Have rough, cockle, or laid finishes
- **•** Use envelopes that can withstand temperatures of 230°C (446°F) without sealing, excessive curling, wrinkling, or releasing hazardous emissions. If any doubts exist about the envelopes considered for use, check with the envelope supplier.
- **•** Adjust the width guide to fit the width of the envelopes.
- **•** Load only one size of envelope at a time in the tray. Envelopes may only be loaded in the standard tray. Load them with the flap down and the flap to the left of the tray.
- **•** A combination of high humidity (over 60%) and the high printing temperatures may seal the envelopes.

## **Labels**

The printer can print on many labels designed for use with laser printers, except for vinyl labels. These labels are supplied in letter size, A4 size, and legal size sheets. Label adhesives, face sheet (printable stock), and topcoats must be able to withstand temperatures of 230°C (446°F) and pressure of 25 pounds per square inch (psi).

Try a sample of any labels considered for use with the printer before purchasing a large quantity.

For detailed information on label printing, characteristics and design, see the Card Stock & Label Guide available on the Lexmark Web site at **[www.lexmark.com/publications](http://www.lexmark.com/publications)**.

When printing on labels:

- **•** Set the Paper Type menu item to Labels in the Paper Menu. Set the Paper Type from the printer operator panel, the printer driver, or from MarkVision Professional.
- **•** Do not load labels together with paper or transparencies in the same source; mixing media can cause feeding problems.
- **•** Do not use label sheets with a slick backing material.
- **•** Do not print within 1 mm (0.04 in.) of the die cut.
- **•** Use full label sheets. Partial sheets may cause labels to peel off during printing, resulting in a jam. Partial sheets also contaminate the printer and the cartridge with adhesive, and could void the printer and cartridge warranties.
- **•** Use labels that can withstand temperatures of 230°C (446°F) without sealing, excessive curling, wrinkling, or releasing hazardous emissions.
- **•** Do not print within 1 mm (0.04 in.) of the edge of the label, of the perforations, or between diecuts of the label.
- **•** Do not use label sheets that have adhesive to the edge of the sheet. Zone coating of the adhesive at least 1 mm (0.04 in.) away from edges is recommended. Adhesive material contaminates the printer and could void the warranty.
- **•** If zone coating of the adhesive is not possible, remove a 3 mm (0.125 in.) strip on the leading and driver edge, and use a non-oozing adhesive.
- **•** Remove a 3 mm (0.125 in.) strip from the leading edge to prevent labels from peeling inside the printer.
- **•** Portrait orientation is preferred, especially when printing bar codes.
- **•** Do not use labels that have exposed adhesive.

For detailed information on label printing, characteristics, and design, see the Card Stock & Label Guide, available on the Lexmark Web site at **[www.lexmark.com/publications](http://www.lexmark.com/publications)**.

# **Card stock**

Card stock is single ply, and has a large array of properties, such as the moisture content, thickness, and texture, that can significantly affect print quality. See **[Identifying media sources and](#page-94-0)  [specifications](#page-94-0)** for information on the preferred weight for the grain direction of media.

Try a sample of any card stock considered for use with the printer before purchasing a large quantity.

See **[Media types and weights](#page-97-0)** for information on the preferred weight of media.

When printing on card stock:

- **•** Set the Paper Type menu item in the Paper Menu to Card Stock from the operator panel, from the printer driver, or from MarkVision Professional. Set the Paper Weight to CardStock Weight, and select the CardStock Weight as Normal or Heavy for the value. Set this from the operator panel, the printer driver, or from MarkVision Professional. Use Heavy for card stock weighing more than or heavier than 163  $q/m^2$  (90 lb).
- **•** Be aware that preprinting, perforation, and creasing can significantly affect the print quality and cause media handling or jamming problems.
- **•** Avoid using card stock that may release hazardous emissions when heated.
- **•** Do not use preprinted card stock manufactured with chemicals that may contaminate the printer. Preprinting introduces semi-liquid and volatile components into the printer.
- **•** The use of grain long card stock is recommended.

# <span id="page-93-0"></span>**Storing media**

Use the following guidelines for proper media storage. These help avoid media feeding problems and uneven print quality:

- **•** For best results, store media in an environment where the temperature is approximately 21°C (70°F) and the relative humidity is 40%. Most label manufacturers recommend printing in a temperature range of 18 to 24°C (65 to 75°F) with a relative humidity of 40 to 60%.
- **•** Store cartons of media on a pallet or shelf, rather than directly on the floor.
- **•** When storing individual packages of media out of the original carton, make sure they rest on a flat surface so the edges do not buckle or curl.
- **•** Do not place anything on top of the media packages.

# <span id="page-94-0"></span>**Identifying media sources and specifications**

The following tables provide information on standard and optional sources, including the media sizes available from the Paper Size menu, and supported weights.

**Note:** If a media size not listed needs to be used, select the next larger size.

For information on card stock and labels, see the Card Stock & Label Guide.

#### <span id="page-94-1"></span>**Media sizes and support**

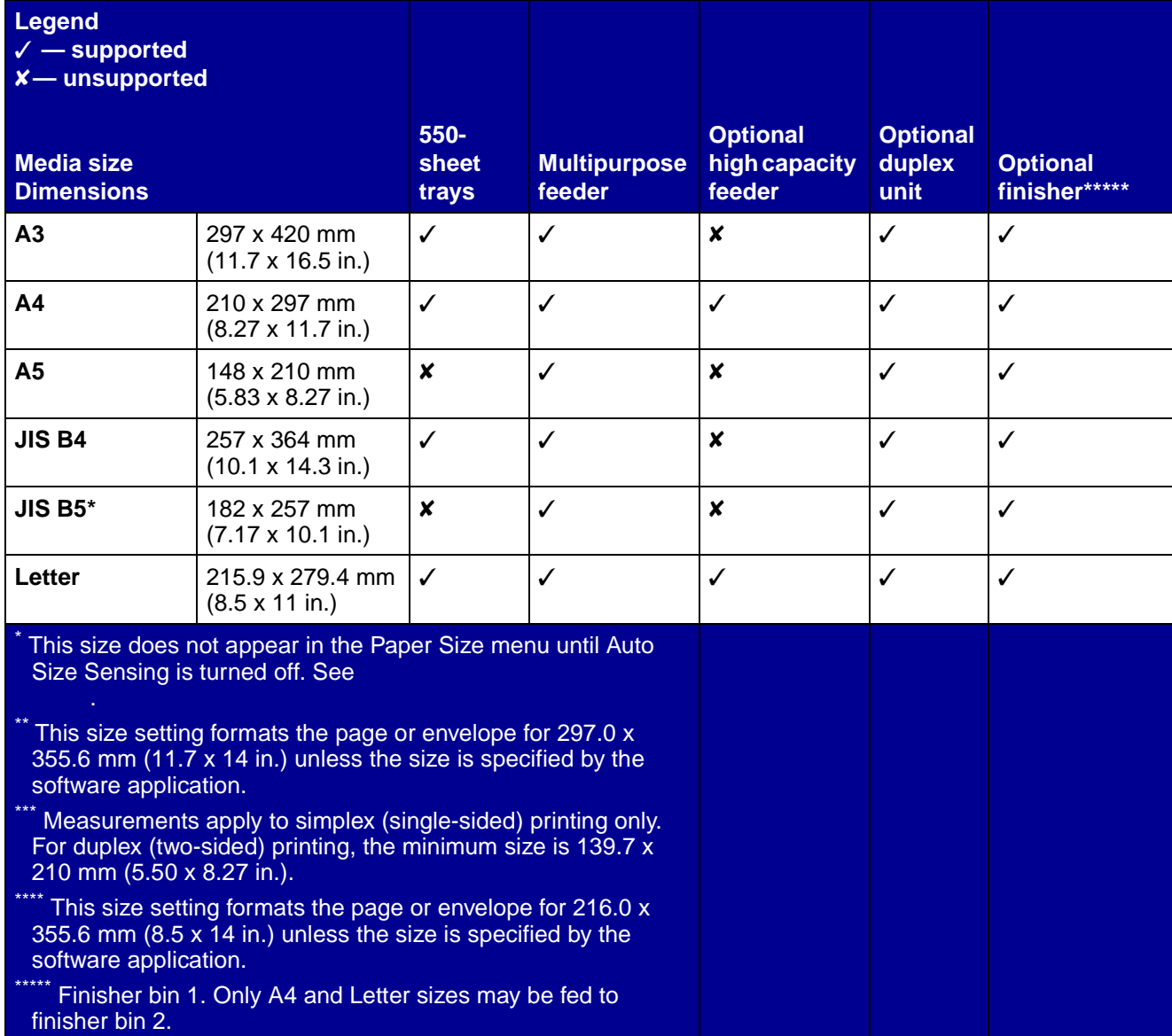

### **Media sizes and support (continued)**

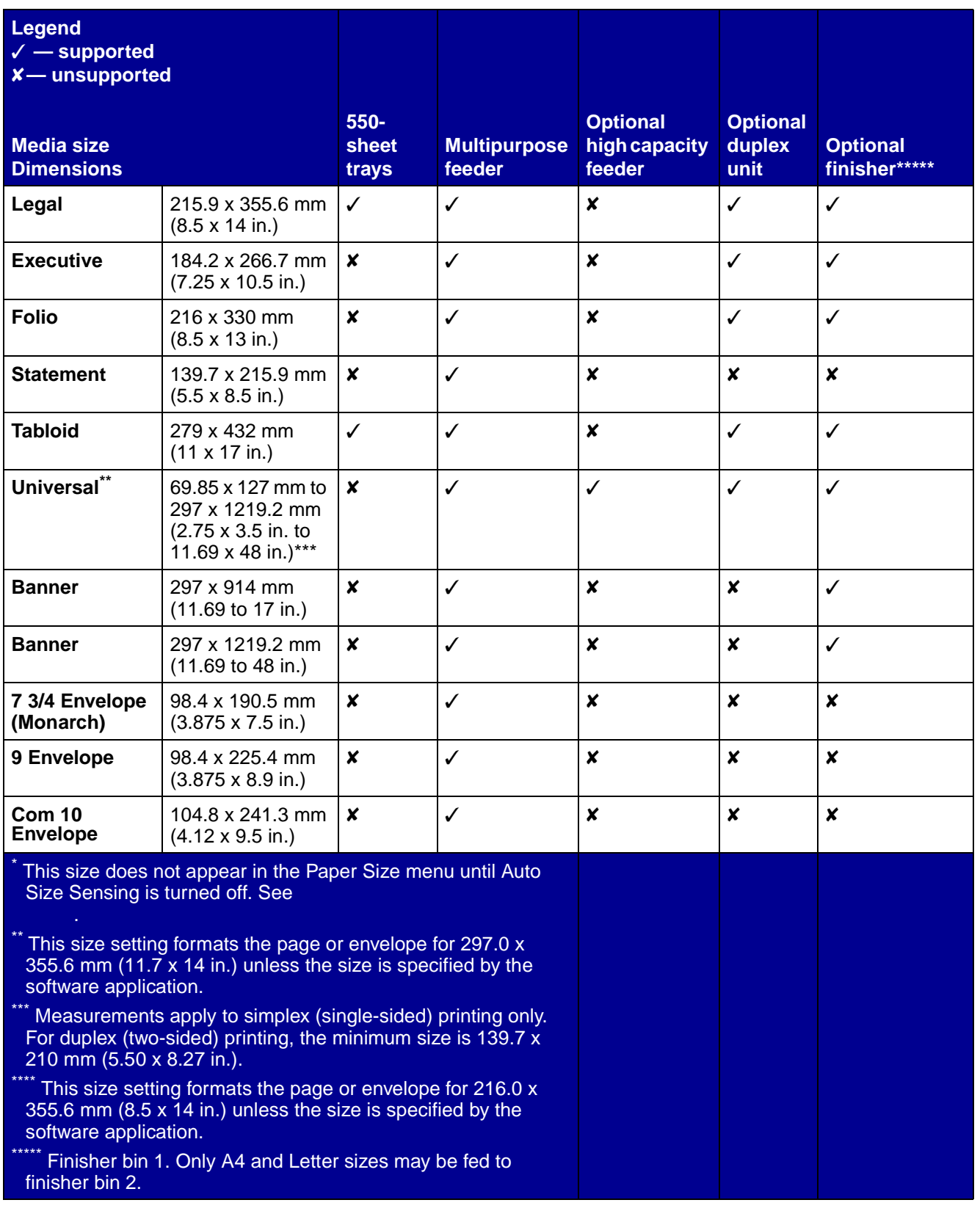

### **Media sizes and support (continued)**

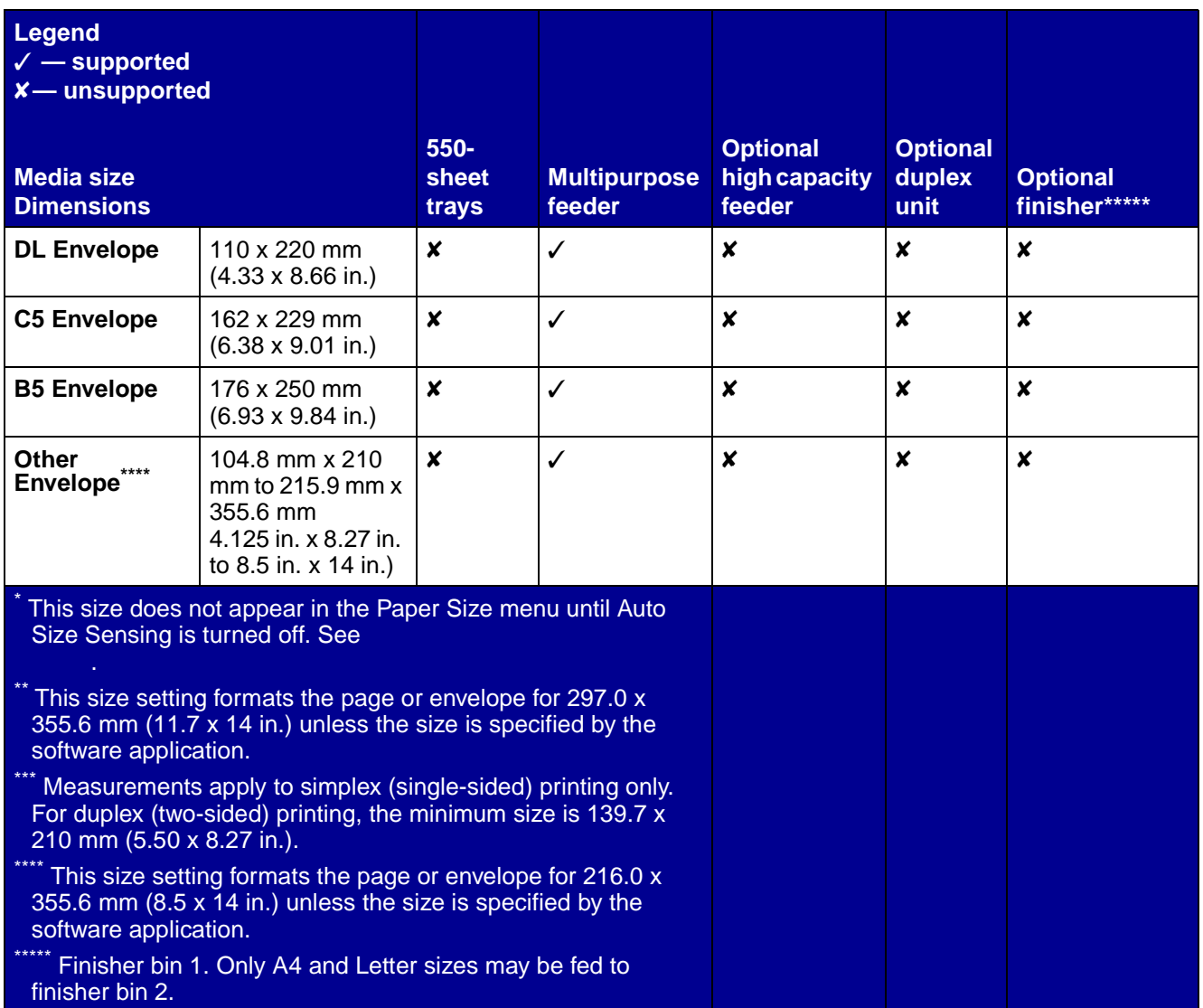

### **Media support for sizes and optional duplex feature**

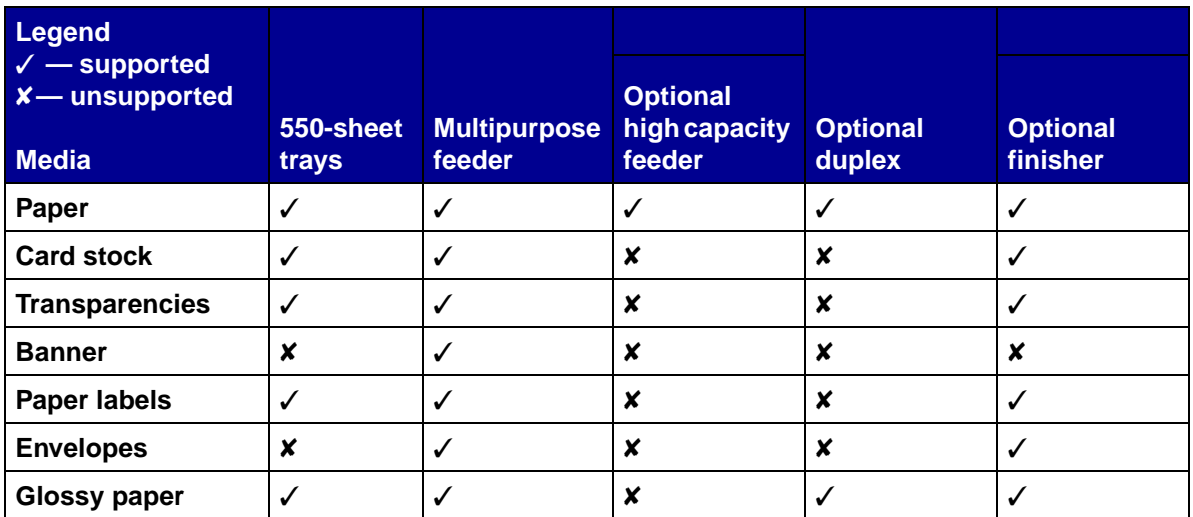

### **Media types and weights**

<span id="page-97-0"></span>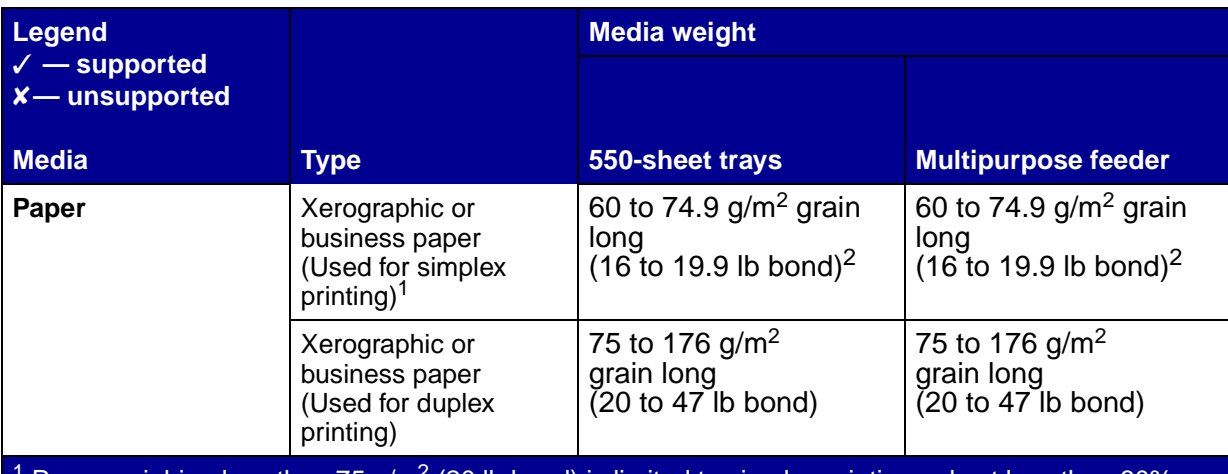

Paper weighing less than 75 g/m<sup>2</sup> (20 lb bond) is limited to simplex printing only at less than 60% relative humidity.

 $2$  This paper weight in any source is not supported for duplex (two-sided) printing.

 $3$  For 60 to 176 g/m<sup>2</sup>(16 to 47 lb bond) paper, grain long fibers are recommended. For papers heavier than 176 g/m<sup>2</sup> (47 lb bond), grain short is recommended.

<sup>4</sup> Pressure sensitive area must enter the printer first.

- $5$  100% cotton content maximum weight is  $90.2$ g/m<sup>2</sup> (24 lb) bond.
- $6$  105 g/m<sup>2</sup> (28 lb bond) envelopes are limited to 25% cotton content.

### **Media types and weights (continued)**

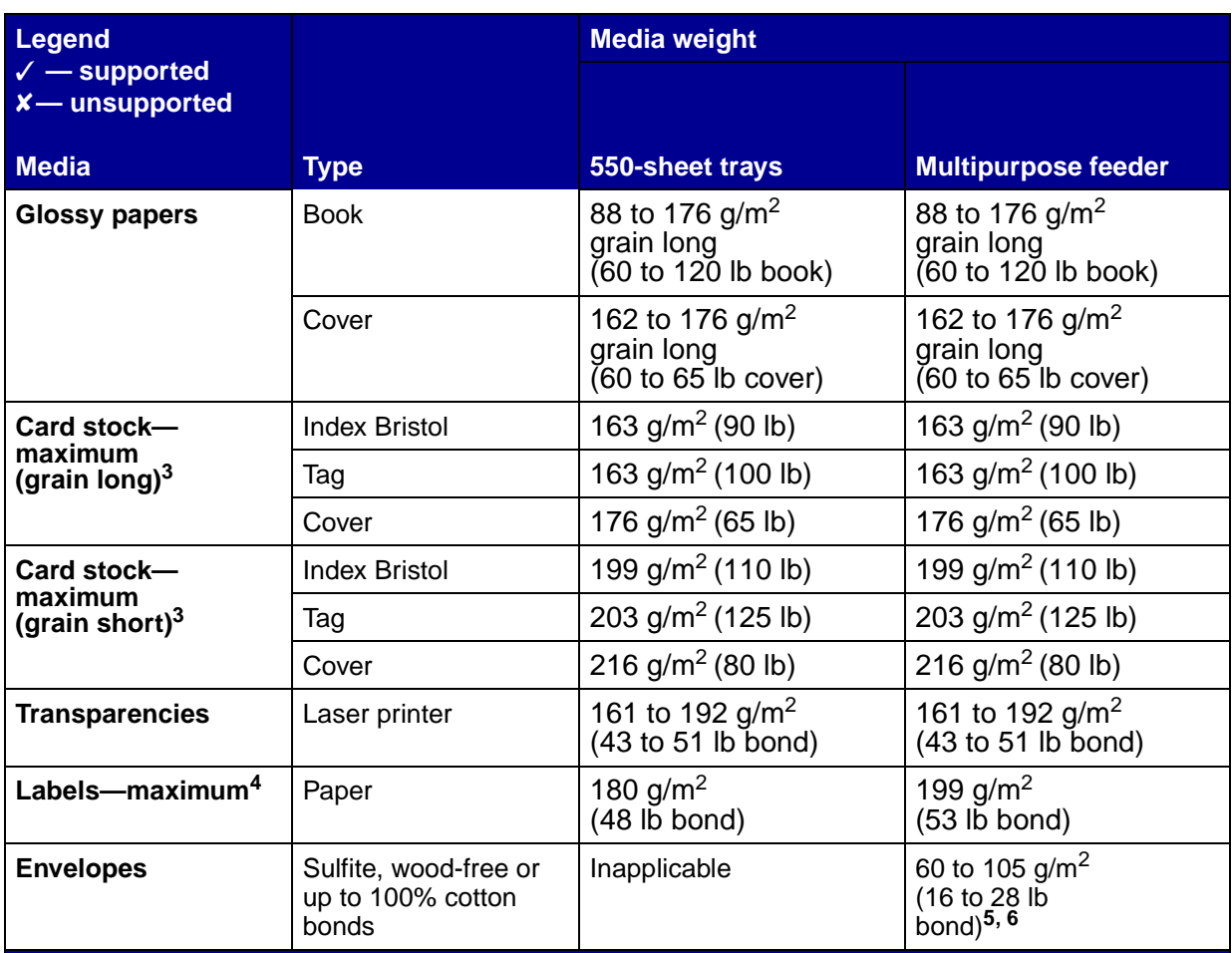

Paper weighing less than 75 g/m<sup>2</sup> (20 lb bond) is limited to simplex printing only at less than 60% relative humidity.

 $2$  This paper weight in any source is not supported for duplex (two-sided) printing.

 $3$  For 60 to 176 g/m<sup>2</sup>(16 to 47 lb bond) paper, grain long fibers are recommended. For papers heavier than 176 g/m<sup>2</sup> (47 lb bond), grain short is recommended.

<sup>4</sup> Pressure sensitive area must enter the printer first.

 $5$  100% cotton content maximum weight is  $90.2$ g/m<sup>2</sup> (24 lb) bond.

 $6$  105 g/m<sup>2</sup> (28 lb bond) envelopes are limited to 25% cotton content.

### **Media capacities**

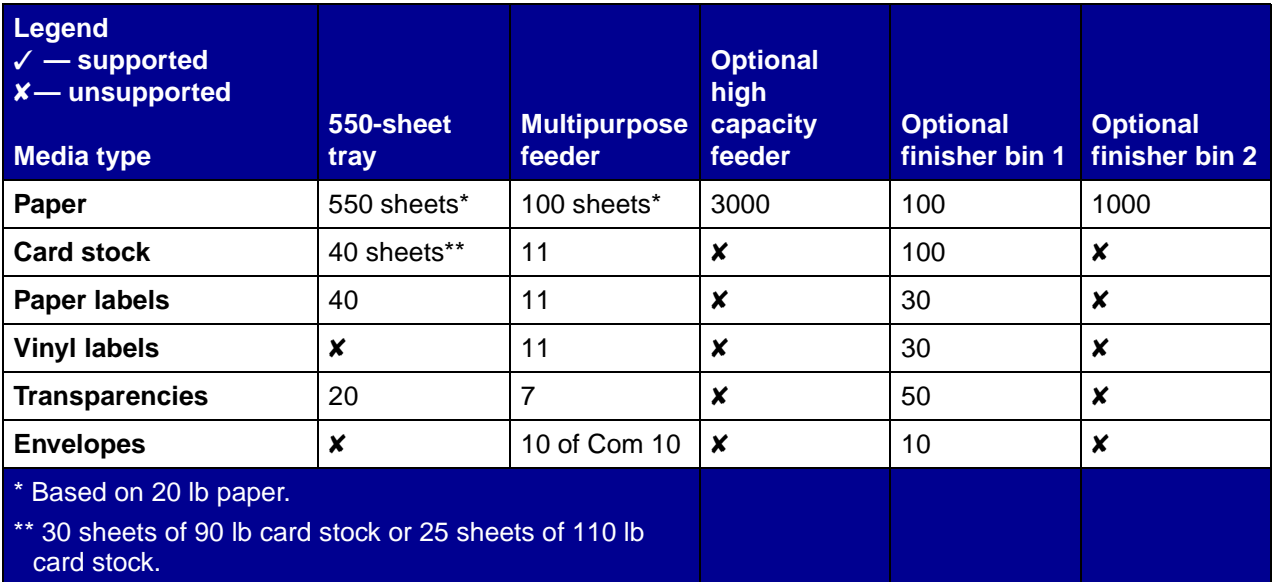

# **Tray linking**

Tray linking enables the automatic linking feature for trays when the same size and type of media is loaded in multiple sources. The printer automatically links the trays; when one tray is empty, media feeds from the next linked tray.

For example, if the same size and type of media is loaded in tray 1 and tray 2, the printer selects media from tray 1 until it becomes empty, and then the printer automatically feeds media from the next linked tray — tray 2.

By linking both trays, a single source with a capacity of 750 sheets is created.

If the same size media in each tray is loaded, make sure the media is all the same type in order to link the trays.

Once the selected trays are loaded with the same size and type of media, select the same Paper Type setting in the Paper Menu for these sources.

To disable tray linking, set the Paper Type to a unique value in each one of the trays. If all the trays do not have the same type of media when they are linked, a job could mistakenly print on the wrong paper type.

# **Using the duplex function (two-sided printing)**

Duplex printing (or two-sided printing) allows printing on both sides of a sheet of paper. Printing on both sides of paper reduces printing costs.

# **Media specifications**

#### Using the duplex function (two-sided printing) **101**

For sizes that are acceptable for duplex printing, see **[Media sizes and support](#page-94-1)**.

Select **Duplex** from the printer driver to print individual duplex jobs.

## **Duplex printing on letterhead**

When duplex (two-sided) printing on letterhead from the trays, load it with the logo face-up and entering the printer first.

## **Using Duplex Bind**

 $\mathbf{I}$ 

When Duplex Bind printing is selected in the printer driver or Duplex Bind in the Finishing Menu, either long edge or short edge binding must be selected, which are the values for this setting. The purpose of Duplex Bind is to define the way duplexed pages are bound, and how the printing on the back of the sheet (even-numbered pages) is oriented in relation to the printing on the front (oddnumbered pages).

The two values for Duplex Bind are:

#### **Long Edge\***

Assumes binding along the long end of the page (left edge for portrait orientation and top edge for landscape orientation). The following illustration shows long-edge binding for portrait and landscape pages:

The asterisk (\*) indicates this is the factory default setting.

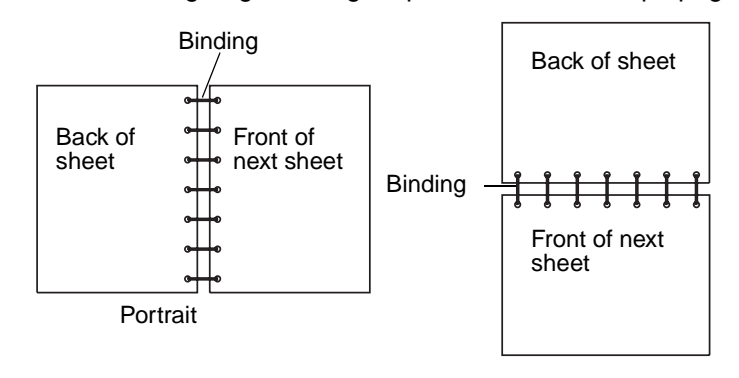

**Short Edge** Assumes binding along the short edge of the page (top edge for portrait orientation and left edge for landscape orientation). The following illustration shows short-edge binding for portrait and landscape pages:

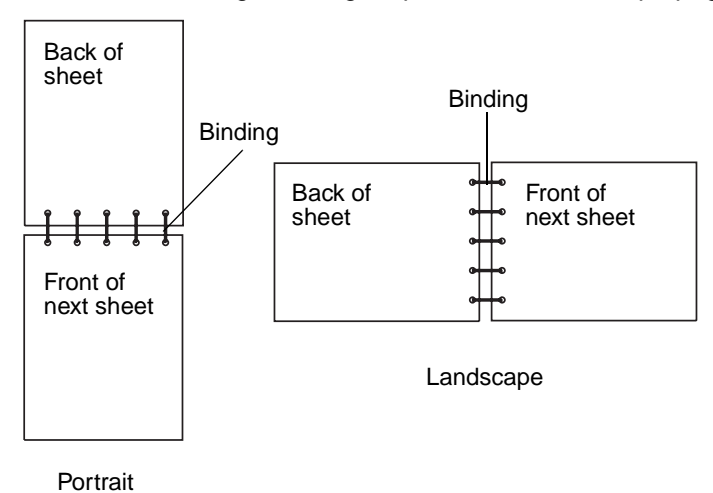

# **Avoiding jams**

Use appropriate print media (paper, transparencies, labels, and card stock) to help ensure troublefree printing. See **[Identifying media sources and specifications](#page-94-0)** for more information.

> **Note:** Try a limited sample of any print media you are considering using with the printer before purchasing large quantities.

By selecting the appropriate print media and loading it properly, you can avoid most jams. See **[Loading standard trays and optional trays](#page-66-1)**, **[Loading the multipurpose feeder](#page-67-0)**, or **[Loading the](#page-71-0)  [high capacity feeder](#page-71-0)** for detailed tray loading instructions.

The following hints can help you avoid jams:

- **•** Use only recommended print media.
- **•** Do not overload the print media sources. Make sure the stack height does not exceed the maximum height indicated by the stack line on the labels in the sources.
- **•** Do not load wrinkled, creased, damp, or curled print media.
- **•** Flex, fan, and straighten print media before you load it. If jams do occur with print media, try feeding one sheet at a time through the multipurpose feeder.
- **•** Do not use print media that you have cut or trimmed yourself.
- **•** Do not mix print media sizes, weights, or types in the same print media source.
- **•** Make sure the recommended print side is loaded in the source according to your simplex or duplex needs.
- **•** Keep print media stored in an acceptable environment. See **[Storing media](#page-93-0)**.
- **•** Do not remove trays during a print job.
- **•** Push all trays in firmly after loading them.

Make sure the guides in the trays are properly positioned for the size of print media you have loaded. Make sure the guides are not placed too tightly against the stack of print media.

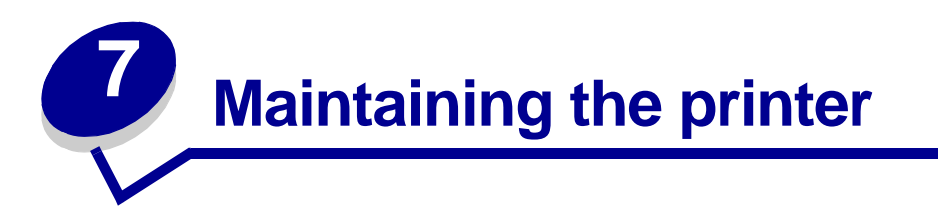

Periodically, you need to complete certain tasks to maintain optimum print quality. These tasks are covered in this chapter.

If several people are using the printer, you may want to designate a key operator to do the setup and maintenance of your printer. Refer printing problems and maintenance tasks to this key operator.

In the U.S., contact Lexmark at 1-800-539-6275 for information about Lexmark Authorized Supplies Dealers in your area. In other countries or regions, visit the Lexmark Web site at **www.lexmark.com** or contact the place where you bought your printer.

Contact the place where you bought your printer for information about authorized supplies dealers in your area.

### **Storing supplies**

Choose a cool, clean storage area for your printer supplies. Store supplies right side up in their original packaging until you are ready to use them.

Do not expose supplies to:

- **•** Direct sunlight
- **•** Temperatures above 35°C (95°F)
- **•** High humidity (above 80%)
- **•** Salty air
- **•** Corrosive gases
- **•** Heavy dust

# **Determining the status of supplies**

The printer operator panel alerts you once a supply item or maintenance is required. You can also view the status of supplies in your printer on the operator panel unless the printer is printing or in a busy state. The header or gray area at the top of the display will indicate the printer is **Ready** and lets you know if any trays are low. Selecting **Status / Supplies** on the display will open the **Status / Supplies** screen where you can view the status of the various trays and open the supplies screen to view the current status of your toner cartridge.

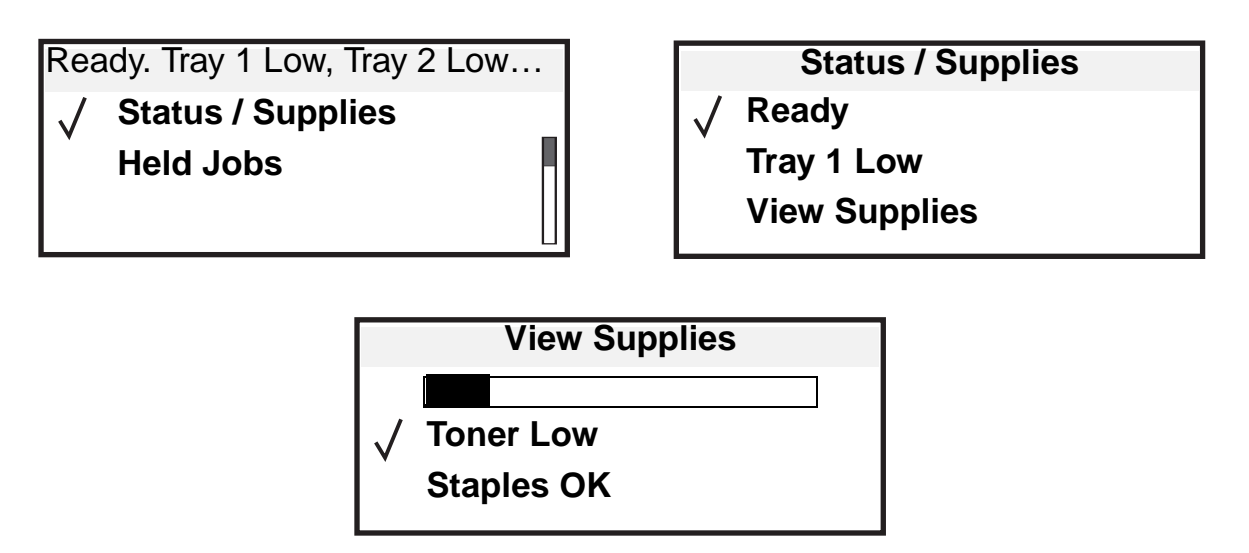

# **Conserving supplies**

Several settings in your application software or on the display let you conserve toner and paper. For more information on changing these settings, refer to the Menus and Messages Guide.

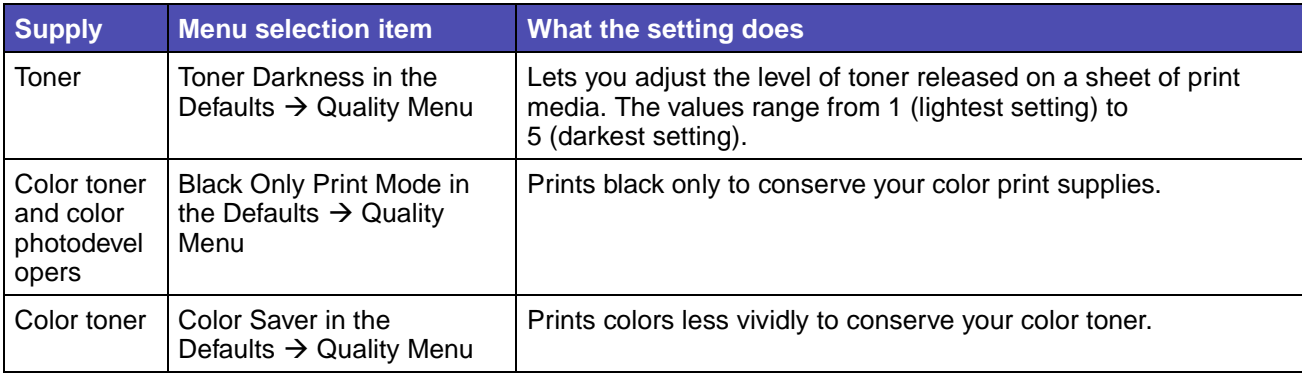

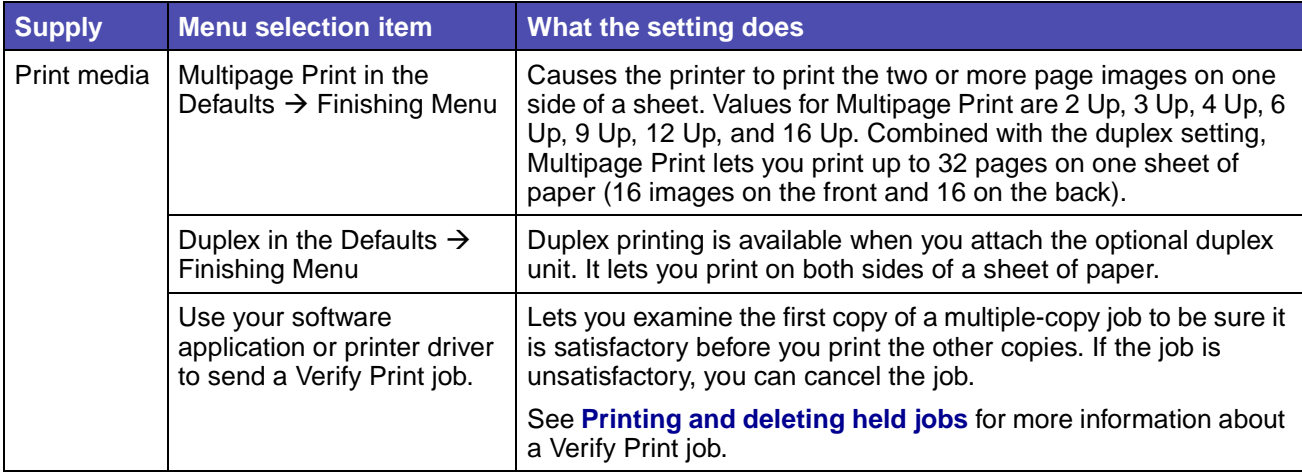

# **Ordering supplies**

To order supplies in the U.S., contact Lexmark at 1-800-539-6275 for information about Lexmark Authorized Supplies Dealers in your area. In other countries or regions, visit the Lexmark Web site at **www.lexmark.com** or contact the place where you bought your printer.

To order supplies, contact the place where you bought your printer for more information.

### **Ordering a toner cartridge**

When the **[color] Low** message appears, you should order a new print cartridge. You can print a few hundred pages after the **[color] Low** message comes on. You need to have a new cartridge available when the current one no longer prints satisfactorily.

> **Note:** Be sure to shake your new print cartridge before installing it into the printer, to maximize its yield.

The recommended print cartridges specifically designed for your printer are:

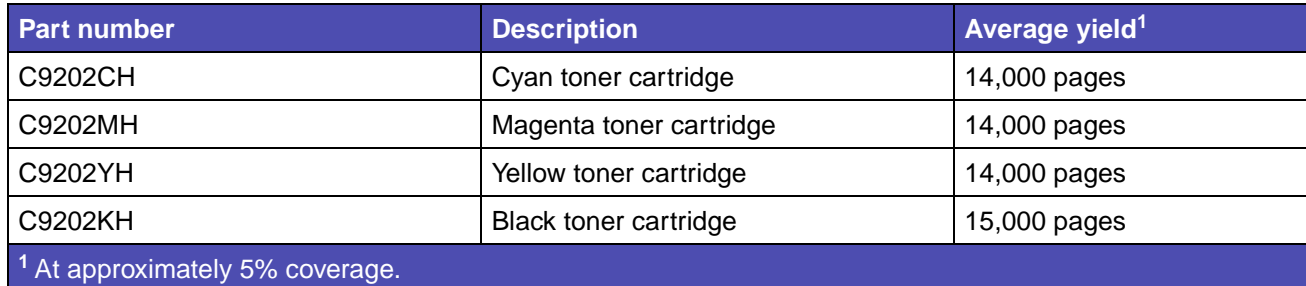

For information about the print cartridges available for your printer, contact the place where you bought your printer.

When the message Replace Black and Oil Coating Roll appears, the black cartridge is empty. Replace both the black toner cartridge and the oil coating roll. Order Lexmark part number C92035X to replace the oil coating roll.To order an oil coating roll, contact the place where your bought your printer for more information.

## **Maintenance kits**

**Maintenance** appears on the display after 300,000 pages to let you know it is time to replace printer maintenance items. Order maintenance kits when **Maintenance** first appears on the display, or when **Fuser Life Warning** or **Transfer Belt Life Warning** appear. Replace the items when **Replace Fuser** or **Replace Transfer Belt** appear. While each can be replaced separately, both the transfer belt and the fuser should be replaced when **Maintenance** appears on the display. Each kit contains all the items necessary to replace either the transfer belt or the fuser. See the following table for the maintenance kit part number for your specific printer.

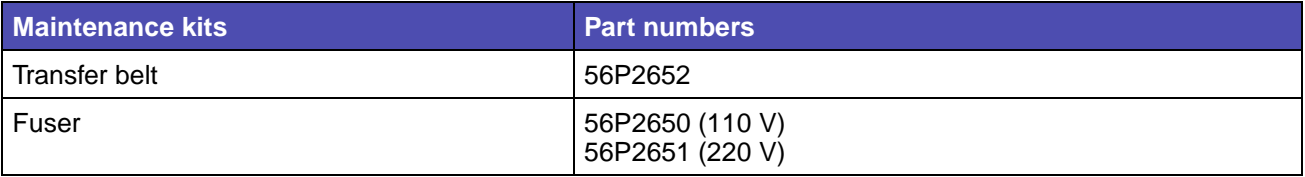

For information about maintenance kits available for your printer, contact the place where you bought your printer.

### **Ordering a black photodeveloper or color photodevelopers**

We recommend ordering new photodevelopers when **Black Photo Dev Life Warning** or **Color Photo Dev Life Warning** appears on the display.

> **Note:** When replacing color photodevelopers, it is important to replace all four color photodevelopers at once.

Order Lexmark part number C92030X for black or C92034X for color photodevelopers.To order photodevelopers, contact the place where your bought your printer for more information.

## **Finisher**

For information on finisher maintenance and ordering finisher supplies, refer to the Finisher Setup and Users Guide that came with your finisher.
# **Cleaning the LEDs**

If you are experiencing print quality problems such as voids, light streaks, or light print, you may need to clean the LEDs inside the top cover.

- <span id="page-108-0"></span>**1** Open the top cover.
	- **a** Open the front door.

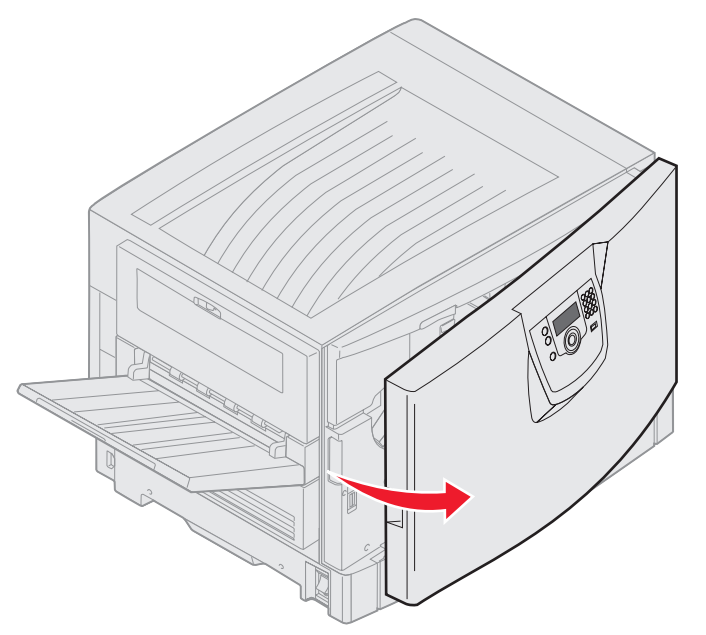

**b** Rotate the top cover locking lever to the left.

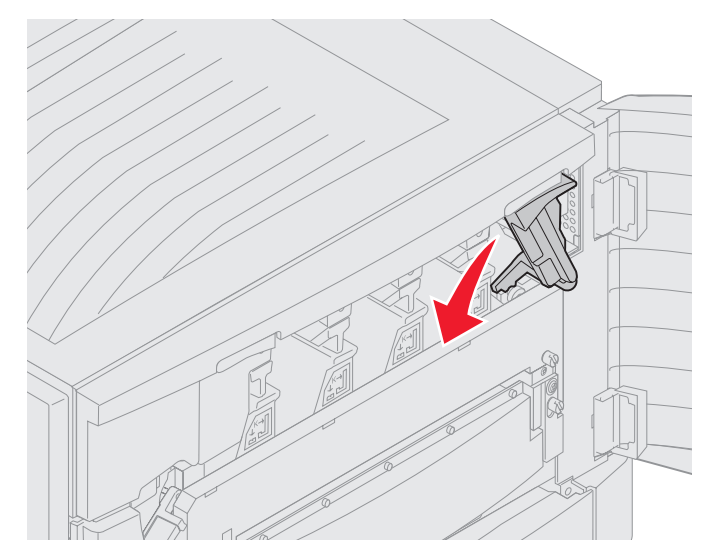

**c** Push up on the right top cover locking button and at the lift points shown below.

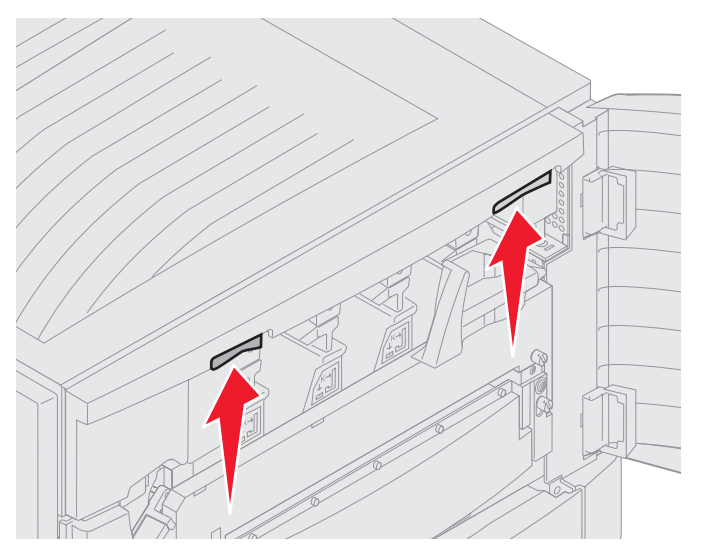

**d** Lift the top cover until it stops.

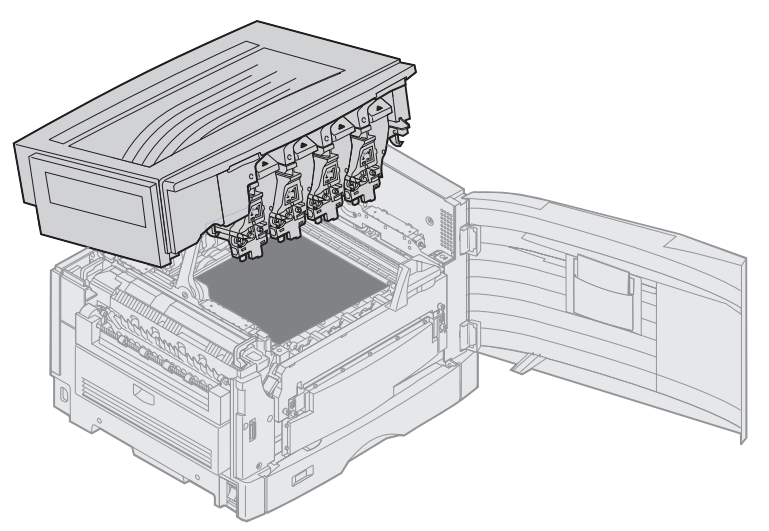

**2** Remove all photodevelopers and toner cartridges.

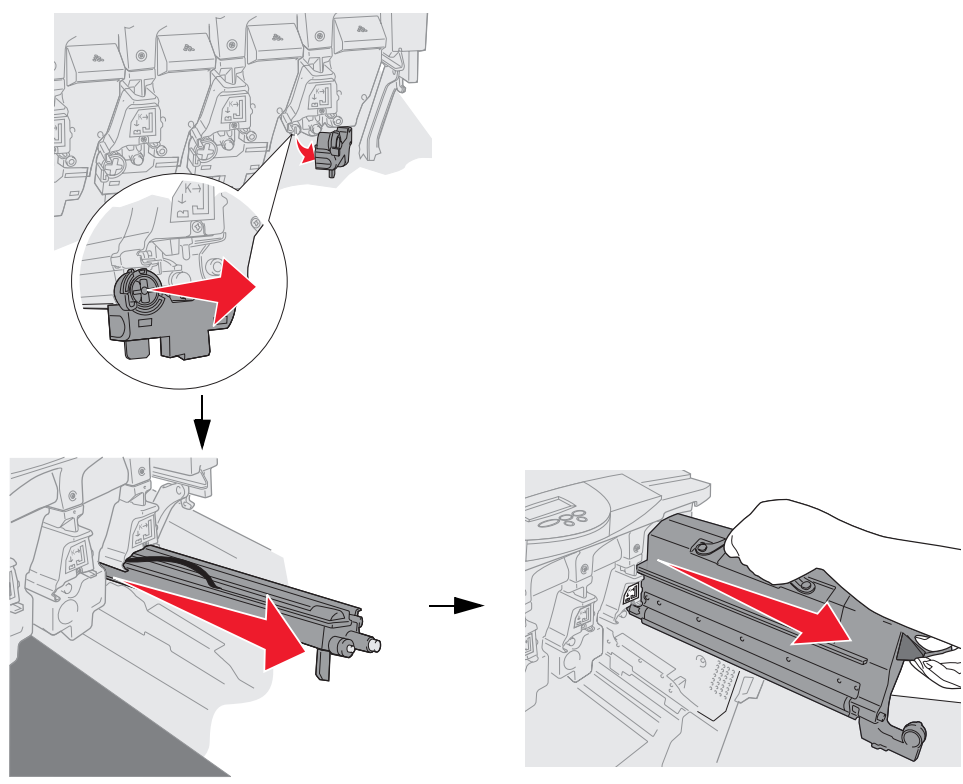

- **Warning:** Exposing the photodeveloper to light for prolonged periods of time can damage it. Do not expose the photodeveloper to light for more than ten minutes. Fingerprints can affect the performance of the photodeveloper. Avoid touching the photodeveloper anywhere except the handles.
- **Warning:** The toner inside the toner cartridges can soil clothing. Do not clean clothing soiled with toner in hot water; this permanently adheres the toner to the clothing. Use cold water to remove toner that has soiled clothing.
- **3** Wipe the glass lenses of all four LED heads with a clean, dry cloth or tissue paper.

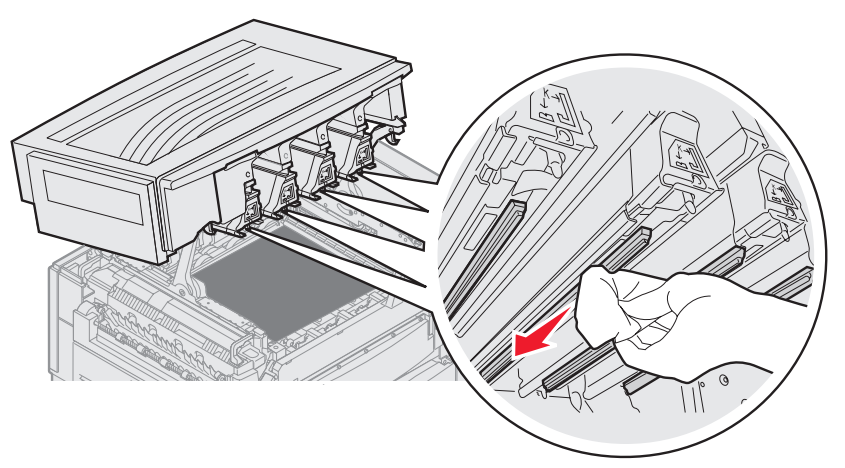

**4** Reinstall all toner cartridges.

**CAUTION:** Before closing the top cover make sure everyone is away from the printer and the area under the cover is free of hands, clothing, and other items.

**5** Close the top cover and the front door.

### **Closing the top cover**

**CAUTION:** Before closing the top cover make sure everyone is away from the printer and the area under the cover is free of hands, clothing, and other items.

- **1** Place both hands on the top cover as shown.
- **2** Press down firmly until the top cover clicks into place.

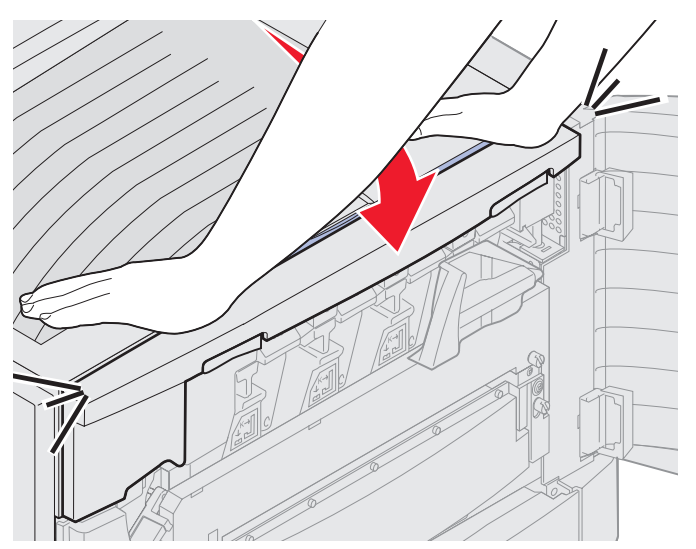

**3** Rotate the top cover locking lever to the right.

**Note:** If you cannot rotate the locking lever, the cover is not fully closed. Open the top cover and press down firmly until the top cover clicks into place.

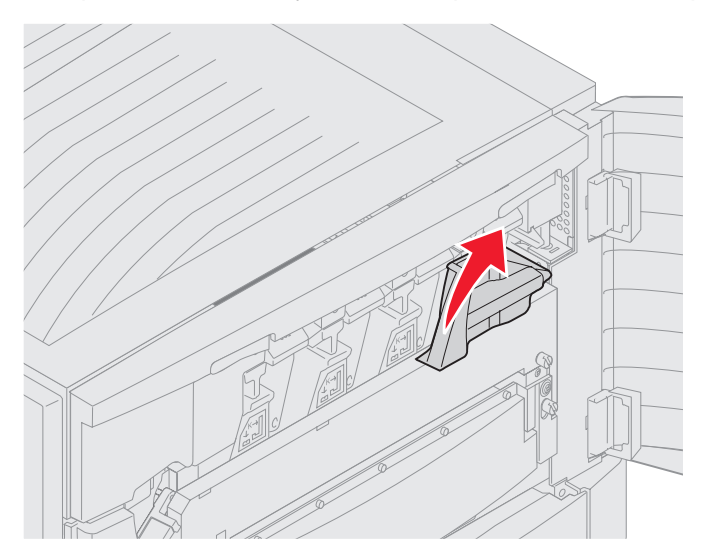

**4** Close the front door.

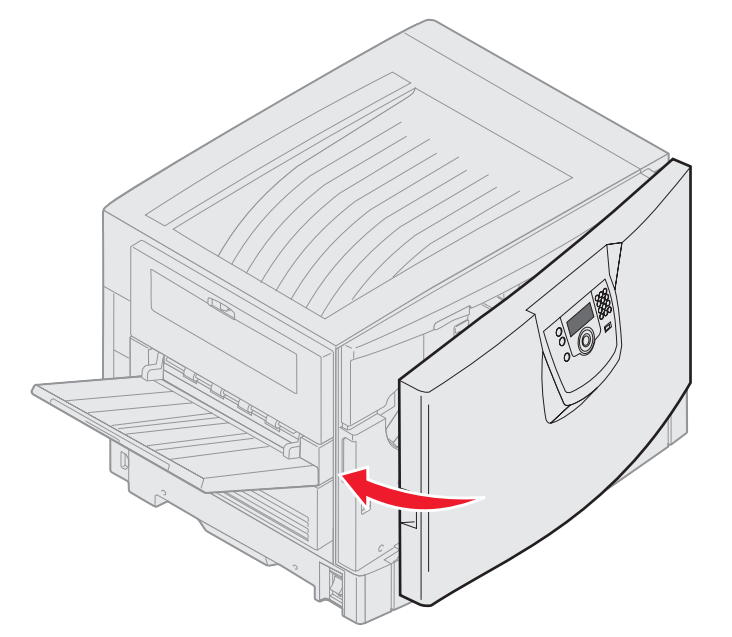

**CAUTION:** An optional drawer weighs 18.5 kg (40.8 Ib.). Have someone help when lifting.

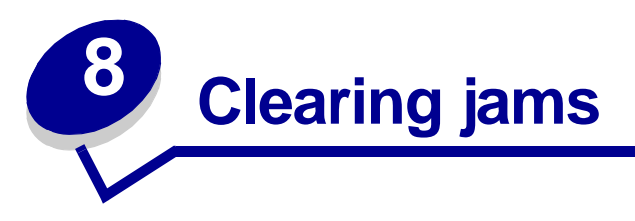

By carefully selecting print media and loading it properly, you should be able to avoid most paper jams. For more information on avoiding paper jams, see **[Avoiding jams](#page-102-0)**. If jams do occur, follow the steps outlined in this section.

To resolve the paper jam messages, you must clear the entire paper path and then press  $\mathbf{\nabla}$  to clear the message and resume printing. The printer prints a new copy of the page that jammed if Jam Recovery is set to On or Auto; however, the Auto setting does not guarantee the page will print.

# **Identifying jams**

When the printer jams, the appropriate jam message will be displayed on the printer operator panel. If you select **Show Areas** on the operator panel, you can view one or more images to help you clear the jam.

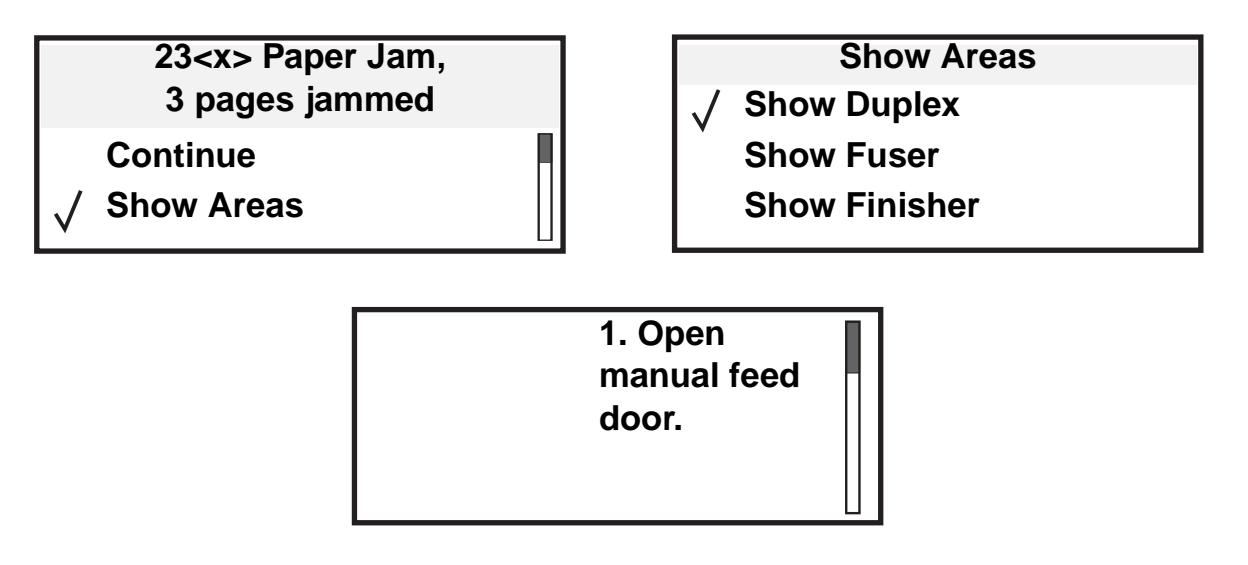

See the diagram on **[page 115](#page-114-0)** for an overview of the paper path and areas where jams may occur. The path varies depending on the paper source and output bins.

# <span id="page-114-0"></span>**Identifying jam areas**

The following illustration shows the path that print media travels through the printer. The path varies depending on the input sources you are using.

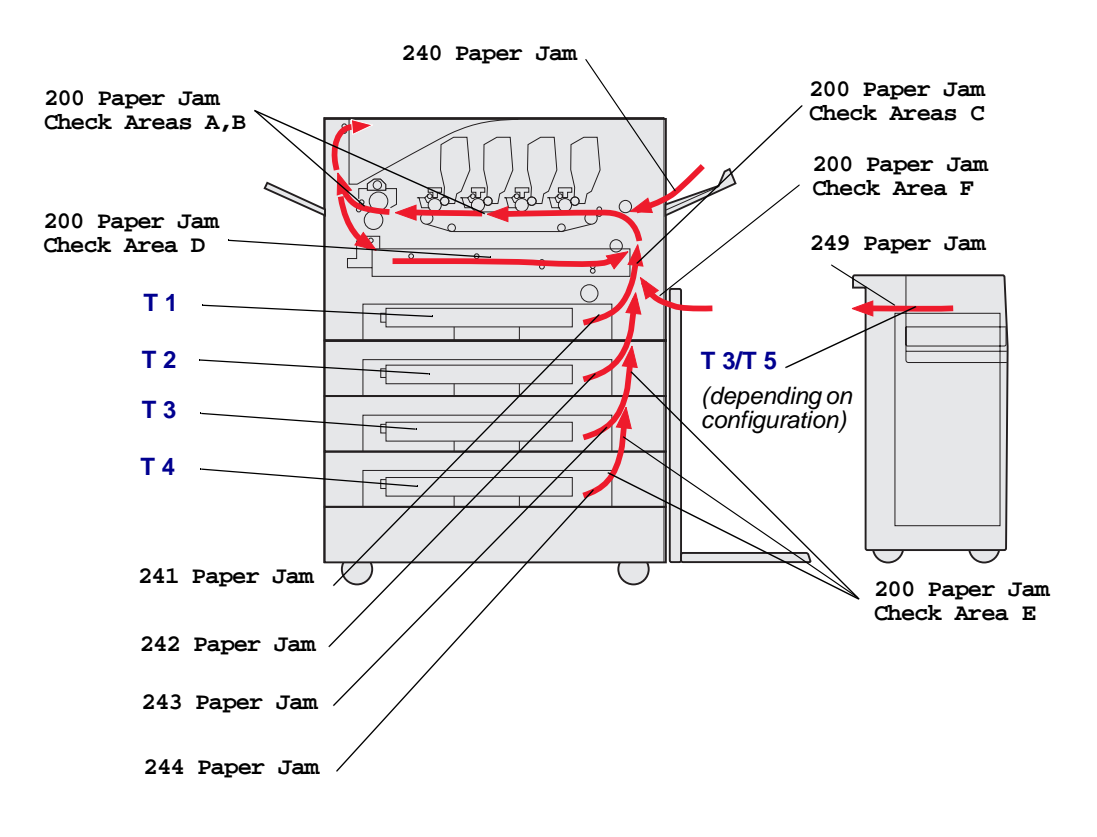

# **Understanding jam messages**

The following table lists the jam messages that can occur and the action necessary to clear the message. The jam message indicates the area where the jam occurred. However, it is best to clear the entire paper path to ensure you have cleared all possible jams.

# **200 Paper Jam <x> Pages Jammed (Check Areas A-F, T1- 5, MPF)**

This message identifies the areas (A–F, MPF, or T1–T5) you need to check to remove the paper or to clear the message. The display alternates between **200 Paper Jam <x> Pages Jammed** and **Check Areas A-F**.**, T1-5, MPF**:

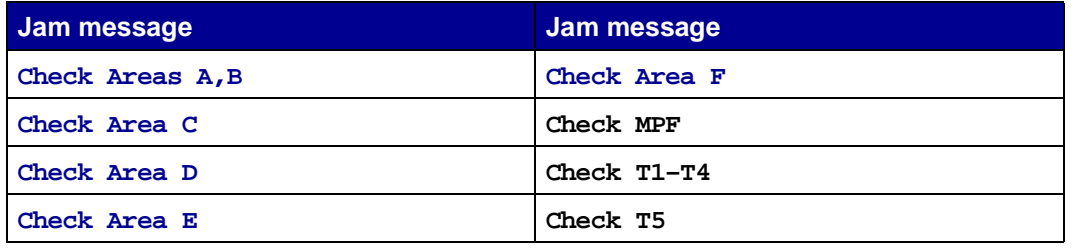

**Note:** If there is a paper jam when you turn the printer on, the second line of the **200 Paper Jam** message is blank. To resolve the message, you must clear all paper from the paper path.

### <span id="page-116-0"></span>**Check Areas A,B**

This message indicates a paper jam in the transfer belt, fuser, or output roller area. To clear areas A– B:

**1** Complete the steps to open the top cover.

**Note:** If you need instructions on how to open the top cover, see **[Open the top cover.](#page-108-0)**.

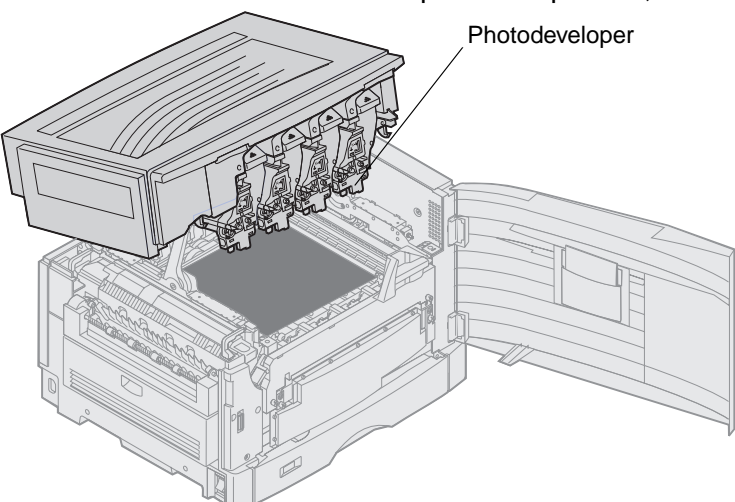

**Warning:** Never touch the photodeveloper drum on the underside of the toner cartridge.

**Note:** The paper may be covered with unfused toner, which can stain garments.

**2** Remove any paper on the transfer belt.

If the paper source was the multipurpose feeder, check the area between the multipurpose feeder and the transfer belt.

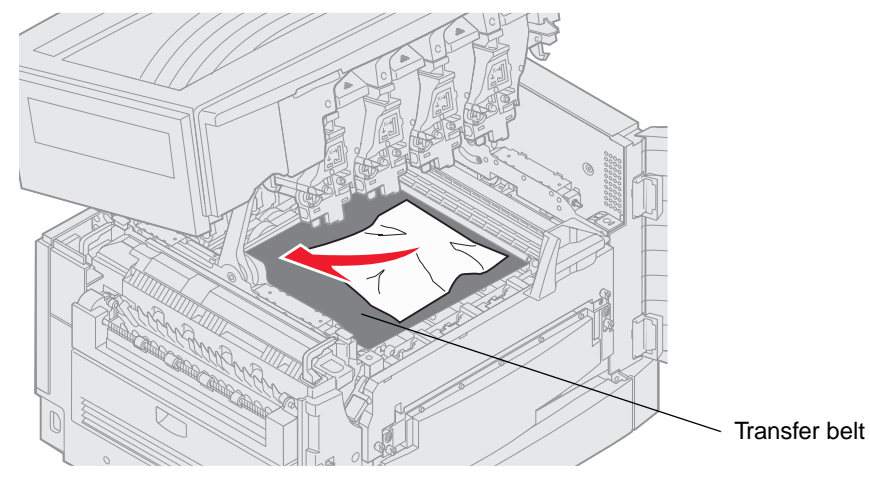

**Warning:** Do not use any pointed objects to remove the paper. This could cause permanent damage to the transfer belt.

200 Paper Jam <x> Pages Jammed (Check Areas A-F, T1-5, MPF) **117**

**3** Check the fuser area and top cover for additional jams.

If there is no jam in the fuser area or top cover, close the top cover and front door, and then press . If a jam is present, continue with **[step 4](#page-117-0)**.

**Note:** If you need instructions on how to close the top cover, see **Closing the top cover**.

<span id="page-117-0"></span>**4** Grasp the fuser handles, then press the fuser release buttons with your thumbs.

**CAUTION:** The fuser may be hot. Let it cool before touching it.

- **5** Lift the fuser up and out of the printer. Set it on a clean, flat surface.
- **6** Open the standard tray and remove the green fuser screwdriver.
- **7** Loosen the 2 red screws.
- **8** Grasp the green tab and open the fuser access door.
- **9** Remove the jam.
- **10** Replace the fuser.
- **11** Replace the fuser screwdriver and close the tray.
- **12** Check the top cover for additional jams.

If there is no jam in the top cover, close the top cover and front door. If a jam is present, continue with **[step 13](#page-117-1)**.

<span id="page-117-1"></span>**13** Remove the jam from the top cover.

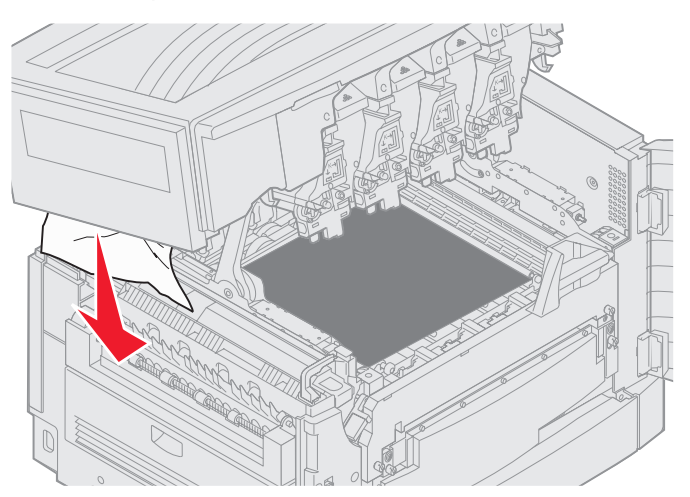

**14** Close the top cover and the front door.

**15** Open the jam access door on the left side of the printer.

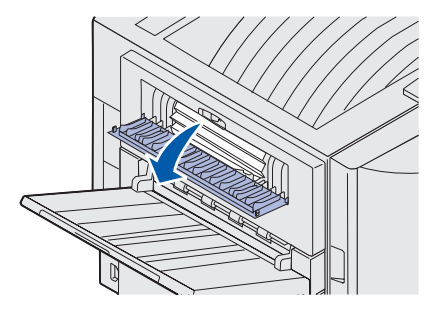

**16** Remove any paper inside the printer.

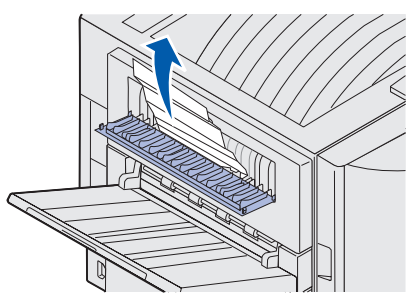

**17** Close the jam access door.

To prevent additional paper jams, make sure both sides of the door are closed.

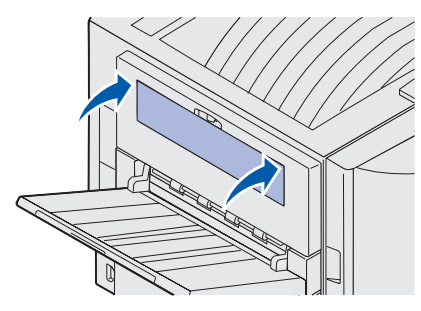

**18** Press  $\sqrt{ }$ .

### <span id="page-119-0"></span>**Check Area C**

Jams that cause a **Check Area C** message require opening the duplex jam access door. If you are printing on small paper, the following steps may not clear the jam. See **[Removing small size paper](#page-123-0)  [from the duplex unit](#page-123-0)**.

**1** Open the duplex jam access door on the right side of the printer.

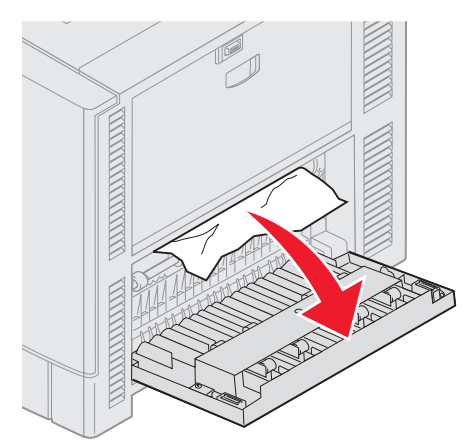

**2** Remove the jam.

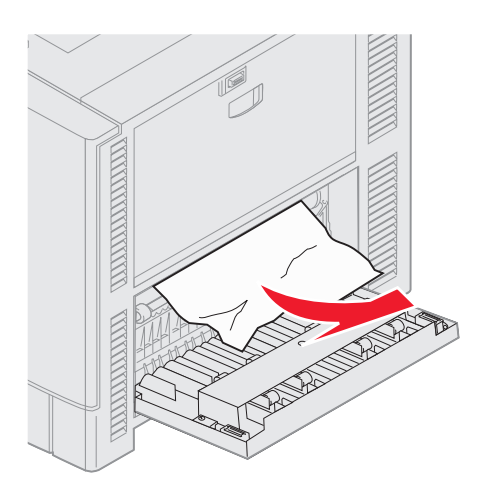

**3** Press  $\sqrt{ }$ 

If the paper jam message continues, check and clear all paper from the paper path.

### <span id="page-120-0"></span>**Check Area D**

This message indicates a paper jam in the duplex unit area. To clear area D:

**1** Open the duplex jam access door on the right side of the printer.

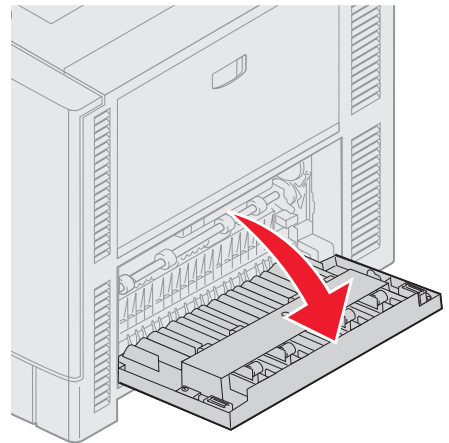

**2** Gently pull out the duplex unit.

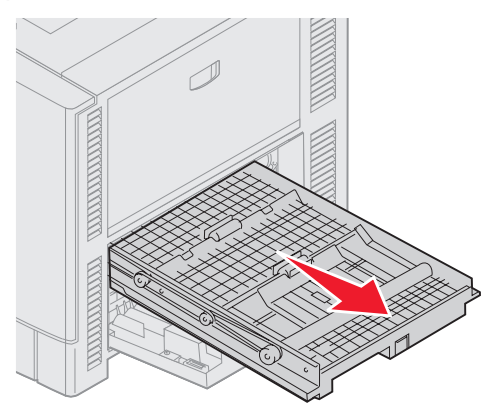

**3** Turn the paper forwarding dial counterclockwise.

If the paper advances out of the duplex unit, remove the jam and go to step 7. If the paper does not advance, go to step 4.

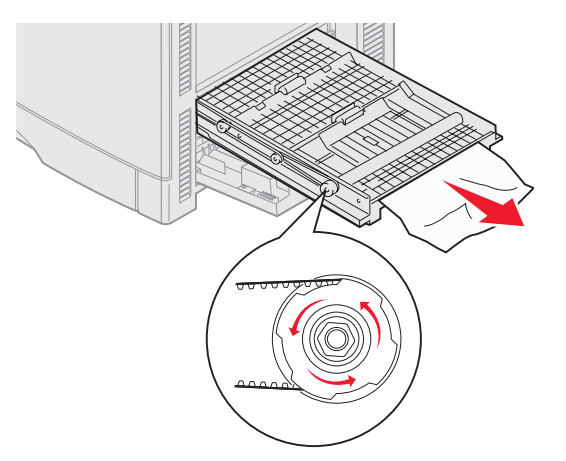

**4** Open the duplex unit covers.

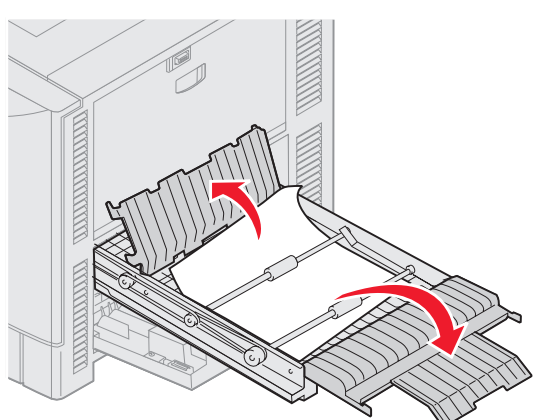

**5** Remove the jam.

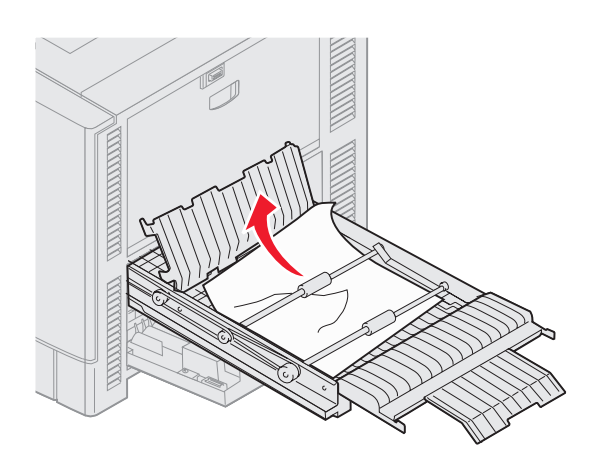

#### **Clearing jams**

**6** Close the duplex unit covers.

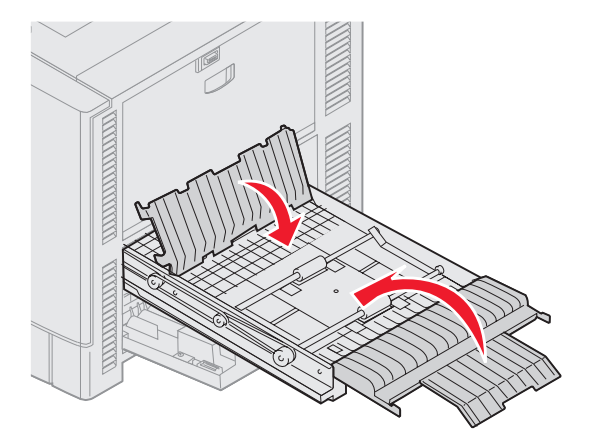

**7** Push the duplex unit until it stops.

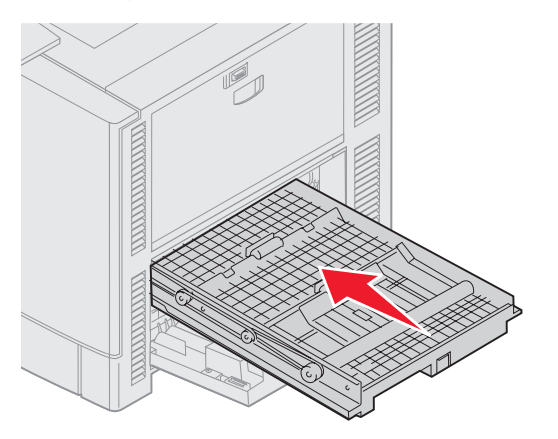

**8** Close the access door.

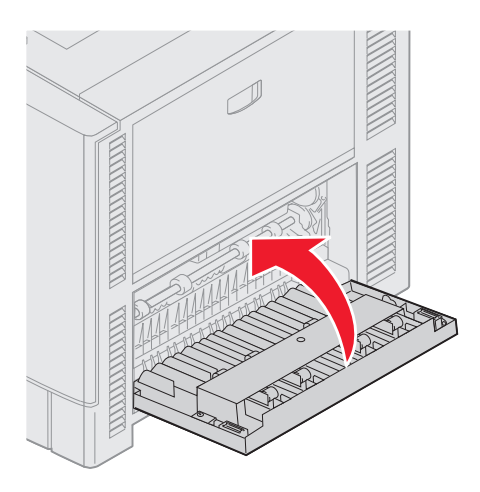

**9** Press  $\sqrt{ }$ .

If the paper jam message continues, check and clear all paper from the paper path.

#### **Clearing jams**

#### <span id="page-123-0"></span>**Removing small size paper from the duplex unit**

When printing on both sides of A5 or other small size paper, you may need to partially remove the duplex unit to clear the jam.

**1** Turn off the printer.

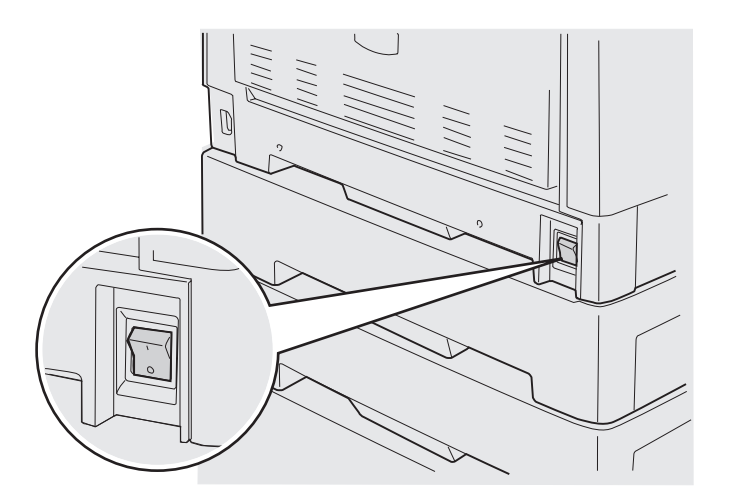

**2** Open the duplex unit door.

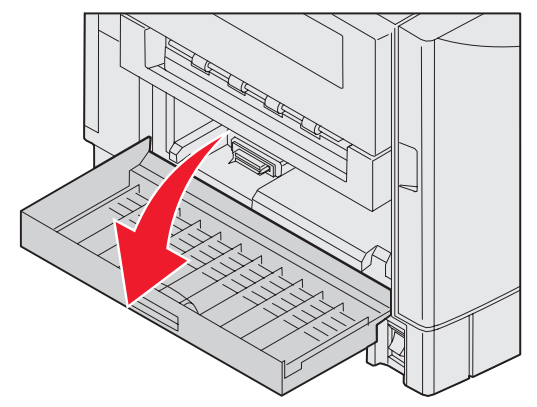

**3** Loosen the two screws shown.

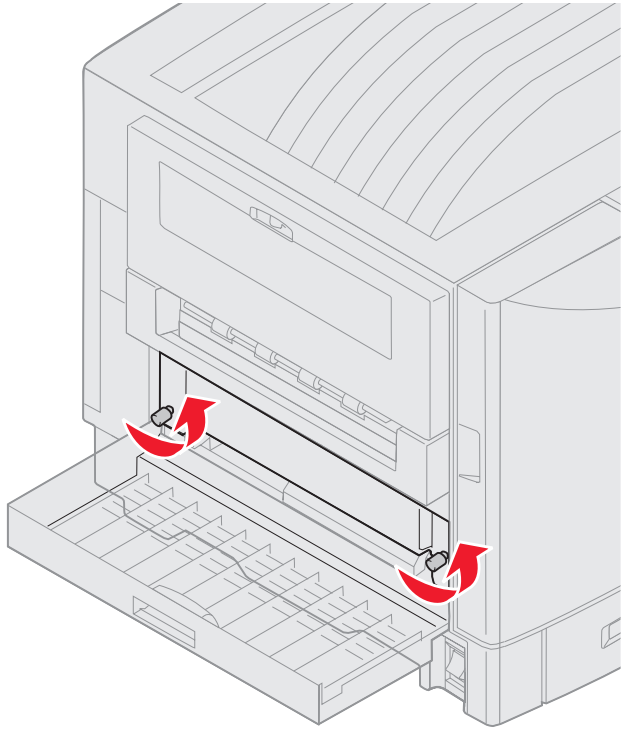

**4** Pull out the duplex unit far enough to see the duplex unit inlet.

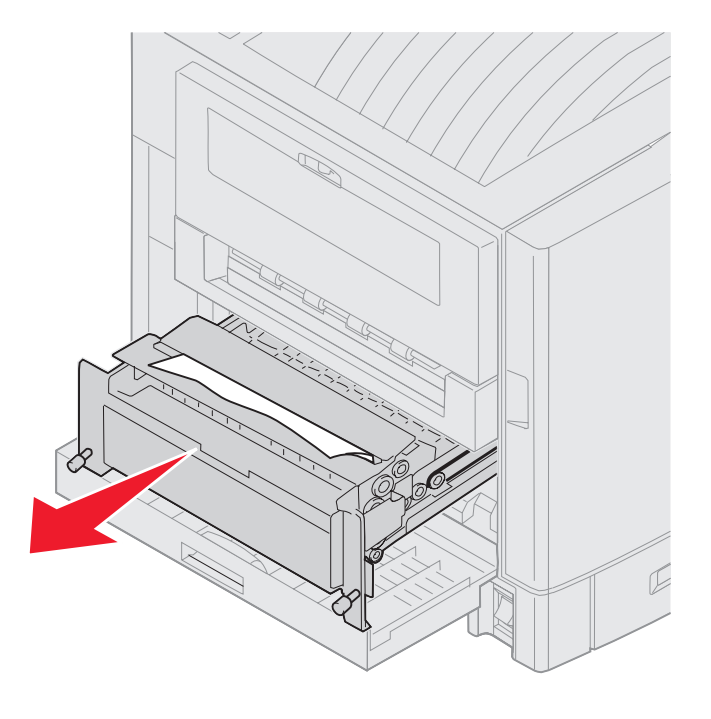

**5** Remove jam from the duplex unit inlet.

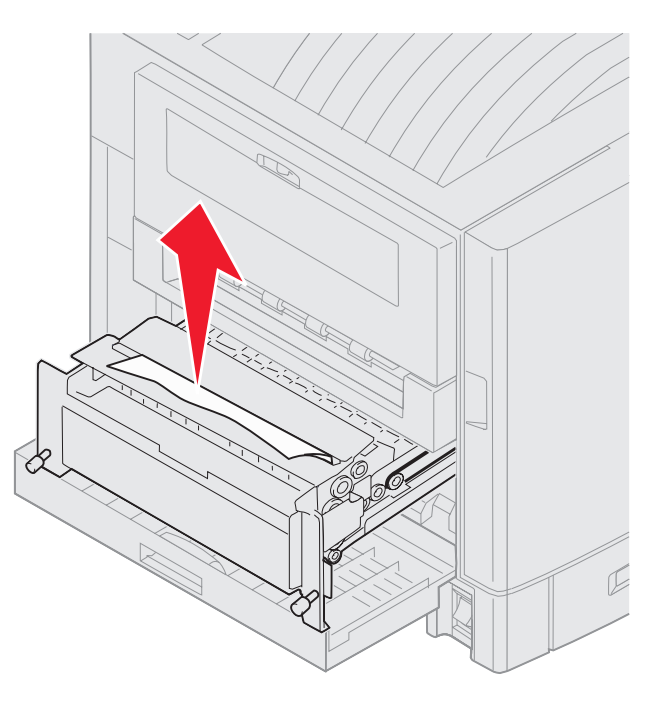

**6** Slide the duplex unit in.

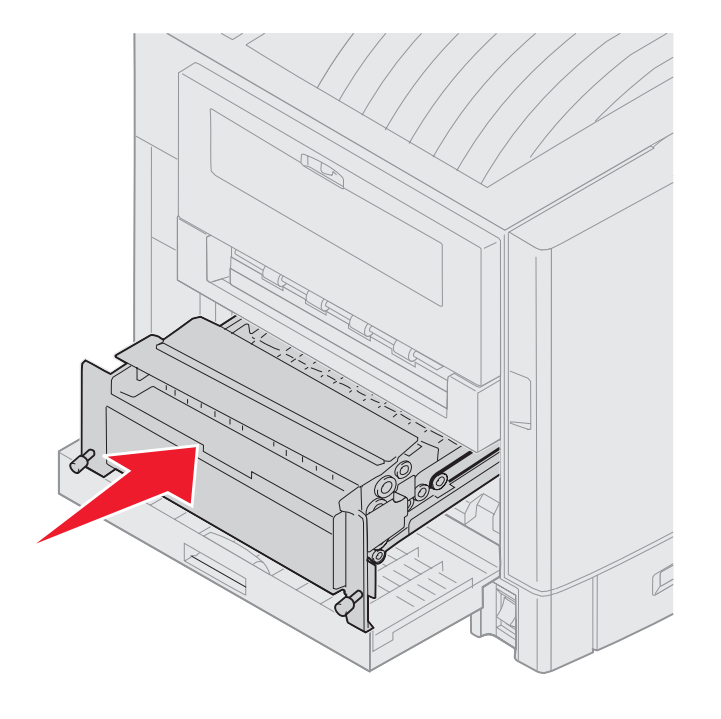

#### **Clearing jams**

- **7** Align the thumbscrews on the duplex unit with the holes in the printer.
- **8** Tighten the thumbscrews to secure the duplex unit.
- **9** Close the duplex unit door.

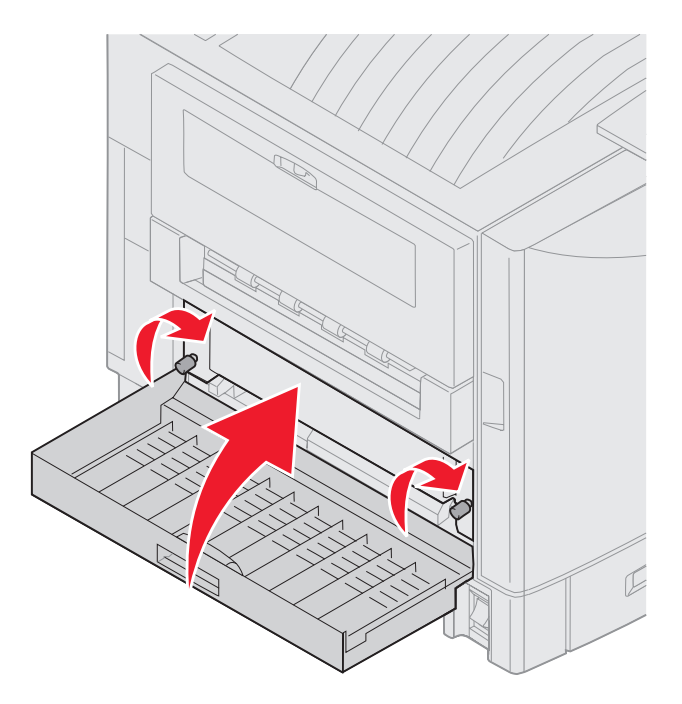

**10** Press  $\mathbf{v}$ .

### <span id="page-127-0"></span>**Check Area E**

This message indicates a jam in the top, middle, or bottom optional drawer paper path area.

**Note:** If you have a high capacity feeder, pull the feeder away from the printer.

**1** Open the jam access door on the top optional drawer.

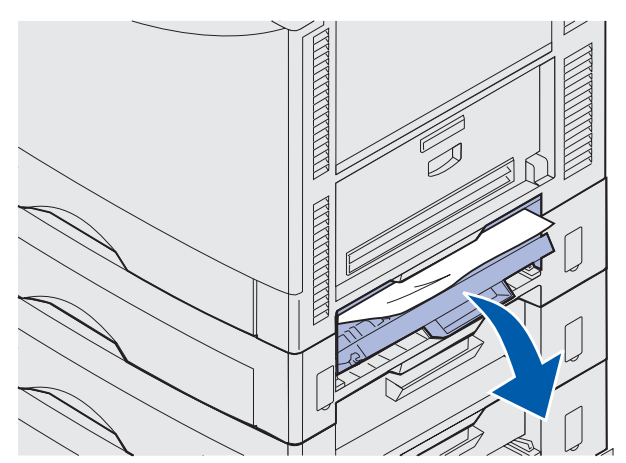

**2** Remove the jam.

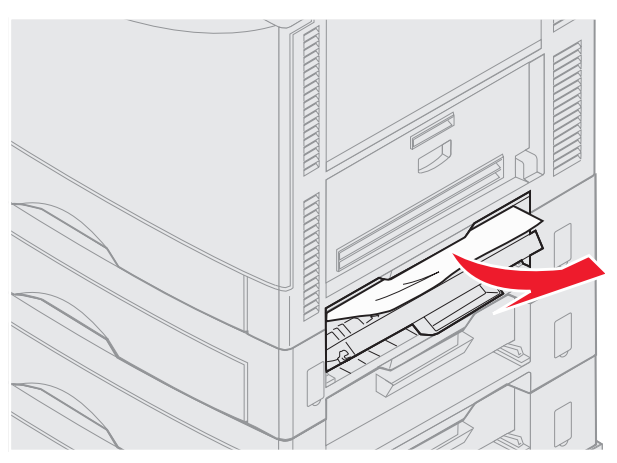

- **3** Close the jam access door.
- **4** Repeat these steps for jams in the middle and bottom drawers.
- **5** Press  $\sqrt{\ }$ . If the paper jam message continues, check and clear all paper from the paper path.

### <span id="page-128-0"></span>**Check Area F**

**1** Pull the high capacity feeder away from the printer.

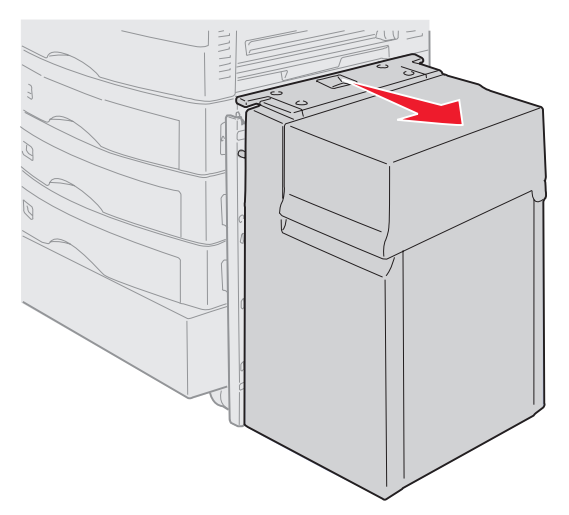

**2** Open the jam access door on the top optional drawer.

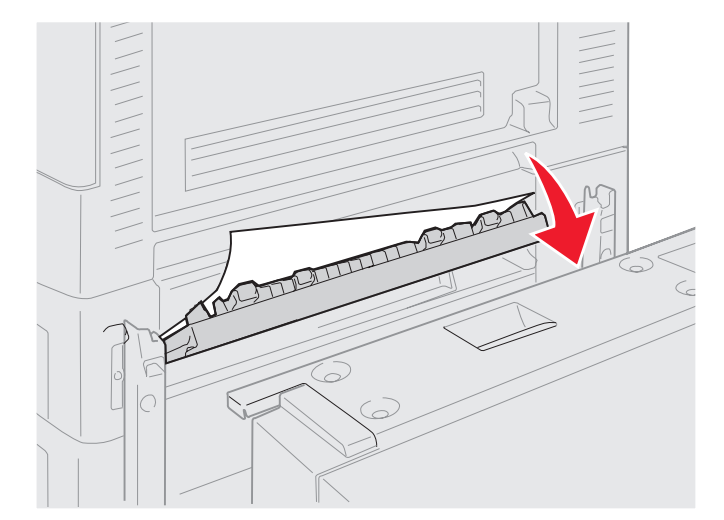

**3** Remove any jams.

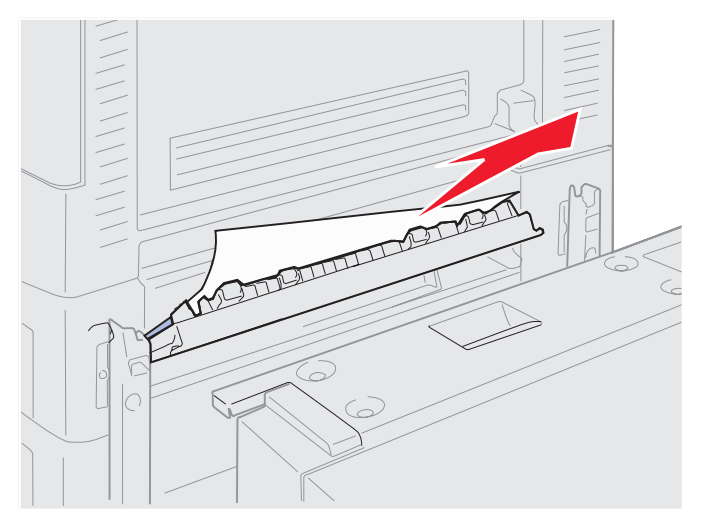

- **4** Close the jam access door.
- **5** Slide the high capacity feeder until the feeder locks to the docking frame.

When the feeder is in the correct position, you hear a click.

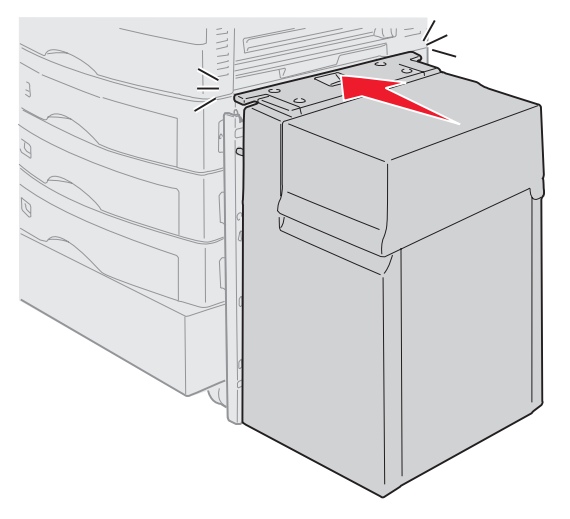

6 Press  $\sqrt{\ }$ .

If the paper jam message continues, check and clear all paper from the paper path.

# <span id="page-130-0"></span>**240 Paper Jam Check MP Feeder**

**1** Slowly pull the jam straight out of the multipurpose feeder, **except when feeding banner paper (11.69 X 36 in.). Clear banner paper jams only in the paper feed direction**.

If the paper will not come out, proceed with step 2.

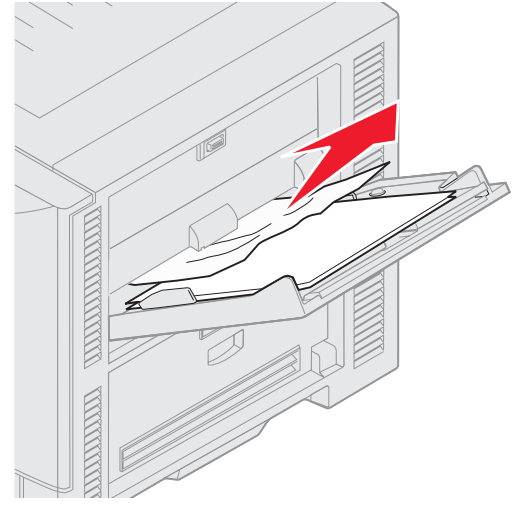

- **2** Open the top cover.
- **3** Remove the paper on the transfer belt.
	- **Warning:** Do not touch, drop, or place anything on the transfer belt. Touching the surface of the transfer belt or placing items on it may cause damage.

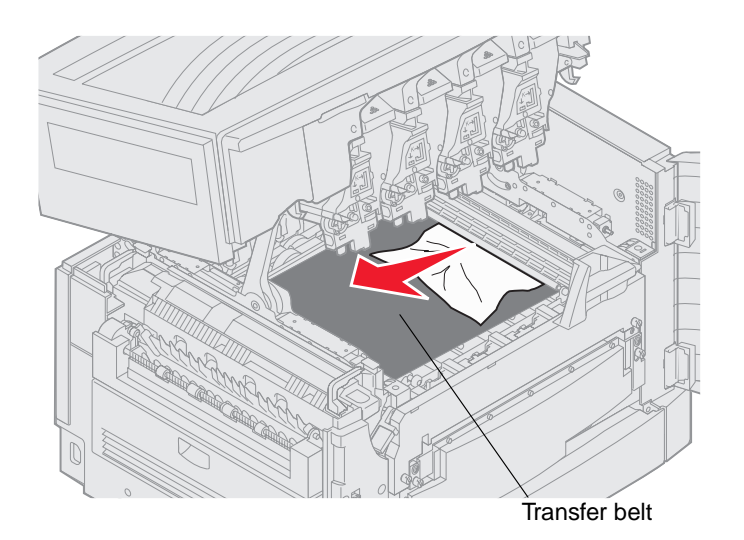

- **4** Close the top cover.
- 5 Press  $\sqrt{ }$

# <span id="page-131-1"></span>**24<x> Paper Jam Check Tray <x>**

Jams in five areas result in a **24<x> Paper Jam** message, where **x** represents the tray number where the jam has occurred. Paper jam messages **241–244** indicate a jam has occurred in one of the paper trays. A **249 Paper Jam Check Tray <x>** message indicates a jam has occurred in the high capacity feeder. See **[Identifying jam areas](#page-114-0)** for tray numbering.

#### <span id="page-131-0"></span>**241-244 Paper Jam**

**1** Pull out the tray indicated on the display.

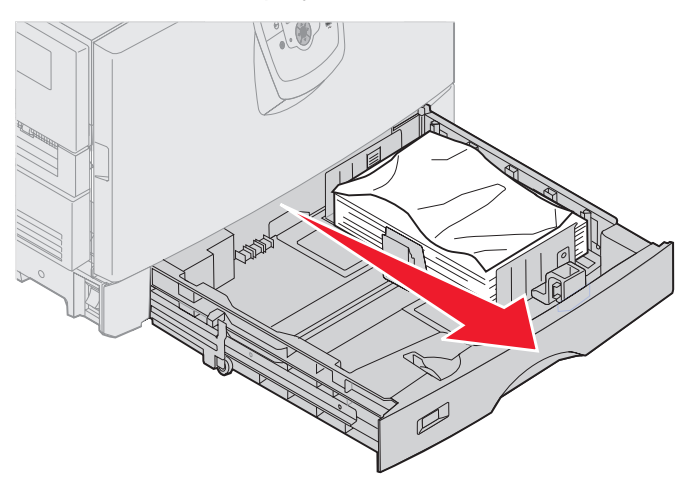

**2** Remove any wrinkled or creased paper.

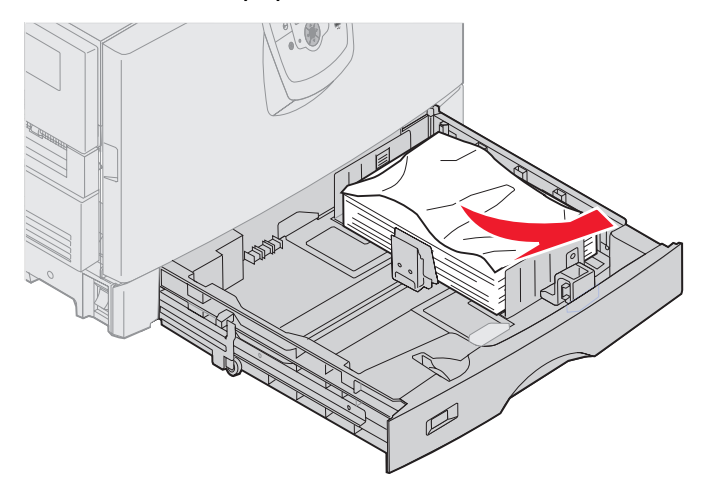

### **Clearing jams**

**3** Close the tray.

 $\mathbf{I}$ 

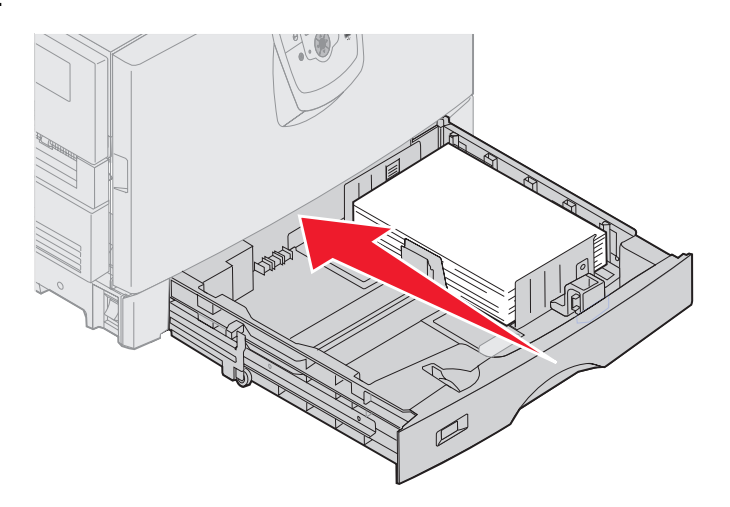

4 Press  $\sqrt{}$ 

If the paper jam message continues, check and clear all paper from the paper path.

### <span id="page-133-0"></span>**249 Paper Jam Check Tray <x>**

A **249 Paper Jam Check Tray <x>** message indicates a jam has occurred in the high capacity feeder.

> **Note:** If you have an optional printer cabinet, the high capacity feeder will be identified as tray 3.

**1** Open the top cover.

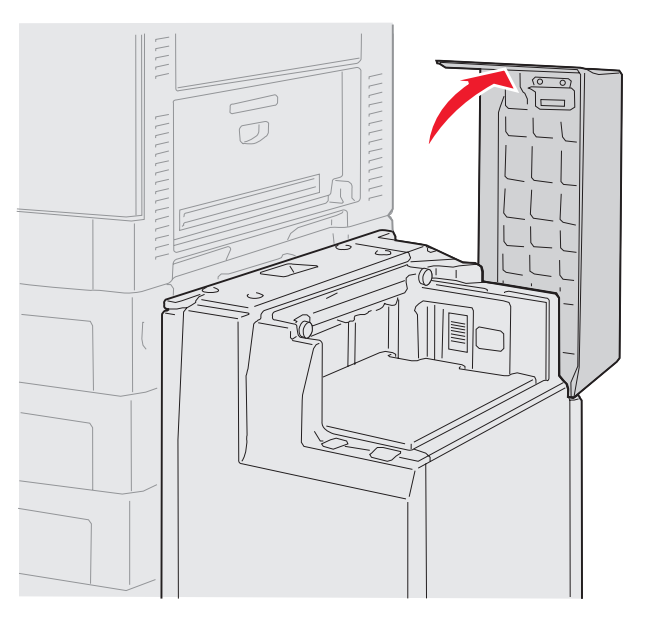

**2** Remove the jam.

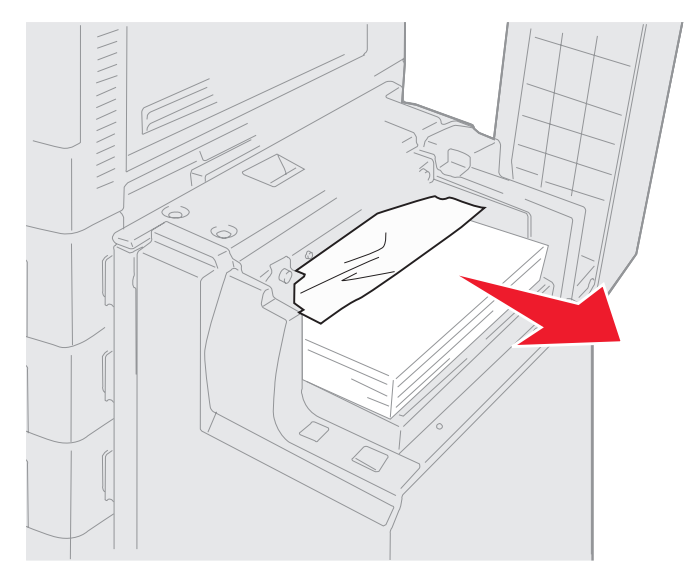

**3** Close the top cover.

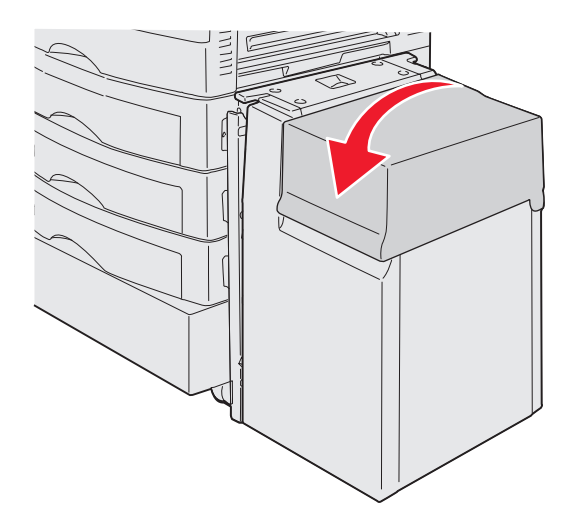

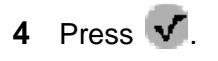

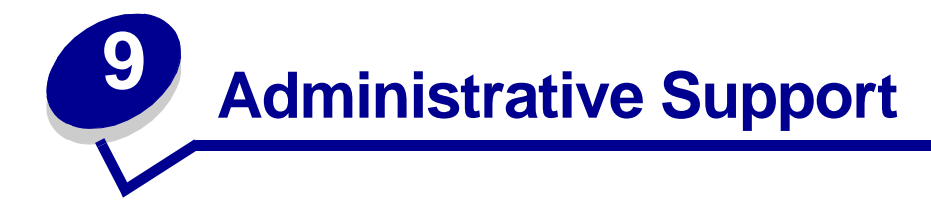

### **Disabling operator panel menus**

Since many people could be using the printer, an administrator may choose to lock the operator panel menus to keep others from changing menu settings from the operator panel.

To disable the operator panel menus so that changes cannot be made to the printer default settings:

**1** Turn the printer off.

**Note:** Disabling the operator panel menus does not prevent access to Print and Hold functionality.

- **2** Press and hold  $\bigcirc$  and while turning the printer on.
- **3** Release the buttons when you see a clock.

**CONFIG MENU** appears on the first line of the display.

- **4** Press  $\blacktriangledown$  until the  $\blacktriangleleft$  appears next to **Panel Menus**.
- **5** Press  $(V)$ .
- **6** Press until the  $\sqrt{ }$  appears next to **Disable**.
- **7** Press  $(\sqrt{2})$ .

The following messages appear briefly: **Submitting Selection** and **Disabling Menus.**  The operator panel returns to **Panel Menus**.

**8** Press  $\blacktriangledown$  until the  $\blacktriangledown$  appears next to **Exit Config Menus.** 

Press  $(\sqrt{\ })$ . Activating Menu Changes appears. The menus are disabled.

**Resetting the Printer** appears briefly followed by a clock. The operator panel then returns to **Ready**.

### **Enabling operator panel menus**

- **1** Turn the printer off.
- **2** Press and hold  $\langle \cdot \rangle$  and while turning the printer on.
- **3** Release the buttons when you see a clock.

**CONFIG MENU** appears on the first line of the display.

- **4** Press  $\blacktriangledown$  until the  $\blacktriangle$  appears next to **Panel Menus.**
- **5** Press  $(V)$ .
- **6** Press until the  $\sqrt{ }$  appears next to **Enable**.
- **7** Press  $\mathcal{F}$ .

The following messages appear briefly in succession; **Submitting Selection** and **Enabling Menus.**

The operator panel returns to **Panel Menus**.

- **8** Press  $\blacksquare$  until the  $\lozenge$  appears next to **Exit Config Menus**.
- **9** Press  $\mathcal{A}$ . Activating Menu Changes appears. The menus are enabled.

**Resetting the Printer** appears briefly followed by a clock. The operator panel then returns to **Ready**.

### **Restoring factory default settings**

When you first enter the printer menus from the operator panel, you may notice an asterisk (\*) to the left of a value in the menus. This asterisk indicates the factory default setting. These settings are the original printer settings. (Factory defaults may vary for different regions.)

When you select a new setting from the operator panel, **Submitting Selection** appears. When the Submitting Selection message disappears, an asterisk appears next to the setting to identify it as the current user default setting. These settings are active until new ones are stored or the factory defaults are restored.

To restore the original printer factory default settings:

- **Warning:** All downloaded resources (fonts, macros, and symbol sets) in printer memory (RAM) will be deleted. (Resources residing in flash memory or on the optional hard disk remain unaffected.)
- **1** Make sure the printer is on and **Ready** appears on the display.
- **2** Press  $\left(\begin{matrix} \infty \\ \infty \end{matrix}\right)$  on the operator panel.
- **3** Press  $\blacktriangledown$  until the  $\heartsuit$  appears next to settings.
- 4 Press  $(\sqrt)$ .
- **5** Press  $\blacktriangledown$  until the  $\sqrt{ }$  appears next to **Setup Menu.**
- **6** Press  $(V)$ .
- **7** Press  $\blacktriangledown$  until the  $\sqrt{ }$  appears next to **Factory** Defaults.
- **8** Press  $(V)$ .
- **9** Press  $\blacktriangledown$  until the  $\sqrt{ }$  appears next to **Restore Now.**

**10** Press  $\widehat{V}$ .

The message **Restoring Factory Defaults** appears, followed by the **Ready** message.

When you select Restore:

- **•** No other button actions are available on the operator panel while **Restoring Factory Defaults** appears.
- **•** All menu settings return to the factory default values, except:
	- **–** The operator panel Display Language setting in the Setup Menu.
	- **–** All settings in the Parallel Menu, Serial Menu, Network Menu, and USB Menu.

# **Adjusting Power Saver**

To adjust the **Power Saver** setting:

- **1** Make sure the printer is on and **Ready** appears on the display.
- **2** Press  $\overset{\text{(a)}}{=}$  on the operator panel.
- **3** Press until the  $\sqrt{ }$  appears next to **Settings**.
- **4** Press  $(V)$ .
- **5** Press  $\blacktriangledown$  until the  $\sqrt{ }$  appears next to **Setup Menu.**
- **6** Press  $(V)$ .
- **7** Press  $\blacktriangledown$  until the  $\blacktriangleleft$  appears next to **Power** Saver.
- **8** Press  $(V)$ .
- **9** Using the numeric pad or the right and left arrows on the operator panel, enter the number of minutes for the printer to wait before entering Power Saver.

The settings available range from 1–240 minutes. If you want to turn Power Saver off, see **[Disabling Power Saver on page 139](#page-138-0)**.

**10** Press  $(V)$ .

**Submitting Selection** appears.

**Note:** You can also adjust the Power Saver setting by issuing a Printer Job Language (PJL) command. For more information, see the Technical Reference available on our Lexmark Web site at **www.lexmark.com**.

### <span id="page-138-0"></span>**Disabling Power Saver**

Disabling Power Saver is 2 step process. First, you must turn the variable on, then select the variable. To disable Power Saver:

- **1** Turn the printer off.
- **2** Press and hold  $\bigcirc$  and while turning the printer on.
- **3** Release the buttons when you see a clock.

**CONFIG MENU** appears on the first line of the display.

- **4** Press  $\blacktriangledown$  until the  $\blacktriangleleft$  appears next to **Energy Conserve**.
- **5** Press  $(V)$ .
- **6** Press  $\blacktriangledown$  until the  $\sqrt{ }$  appears next to off.

**Submitting Selection** appears.

The operator panel returns to **Energy Conserve**.

- **7** Press  $\blacktriangledown$  until the  $\blacklozenge$  appears next to **Exit Config Menus.**
- **8** Press  $(V)$ .

**Resetting the Printer** appears briefly followed by a clock. The operator panel then returns to **Ready**.

- **9** Make sure **Ready** is displayed.
- **10** Press  $\left(\begin{matrix} \n\cdot \\
\cdot\n\end{matrix}\right)$  on the operator panel.
- **11** Press  $\blacktriangledown$  until the  $\blacktriangleleft$  appears next to settings.
- **12** Press  $(\sqrt{)}$ .
- **13** Press  $\blacktriangledown$  until the  $\sqrt{ }$  appears next to setup Menu.
- **14** Press  $(\sqrt{)}$ .
- **15** Press **v** until the  $\sqrt{ }$  appears next to **Power** Saver.
- **16** Press  $(V)$ .
- **17** Use either the numeric keypad or the right and left arrows to enter **0** (zero). **Disabled** appears.
- **18** Press  $(\sqrt{)}$ .

**Submitting Selection** appears. Power Saver is now disabled.

# **Encrypting the disk**

**Warning:** All resources on the hard disk will be deleted. (Resources residing in flash memory or in RAM remain unaffected.)

**Note:** This setting is only available when a hard disk is installed.

- **1** Turn the printer off.
- **2** Press and hold  $\bigcirc$  and while turning the printer on.
- **3** Release the buttons when you see a clock.

**CONFIG MENU** appears on the first line of the display.

- **4** Press  $\blacktriangledown$  until the  $\blacklozenge$  appears next to **Disk Encryption**.
- **5** Press  $(V)$ .
- **6** Press  $\blacktriangledown$  until the  $\blacktriangleleft$  appears next to **Enable**.
- **7** Press  $(V)$ .
- **8** Contents will be lost. Continue? appears. Press  $\blacktriangledown$  until the  $\sqrt{\ }$  appears next to **Yes**.
- **9** Press  $(\sqrt{\ })$ . The Encrypting Disk progress bar appears.
- **10** When disk encryption has finished, click the back arrow.
- **11** Press  $\blacktriangledown$  until the  $\sqrt{ }$  appears next to **Exit Config Menu.**
- **12** Press  $(\sqrt{)}$ .

To disable disk encryption:

- **1** Turn the printer off.
- **2** Press and hold  $\left(\sqrt{2}\right)$  and  $\rightarrow$  while turning the printer on.
- **3** Release the buttons when you see a clock.

**CONFIG MENU** appears on the first line of the display.

- **4** Press until the  $\sqrt{ }$  appears next to **Disk Encryption**.
- **5** Press  $(\sqrt{\ })$ .
- **6** Press until the  $\sqrt{ }$  appears next to **Disable**.
- **7** Press  $(V)$ .
- **8** Contents will be lost. Continue? appears. Press  $\blacktriangledown$  until the  $\sqrt{\ }$  appears next to **Yes**.
- **9** Press  $\mathcal{U}$ . The Encrypting Disk progress bar appears.
- **10** When disk encryption has finished, click the back arrow.
- **11** Press  $\blacktriangledown$  until the  $\blacktriangledown$  appears next to **Exit Config Menu.**
- **12** Press  $\mathcal{A}$ .

# **Setting security using the Embedded Web Server (EWS)**

You can enhance the security of network communications and device configuration by using the advanced security options. These features are available through the Web page of the device.

#### **Setting the system password**

Setting the system password protects configuration of the Embedded Web Server. A system password is also required for Secure mode and confidential communication with MVP.

To set the system password:

- **1** Open your Web browser. In the address line, enter the IP address of the printer you want to configure using the format: http: //ip\_address/.
- **2** Click **Configuration**.
- **3** Under Other Settings, click **Security**.
- **4** Click **Create Password**, if one has not been set previously. If a password has been set before, click **Change or Remove Password**.

#### **Using the secure Embedded Web Server**

The SSL (Secure Sockets Layer) allows for secure connections to the Web server within the print device. You can connect to the Embedded Web Server more securely by connecting to the SSL port instead of the default http port. The SSL port connection will encrypt all Web server network communications between the PC and the printer. To connect to the SSL port:

Open your Web browser. In the address line, enter the IP address of the printer you want to configure using the format: https: //ip\_address/.

#### **Supporting SNMPv3 (Simple Network Management Protocol version 3)**

SNMPv3 protocol allows for encrypted and authenticated network communications. It also lets the administrator select a desired level of security. Prior to use, at least one user name and password

must be established from the settings page. To configure for SNMPv3 through the Embedded Web Server of the printer:

- **1** Open your Web browser. In the address line, enter the IP address of the printer you want to configure using the format: http://ip\_address/.
- **2** Click **Configuration**.
- **3** Under Other Settings, click **Network/Ports**.
- **4** Click **SNMP**.

SNMPv3 authentication and encryption has three levels of support:

- **•** No authentication and no encryption
- **•** Authentication with no encryption
- **•** Authentication and encryption

**Note:** Only the selected level and higher may be used to communicate.

#### **Supporting IPSec (Internet Protocol Security)**

IP Security protocol provides authentication and encryption of communications at the network layer allowing all application and network communications over the IP protocol to be secure. IPSec can be set up between the printer and up to five hosts, using both IPv4 and IPv6. To configure IPSec through the Embedded Web Server:

- **1** Open your Web browser. In the address line, enter the IP address of the printer you want to configure using the format: http://ip\_address/.
- **2** Click **Configuration**.
- **3** Under Other Settings, click **Network/Ports**.
- **4** Click **IPSec**.

Two types of authentication are supported for IPSec:

- **• Shared Key Authentication**-Any ASCII phrase shared among all the participating hosts. This is the easiest way to configure when only a few hosts on the network use IPSec.
- **• Certificate Authentication**-Allows any hosts or subnet of hosts to authenticate for IPSec. Each host must have a public/private key pair. Validate Peer Certificate is enabled by default, requiring each host to have a signed certificate and the certificate authority certificate must be installed. Each host must have its identifier in the Subject Alternate Name of the signed certificate.

**Note:** After a device is configured for IPSec with a host, IPSec is required for any IP communication to take place.

### **Using Secure mode**

You can configure the TCP and UDP ports to one of three modes:

- **• Disabled**-Never allows network connections to this port.
- **• Secure and Unsecure**-Allows the port to remain open, even in Secure mode.
- **• Unsecured Only**-Allows the port to only open when the printer is not in Secure mode

**Note:** A password must be set to enable Secure mode. Once enabled, only the ports set to Secure and Unsecure will be open.

To configure the Secure mode for TCP and UDP ports from the Embedded Web Server:

- **1** Open your Web browser. In the address line, enter the IP address of the printer you want to configure using the format: http://ip\_address/.
- **2** Click **Configuration**.
- **3** Under Other Settings, click **Network/Ports**.
- **4** Click **TCP/IP Port Access**.

**Note:** Disabling ports will disable function on the printer.

### **Using 802.1x Authenticating**

802.1x port authentication allows the printer to join networks that require authentication before allowing access. 802.1x port authentication can be used with the WPA (Wi-Fi Protected Access) feature of an optional internal wireless print server to provide WPA-Enterprise security support.

Support for 802.1x requires the establishment of credentials for the printer. The printer must be known to the Authentication Server (AS). The AS will allow network access to devices presenting a valid set of credentials which typically involves a name/password combination and possibly a certificate. The AS will allow network access to printers presenting a valid set of credentials. You can manage the credentials by using the Embedded Web Server of the printer. To use certificates as part of the credentials:

- **1** Open your Web browser. In the address line, enter the IP address of the printer you want to configure using the format: http://ip\_address/.
- **2** Click **Configuration**.
- **3** Under Other Settings, click **Network/Ports**.
- **4** Click **Certificate Management**.

To enable and configure 802.1x on the Embedded Web Server after installing the required certificates:

- **1** Open your Web browser. In the address line, enter the IP address of the printer you want to configure using the format: http://ip\_address/.
- **2** Click **Configuration**.
- **3** Under Other Settings, click **Network/Ports**.
- **4** Click **802.1x Authentication**.

**Note:** If an optional internal wireless print server is installed, click **Wireless** instead of **802.1x Authentication**.

#### **Locking the operator panel menus**

Operator Panel Menu Lockout lets you create a PIN number and choose specific menus to lock. Each time a locked menu is selected, the user will be prompted to enter the correct PIN at the operator panel. The PIN does not affect any access through the EWS. To lock operator panel menus:

- **1** Open your Web browser. In the address line, enter the IP address of the printer you want to configure using the format: http://ip\_address/.
- **2** Click **Configuration**.
- **3** Under Other Settings, click **Security**.
- **4** Click **Menu Lockout Setup**.

#### **Printing Lockout**

Printing Lockout lets you lock or unlock a printer using an assigned PIN. When locked, every job the printer receives will buffer to the hard disk. A user can print jobs only by entering the correct PIN on the operator panel. You can assign a PIN through the Web page of the device.

**Note:** This setting is only available when a hard disk is installed.

**Note:** Back channel data will be processed while the printer is locked. Reports such as user or event logs can be retrieved from a locked printer.

To set Printing Lockout:

- **1** Open your Web browser. In the address line, enter the IP address of the printer you want to configure using the format: http://ip\_address/.
- **2** Click **Configuration**.
- **3** Under Other Settings, click **Security**.
**4** Click **Printer Lockout PIN**.

## **Confidential Print Setup**

Confidential Print Setup lets you designate a maximum number of PIN entry attempts and set an expiration time for print jobs. When a user exceeds a specific number of PIN entry attempts, all of that user's print jobs are deleted. When a user has not printed their jobs within a designated time period, the print jobs are deleted. To activate Confidential Print Setup:

**Note:** This feature is only available on network models.

- **1** Open your Web browser. In the address line, enter the IP address of the printer you want to configure using the format: http://ip\_address/.
- **2** Click **Configuration**.
- **3** Under Other Settings, click **Security**.
- **4** Click **Confidential Print Setup**.

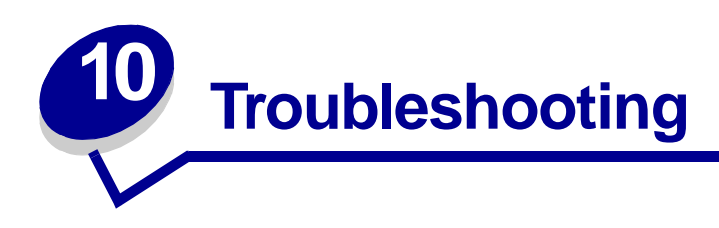

# **Online technical support**

Technical support is available on our Lexmark Web site at **www.lexmark.com**.

# **Calling for service**

When you call for printer service, describe the problem you are experiencing, the message on the display, and the troubleshooting steps you have already taken to find a solution.

You need to know your printer model type and serial number. Refer to the label on the inside top front cover of the printer for this information.

The serial number is also listed on the menu settings page. See **[Printing the menu settings page](#page-59-0)  [on page 60](#page-59-0)** for more information.

For service in the U.S. or Canada, call 1-800-Lexmark (1-800-539-6275). For other countries/ regions, refer to the numbers listed on the drivers CD.

**Note:** When calling for service, call from the location of the printer.

# **Checking an unresponsive printer**

If your printer is not responding, first make sure:

- **•** The power cord is plugged into the printer and a properly grounded electrical outlet.
- The electrical outlet is not turned off by any switch or breaker.
- **•** The printer is not plugged into any surge protectors, uninterrupted power supplies, or extension cords.
- **•** Other electrical equipment plugged into the outlet is working.
- **•** The printer is turned on.
- **•** The printer cable is securely attached to the printer and the host computer, print server, option, or other network device.

Once you have checked each of these possibilities, turn the printer off and back on. This often fixes the problem.

# **Printing multi-language PDFs**

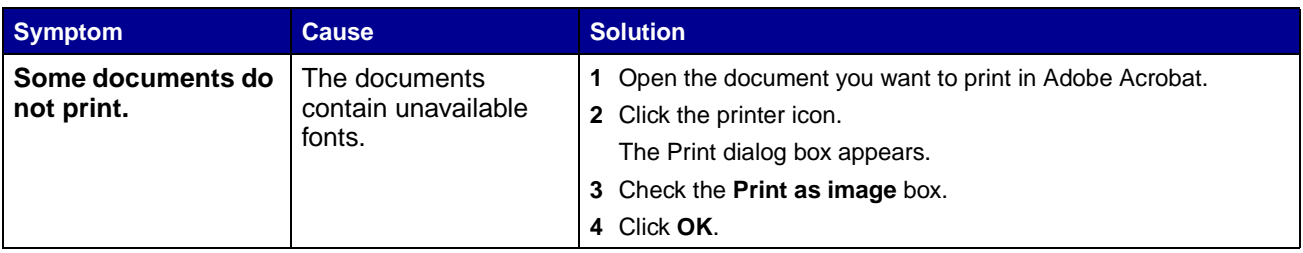

# **Solving printing problems**

<span id="page-147-2"></span><span id="page-147-1"></span><span id="page-147-0"></span>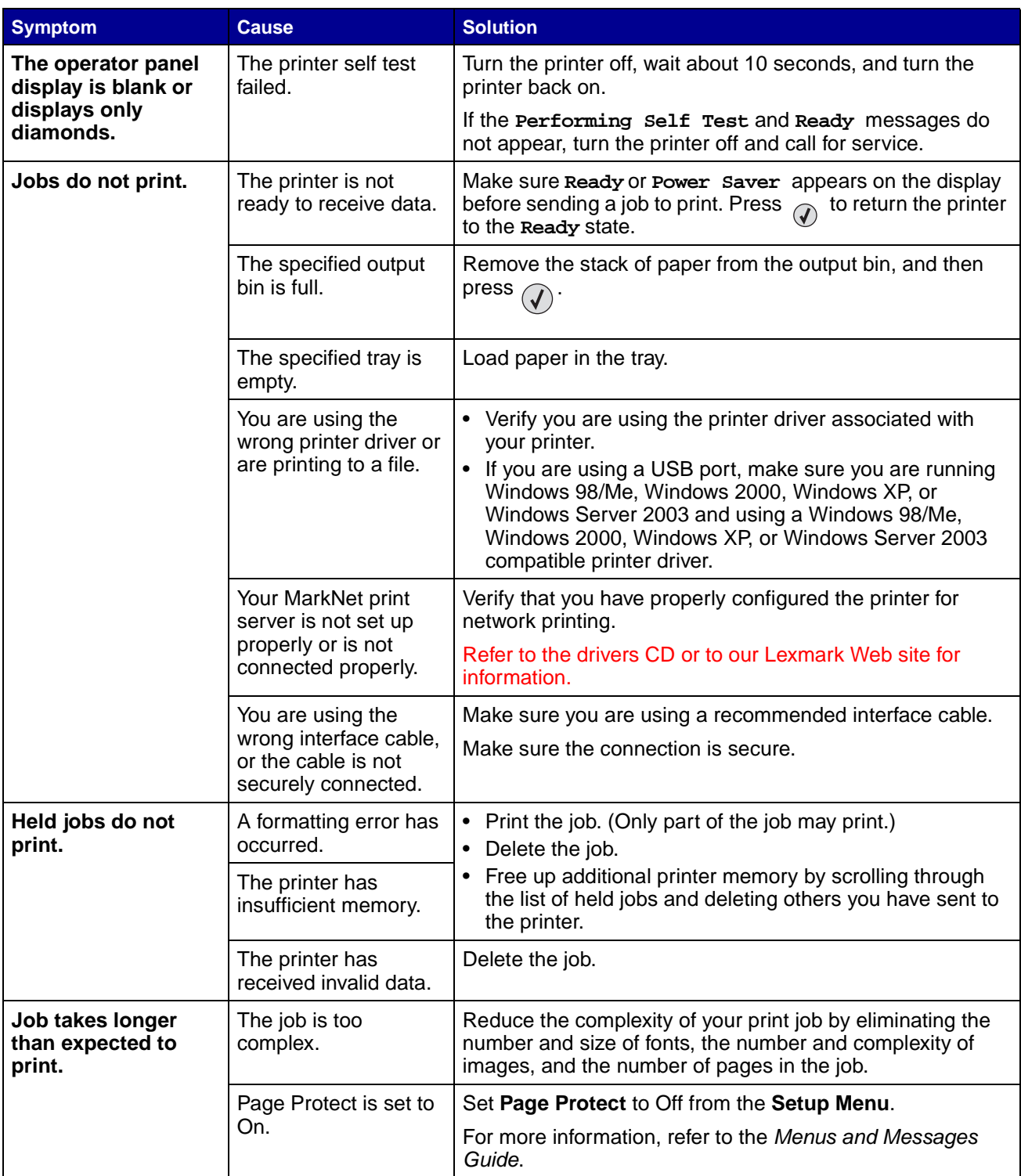

<span id="page-148-4"></span><span id="page-148-3"></span><span id="page-148-2"></span><span id="page-148-1"></span><span id="page-148-0"></span>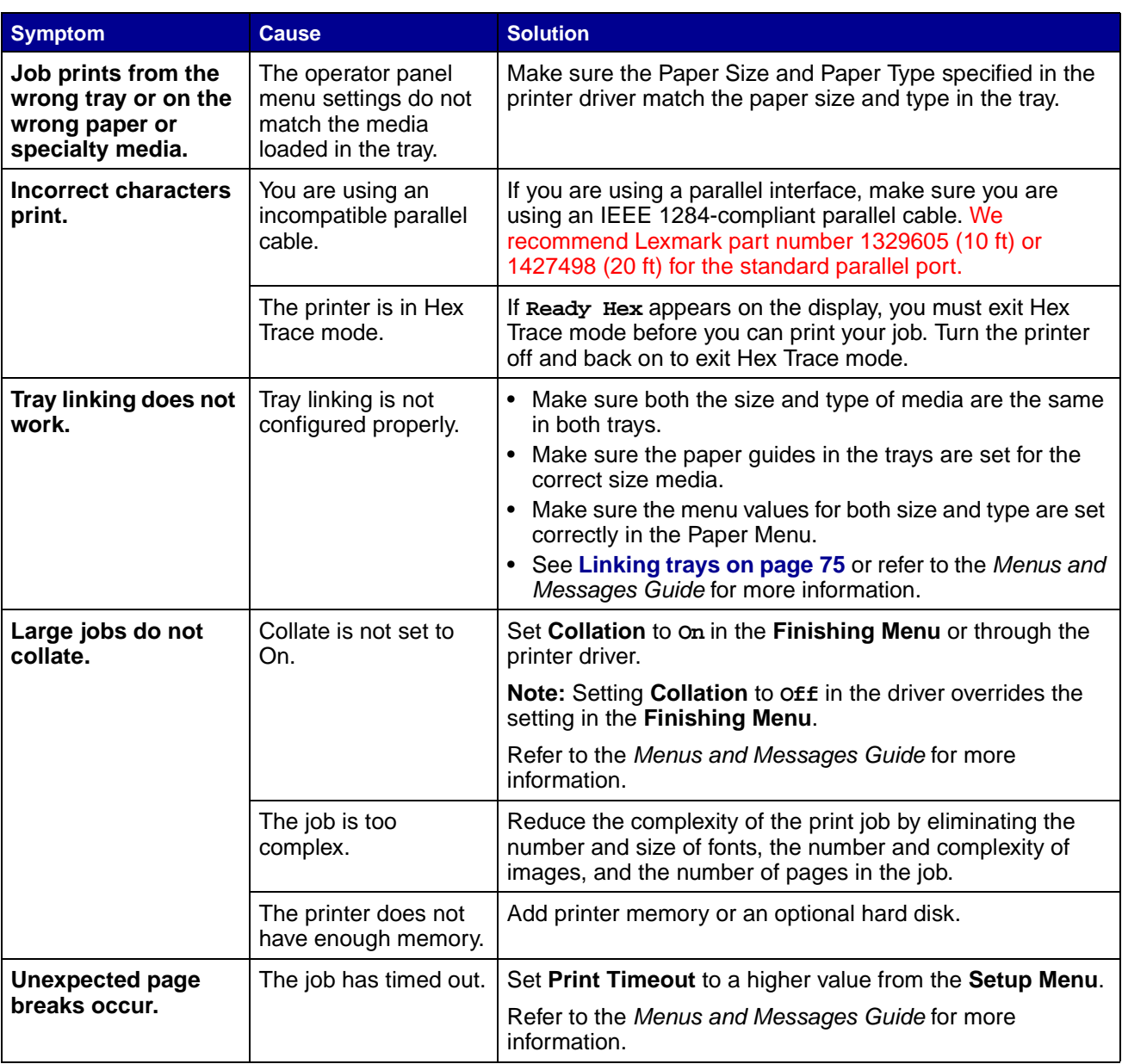

# **Solving option problems**

If an option does not operate correctly after it is installed or if it quits working:

- **•** Turn the printer off, wait for about 10 seconds, and turn the printer on. If this does not fix the problem, unplug the printer, and check the connection between the option and printer.
- **•** Print the menu settings page and check to see if the option is listed in the Installed Options list. If the option is not listed, reinstall it. See **[Printing the menu settings page on page 60](#page-59-0)** for more information.
- **•** Make sure the option is selected in the software application you are using.

For Macintosh computer users: Make sure the printer is set up in Chooser.

The following table lists printer options and suggested corrective actions for related problems. If the suggested corrective action does not fix the problem, call your service representative.

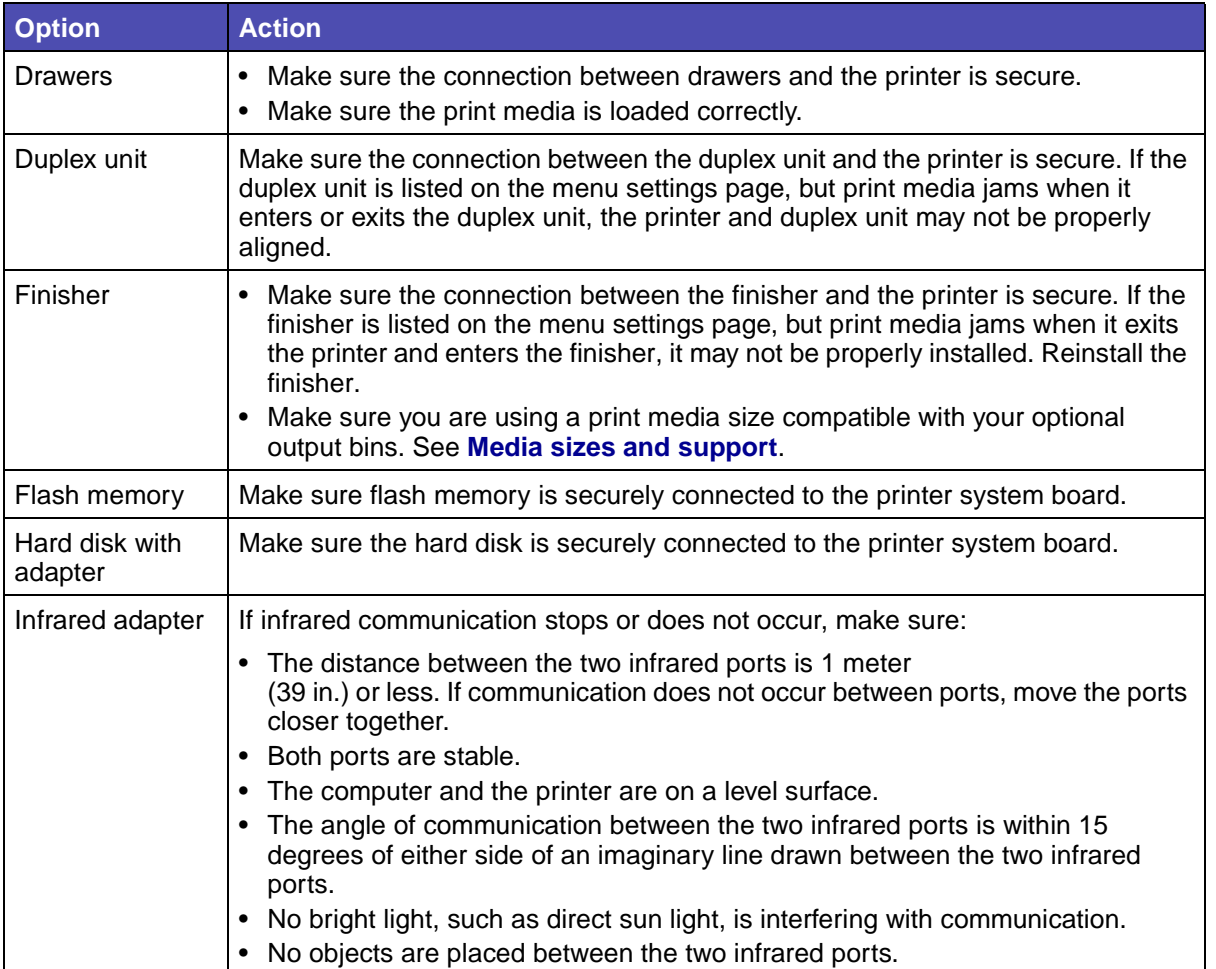

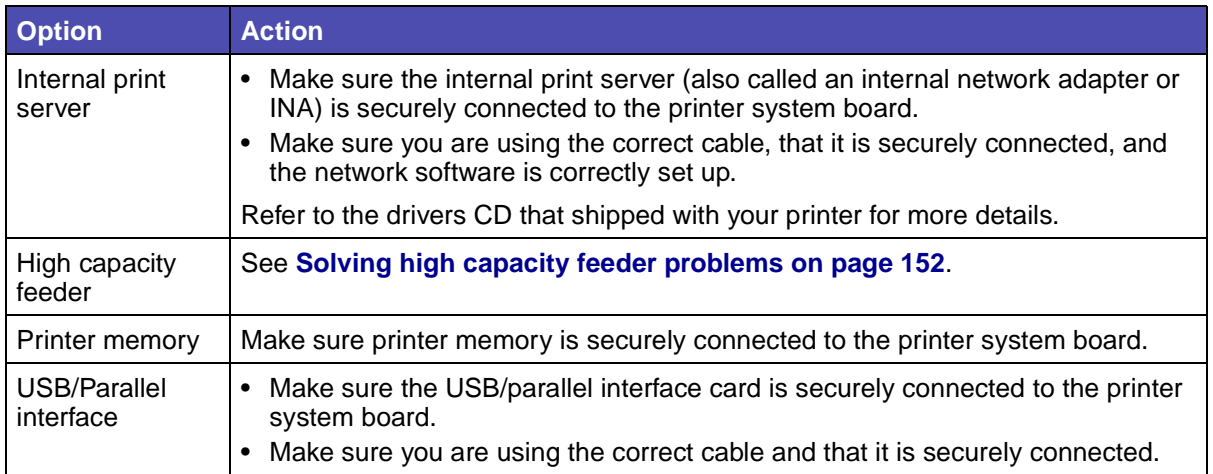

# <span id="page-151-0"></span>**Solving high capacity feeder problems**

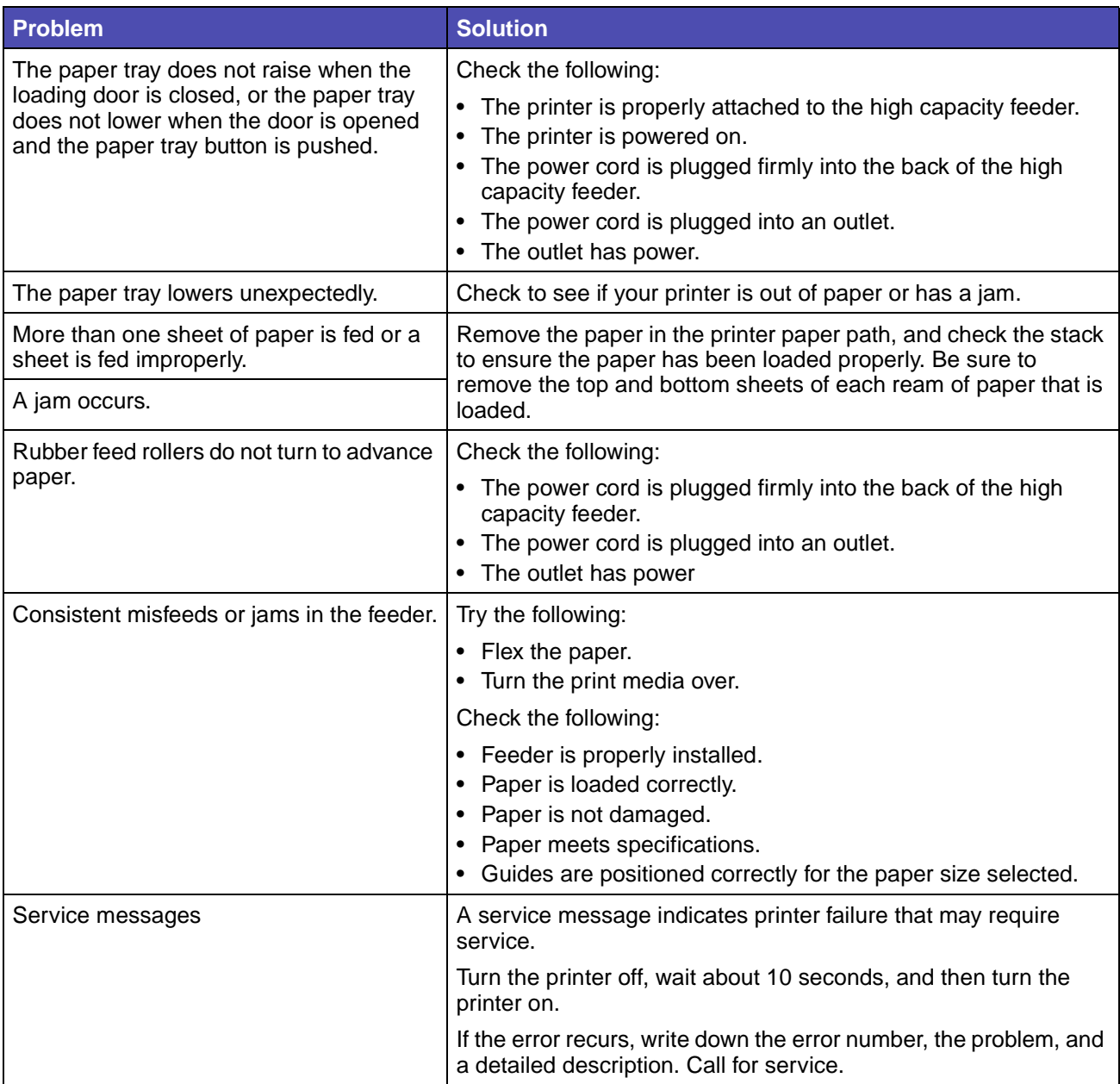

# **Solving paper feed problems**

<span id="page-152-3"></span><span id="page-152-2"></span><span id="page-152-1"></span><span id="page-152-0"></span>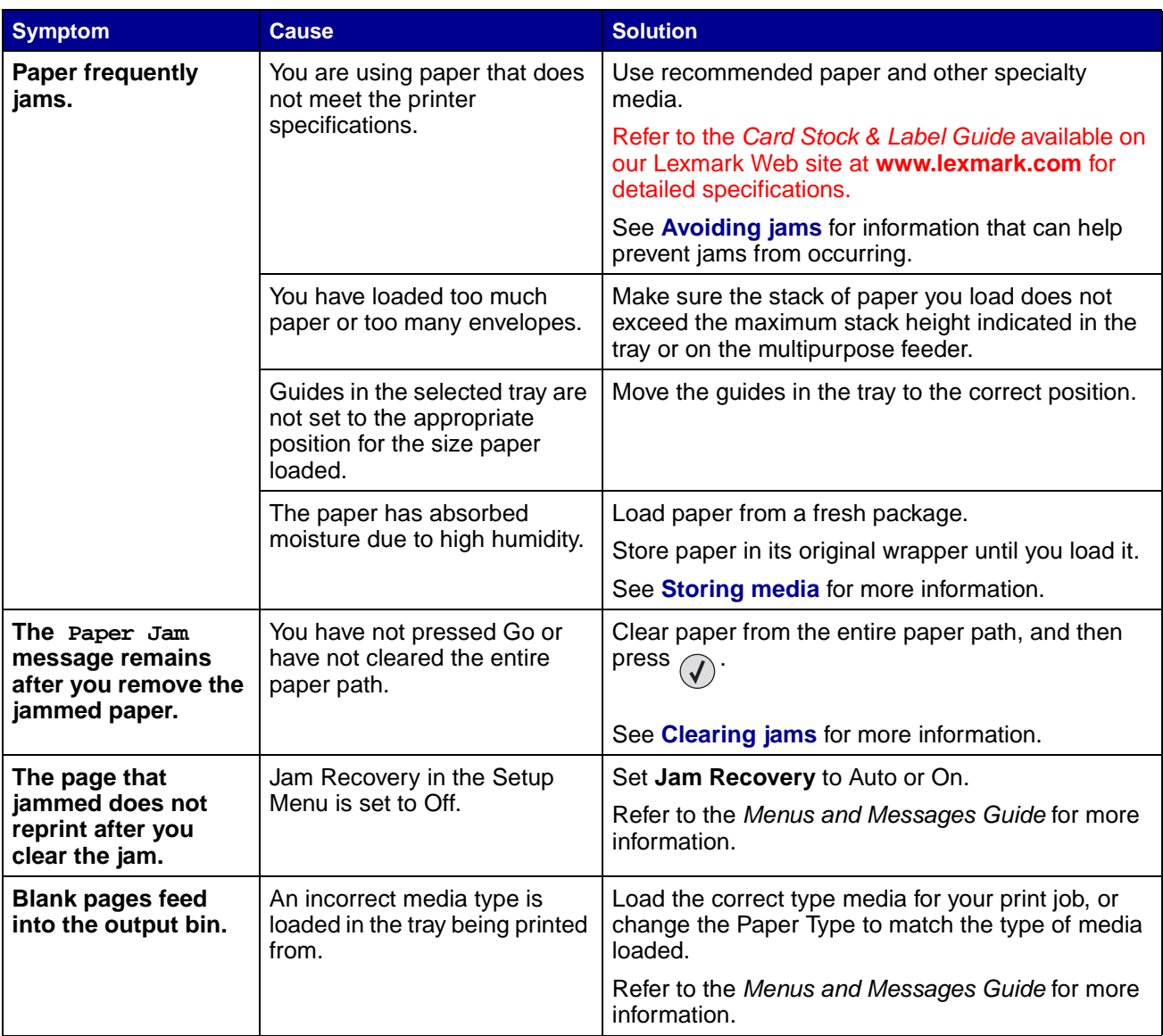

# **Solving print quality problems**

To help isolate print quality problems, print the Print Quality Test Pages.

- **1** Turn the printer off.
- **2** Press  $\widehat{a}$  and  $\blacktriangleright$ . Hold them while you turn the printer on, and until the **Performing Self Test** message appears.

**Config Menu**.appears.

**3** Press **v** until  $\sqrt{\text{prt}}$  Quality Pgs appears, and then press  $(\sqrt{\ })$ .

The pages are formatted. The **Printing Quality Test Pages** message appears, then the pages print. The message remains on the operator panel until all the pages print.

After the Print Quality Test Pages print, to exit the Config Menu:

**4** Press **v** until  $\sqrt{\phantom{a}}$  Exit Config Menu appears, and then press  $\sqrt{\phantom{a}}$  to complete the procedure.

The information in the following table may help you solve print quality problems. If these suggestions still do not correct the problem, call for service. You may have a printer part that requires adjustment or replacement.

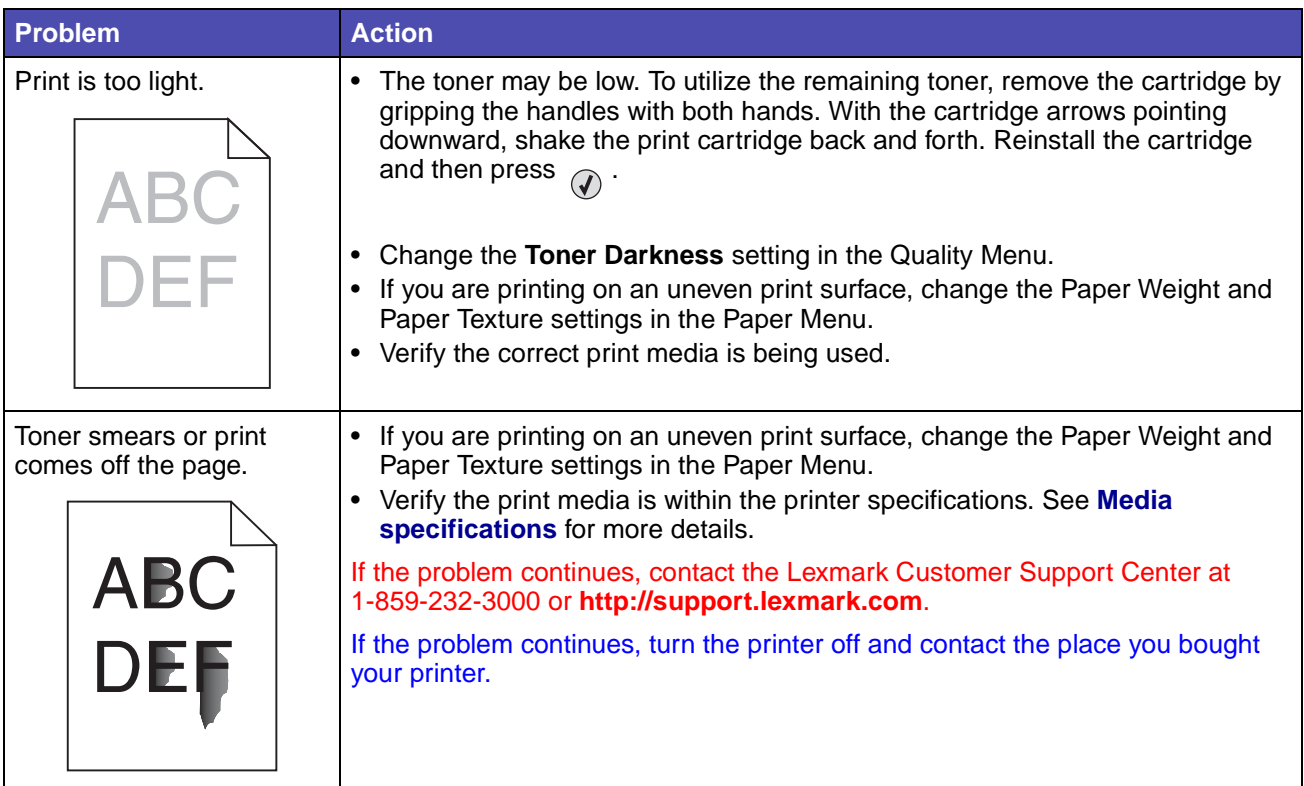

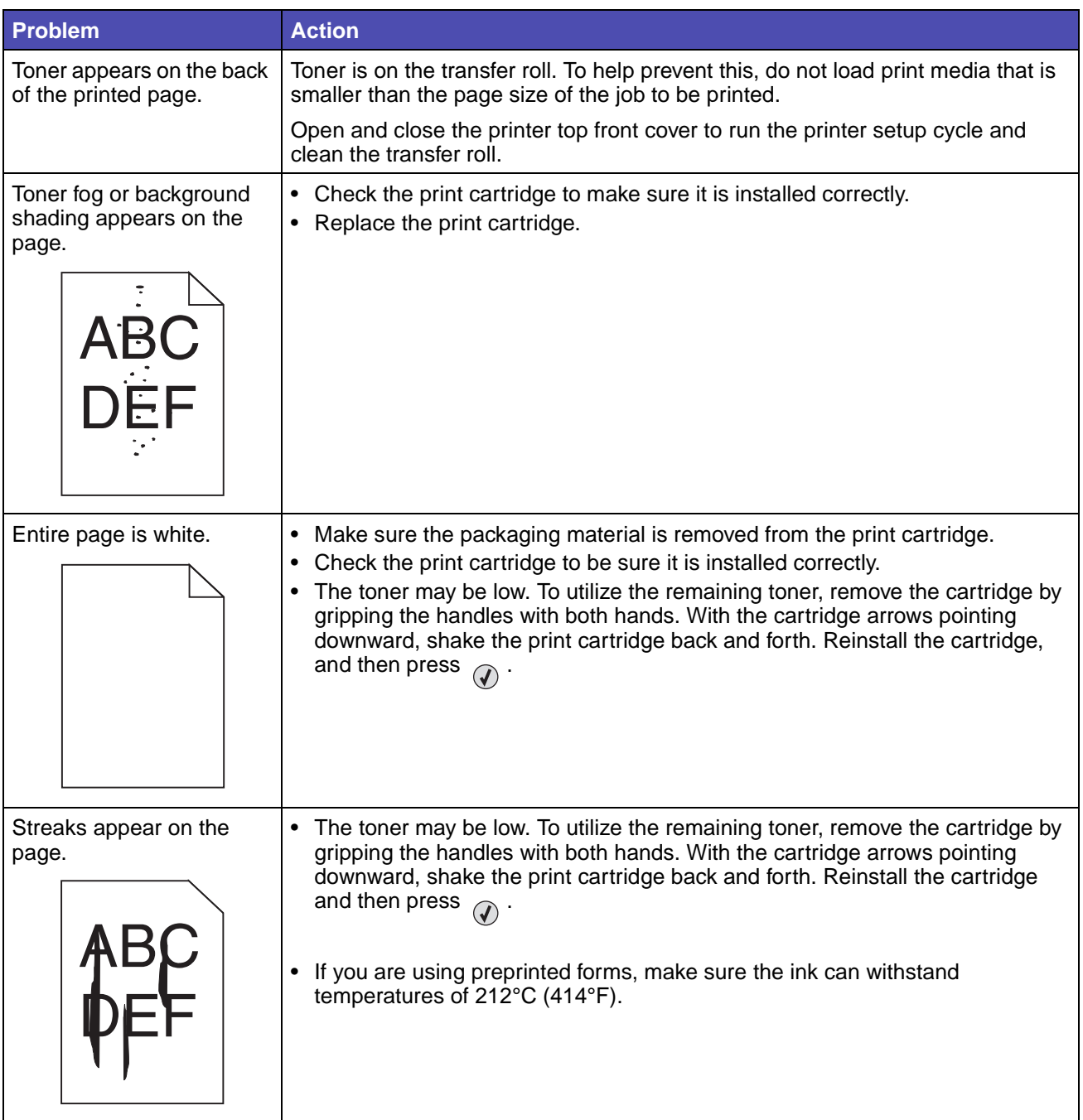

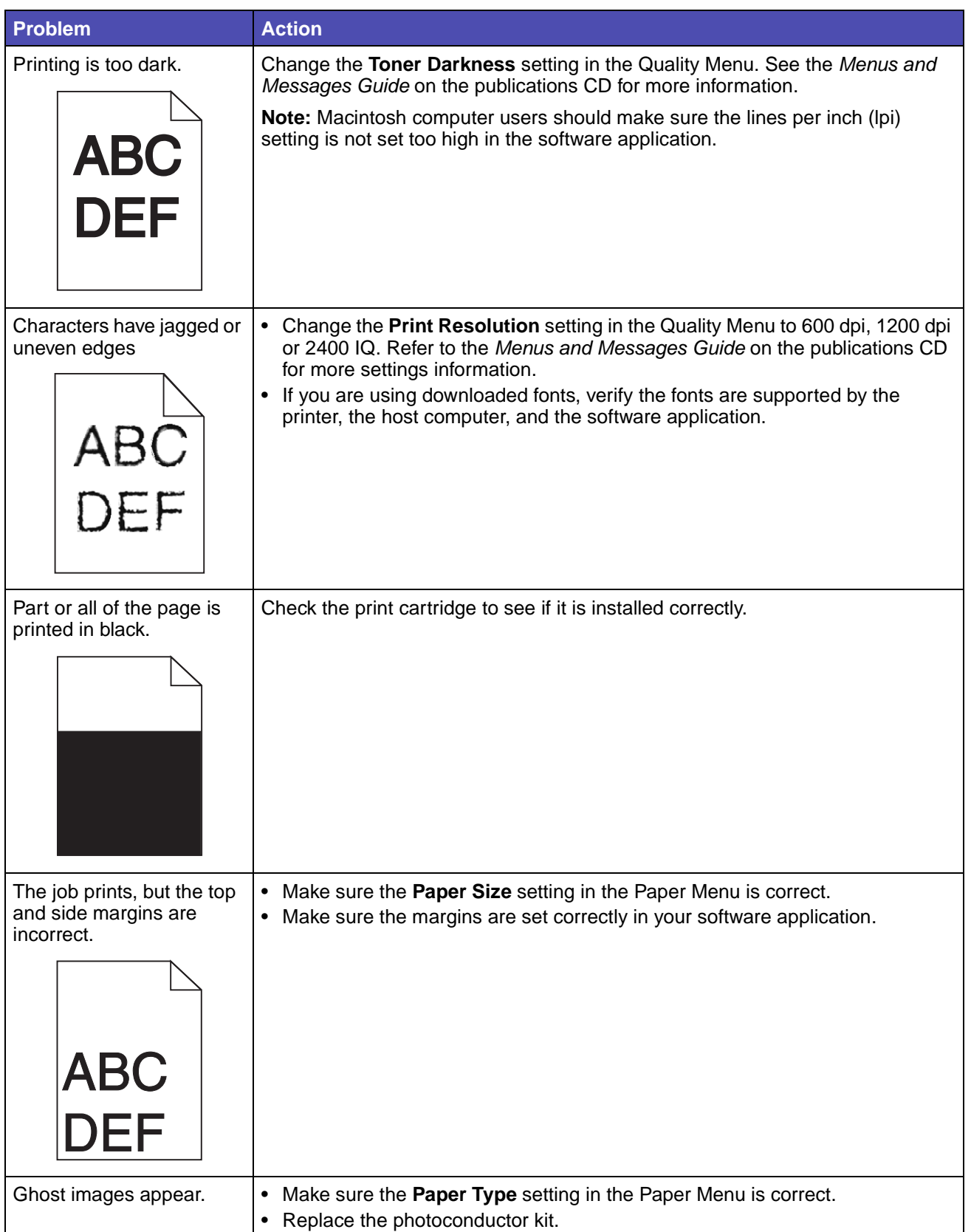

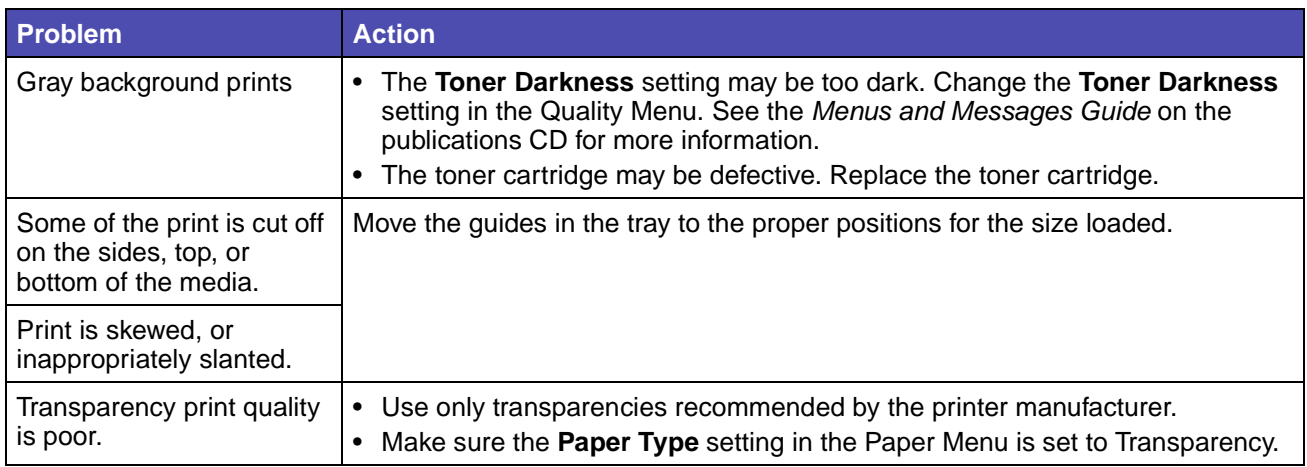

The Quality Menu operator panel options can be adjusted to help improve print quality. For more information about these menu options, refer to the Menus and Messages Guide on the publications CD.

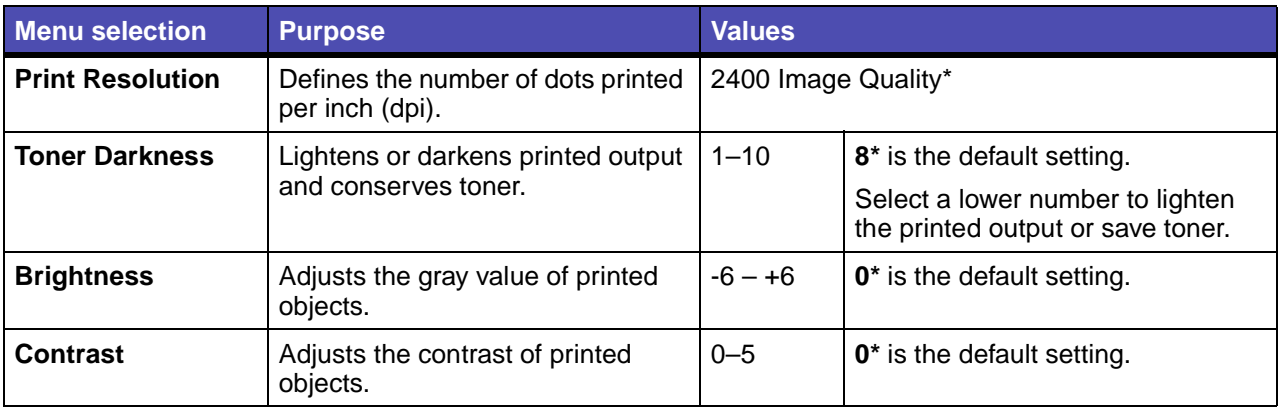

In addition, the Enhance Fine Lines and Gray Correction options can be enabled to improve print quality. These settings are available on the driver and on the printer Embedded Web Server (EWS) interface. For more information about these options, refer to the driver help.

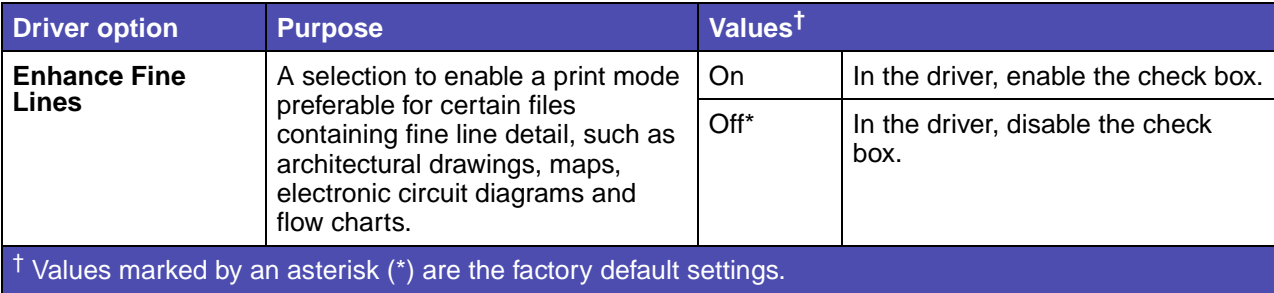

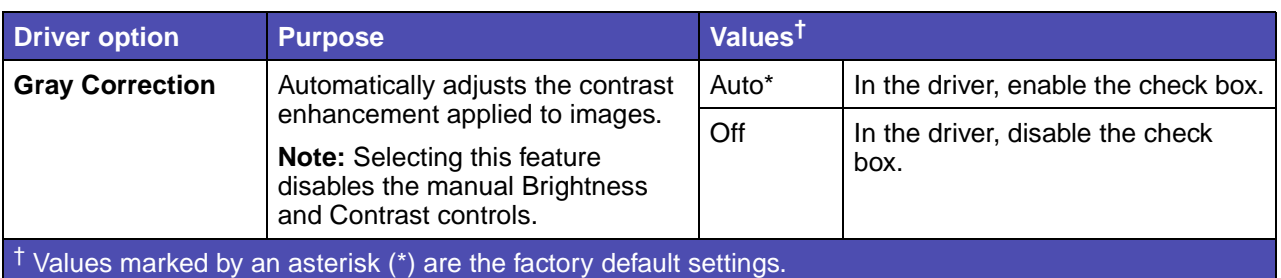

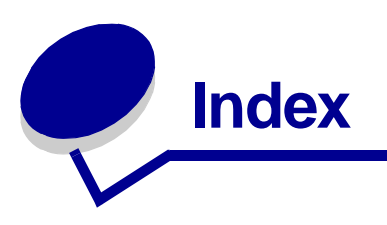

#### **Numerics**

[550 sheet drawer 16](#page-15-0)

#### **A**

[adjust paper tray 67](#page-66-0) adjusting [Power Saver 138,](#page-137-0) [139](#page-138-0) [authorized supplies dealers 105](#page-104-0) [automatic size sensing 75,](#page-74-1) [100](#page-99-0) [automatic tray linking 75,](#page-74-2) [100](#page-99-1) [avoiding paper jams 78](#page-77-0)

### **B**

[Banner paper, printing on 76](#page-75-0) [binding, duplex 102](#page-101-0)

### **C**

card stock [loading 67](#page-66-1) [card stock, guidelines 94](#page-93-1) [characteristics, media 87](#page-86-1) [letterhead 90](#page-89-0) [confidential jobs 62](#page-61-0) [entering a PIN 62](#page-61-0) [entering user name 62](#page-61-1) [sending 62](#page-61-2) [Configured models 16](#page-15-1)

### **D**

[disabling operator panel menus 136](#page-135-0) [downloadable fonts 85](#page-84-0) duplex [binding 102](#page-101-0) duplex (two-sided) printing [definition 100](#page-99-2) [from trays 102](#page-101-1) [selecting 102](#page-101-2) [Duplex Bind 102](#page-101-0) duplex unit [printing definition 100](#page-99-2)

[using 100](#page-99-3)

### **E**

[electrical emission statement 6](#page-5-0) [emission statement 6](#page-5-0) [enabling operator panel menus 136](#page-135-1) envelope sizes [7 3/4 \(Monarch\) 96](#page-95-0)

#### **F**

[FCC statement 6](#page-5-0) [folio size 65](#page-64-0) fonts [downloadable 85](#page-84-0) [resident 79](#page-78-0) [symbol sets, PCL 6 emulation 84](#page-83-0)

### **G**

guidelines [labels 93](#page-92-0) [media 87](#page-86-1) paper [storing 78](#page-77-1) [printing letterhead 91](#page-90-0)

### **H**

held jobs [confidential jobs 62](#page-61-0) [entering a PIN 62](#page-61-0) [entering user name 62](#page-61-3) high capacity feeder [clearing jams in 132,](#page-131-0) [134](#page-133-0) [removing 52](#page-51-0) [successful printing in 78](#page-77-2)

### **J**

jams [avoiding 78,](#page-77-0) [104](#page-103-0) [job 62](#page-61-4)

#### **L**

labels [guidelines 93](#page-92-1) [printer maintenance 93](#page-92-0) [letterhead 90](#page-89-1) [guidelines 90](#page-89-2) loading [input tray 71](#page-70-0) [page orientation 91](#page-90-1) [printing 91](#page-90-0) [Lexmark Authorized Supplies Dealers 105](#page-104-1) [linking 75,](#page-74-2) [100](#page-99-1) [trays 75,](#page-74-2) [100](#page-99-1) [Linux 25,](#page-24-0) [37,](#page-36-0) [38](#page-37-0) [load line 67,](#page-66-2) [71](#page-70-1) loading print media [card stock 67](#page-66-1) letterhead [input tray 71](#page-70-0) paper [input tray 67](#page-66-1) [multipurpose feeder 68](#page-67-0) transparencies [input tray 67](#page-66-1)

#### **M**

[Macintosh 34](#page-33-0) [maintaining the printer 105](#page-104-2) [ordering a print cartridge 107](#page-106-0) [maximum stack height 71](#page-70-2) media [guidelines 87](#page-86-1) [letterhead 90](#page-89-0) [letterhead, printing 91](#page-90-0) letterhead [guidelines 90](#page-89-2) [loading instructions based on source 91](#page-90-2) sizes supported [7 3/4 \(Monarch\) 96](#page-95-0) [storing 94](#page-93-2) [transparencies, guidelines 91](#page-90-3) media specifications [characteristics 87](#page-86-2) [sizes 95](#page-94-1) [types 98](#page-97-0) [weight 98](#page-97-1) memory [Print and Hold function 62](#page-61-5)

multipurpose feeder [closing 72](#page-71-0) [guidelines 68](#page-67-1) [icons 69](#page-68-0) print media [loading 71](#page-70-3) [transparencies 70](#page-69-0)

#### **N**

[NetWare 38](#page-37-1) [network setup page 27](#page-26-0)

#### **O**

[operator panel 27](#page-26-1) [disabling menus 136](#page-135-0) [enabling menus 136](#page-135-1) [ordering, print cartridge 107](#page-106-0)

#### **P**

paper [avoiding jams 78](#page-77-0) [letterhead 90](#page-89-1) [preprinted forms 90](#page-89-1) [recommended types 87](#page-86-3) [storing 78](#page-77-1) [unacceptable 89](#page-88-0) [paper tray adjustment 67](#page-66-0) PCL emulation [resident fonts 79](#page-78-1) PIN [entering at the printer 63](#page-62-0) [entering from the driver 62](#page-61-2) [for confidential jobs 62](#page-61-0) PostScript emulation [resident fonts 79](#page-78-2) [Power Saver, adjusting 138,](#page-137-0) [139](#page-138-0) [preprinted forms 90](#page-89-1) [print and hold jobs 62](#page-61-4) print cartridge [ordering 107](#page-106-1) print media jams [avoiding 104](#page-103-0) [print media size window 68](#page-67-2) [Printing 57](#page-56-0) printing duplex [from trays 102](#page-101-1)

#### **Index**

[folio 65](#page-64-0) on two sides [from trays 102](#page-101-1) [statement 65](#page-64-0) [Printing on banner paper 76](#page-75-0) problems [incorrect characters print 149](#page-148-0) [job didn't print 148](#page-147-0) [job prints 149](#page-148-1) [from wrong tray 149](#page-148-1) [on wrong paper or specialty media 149](#page-148-1) [large jobs do not collate 149](#page-148-2) [operator panel 148](#page-147-1) [blank 148](#page-147-1) [displays black diamonds 148](#page-147-1) paper feed [blank pages in output bin 153](#page-152-0) [frequent jams 153](#page-152-1) [jammed page does not reprint 153](#page-152-2) [Paper Jam message remains after clearing](#page-152-3)  jam 153 [print time seems long 148](#page-147-2) [tray linking does not work 149](#page-148-3) [unexpected page breaks 149](#page-148-4)

#### **R**

[repeat print 64](#page-63-0) [reserve print 64](#page-63-1) [resident fonts 79](#page-78-0)

### **S**

[safety information 6](#page-5-1) [scalable fonts, resident 79](#page-78-3) [Sending a job to print 57](#page-56-1) [side guide 67](#page-66-0) [Size Sensing 65](#page-64-0) sizes, media [7 3/4 \(Monarch\) 96](#page-95-0) [standard tray 16](#page-15-2) [statement size 65](#page-64-0) storing [media 94](#page-93-2) [paper 78](#page-77-1) supplies [maintenance kit 108](#page-107-0) [print cartridge 107](#page-106-0) [symbol sets, definition 84](#page-83-0)

### **T**

toner [soiled clothing 111](#page-110-0) transparencies loading [input tray 67](#page-66-1) [tray linking 75,](#page-74-2) [100](#page-99-1)

### **U**

[unacceptable papers 89](#page-88-0) [UNIX 25,](#page-24-0) [37,](#page-36-0) [38](#page-37-0)

#### **V**

[verify print 64](#page-63-2)

#### **W**

[warranty 9](#page-8-0) [width guide 67](#page-66-0) [Windows 23,](#page-22-0) [29](#page-28-0)